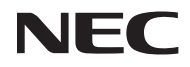

## *Projetor*

# *V302X/V302W/ V332X/V332W/ V302H*

*Manual do usuário*

No. do Modelo NP-V302X/NP-V302W/NP-V332X/NP-V332W/NP-V302H Ver.2 11/15

- DLP, BrilliantColor e Link DLP são marcas comerciais da Texas Instruments.
- Macintosh, Mac OS X, iMac e PowerBook são marcas comerciais da Apple Inc., registradas nos os EUA e outros países.
- Microsoft, Windows, Windows Vista, Internet Explorer e NET Framework são marcas registradas ou comerciais da Microsoft Corporation nos Estados Unidos e/ou outros países.
- MicroSaver é uma marca registrada de Kensington Computer Products Group, uma divisão da ACCO Brands nos EUA e outros países.
- Virtual Remote Tool usa a biblioteca WinI2C/DDC, © Nicomsoft Ltd.
- Os termos HDMI e HDMI High-Definition Multimedia Interface, a logo HDMI são marcas comerciais ou registradas da HDMI Licensing LLC nos Estados Unidos e outros países.

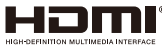

• MHL, Mobile High-Definition Link e a logo MHL são marcas comerciais ou marcas comerciais registradas da MHL, LLC.

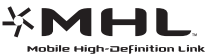

- Blu-ray é uma marca comercial da Associação Blu-ray Disc.
- Trademark PJLink é uma marca registrada aplicada para direitos de amrca registrada no Japãa, os Estados Unidos da América e outros países e áreas.
- CRESTRON e ROOMVIEW são marcas registradas da Crestron Electronics, Inc. nos Estados Unidos e outros paises.
- Outros nomes e logos de produtos e empresas mencionados neste manual do usuário podem ser marcas comerciais ou registradas de seus respectivos proprietários.

### **OBSERVAÇÕES**

- (1) O conteúdo do manual do usuário não pode ser reproduzido em parte ou no todo sem autorização.
- (2) O conteúdo deste manual do usuário está sujeito a alterações sem aviso.
- (3) Grande cuidado foi tomado na preparação deste manual do usuário, no entanto, caso note quaisquer pontos questionáveis, erros ou omissões, por favor, entre em contato conosco.
- (4) Não obstante o artigo (3), a NEC não se responsabiliza por quaisquer reclamações sobre perdas de lucro ou outras questões consideradas como resultantes do uso do projetor.

## **Precauções de Segurança**

### **Precauções**

Por favor, leia com atenção este manual antes de usar o projetor NEC e mantenha o manual à mão para referência futura.

#### **CUIDADO**

Para desligar a alimentação, certifique-se de remover o plugue da tomada. A tomada da corrente elétrica deve estar instalada o mais próximo do equipamento quanto possível, e deve ser facilmente acessível.

### **CUIDADO**

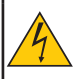

PARA EVITAR CHOQUES, NÃO ABRA O GABINETE. HÁ COMPONENTES DE ALTA TENSÃO NO INTERIOR. ENTREGUE O SERVIÇO AO PESSOAL DE SERVIÇO QUALIFICADO.

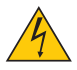

Este símbolo adverte o usuário que a voltagem não isolada dentro da unidade pode ser suficiente para causar choque elétrico. Portanto, é perigoso fazer qualquer tipo de contato com qualquer parte dentro da unidade.

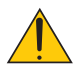

Este símbolo alerta o usuário que informações importantes sobre a operação e manutenção da unidade foram fornecidas.

A informação devem ser lidas com cuidado para evitar problemas.

**AVISO:** PARA EVITAR INCÊNDIO OU CHOQUE, NÃO EXPONHA ESTA UNIDADE À CHUVA OU UMIDADE. NÃO USE ESTE PLUGUE DA UNIDADE COM UM CABO DE EXTENSÃO OU EM UMA TOMADA A MENOS QUE TODOS OS PINOS POSSAM SER TOTALMENTE INSERIDOS.

### **Descarte do seu produto usado**

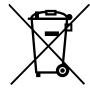

A legislação da UE implementada em cada Estado Membro requer que os produtos elétricos e eletrônicos, com a marca (esquerda), devem ser descartados separadamente do lixo doméstico. Isto inclui projetores e os seus acessórios elétricos ou lâmpadas. Ao se desfazer de tais produtos, por favor, siga as orientações das autoridades locais e/ou pergunte na loja onde comprou o produto.

Após a coleta dos produtos usados, eles são reutilizados e reciclados de maneira adequada. Este esforço irá nos ajudar a reduzir os dejetos, assim como reduzir ao mínimo o impacto negativo que o mercúrio contido em uma lâmpada causa à saúde humana e ao meio ambiente. A marca nos produtos elétricos e eletrônicos se aplica somente aos Estados-Membros atuais da União Europeia.

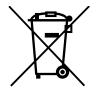

**Para UE:** A marca de lixeira com uma cruz significa que as baterias usadas não devem ser postas no lixo doméstico. Existe um sistema separado para coleta de baterias usadas, para permitir tratamento adequado e reciclagem de acordo com a legislação.

**De acordo com a diretiva UE 2006/66/CE, a bateria não pode ser descartada de forma inadequada. A bateria deve ser separada para coleta através do serviço local.**

#### **Meios de proteção importantes**

Essas instruções são para garantir a vida longa do seu projetor e para evitar incêndio e choque. Por favor, leia com atenção e respeite todos os avisos.

## **Instalação**

- Não coloque o projetor nas seguintes condições:
	- sobre um carrinho, suporte ou mesa instável.
	- perto da água, banheiras ou salas úmidas.
	- na luz solar direta, perto de aquecedores, ou aparelhos que irradiam calor.
	- em um ambiente com pó, fumaça ou vapor de água.
	- em uma folha de papel, pano, tapetes, carpetes, ou quaisquer objetos que são danificados ou afetados pelo calor.
- Se você deseja ter o projetor instalado no teto:
	- Não tente instalar o projetor sozinho.
	- O projetor deve ser instalado por técnicos qualificados, a fim de garantir o funcionamento adequado e reduzir o risco de lesões corporais.
	- Além disso, o teto deve ser forte o suficiente para suportar o projetor e a instalação deve estar de acordo com qualquer código de construção local.
	- Por favor, consulte o seu distribuidor para obter mais informações.

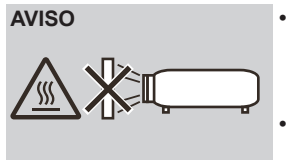

- **AVISO** Não utilize qualquer outro objeto que não seja a cobertura de lente do projetor para cobrir a lente enquanto o projetor estiver ligado. Isso pode fazer com que o objeto fique extremamente quente, e possivelmente resultar em incêndio ou danos devido ao calor emitido pela saída da luz.
	- Não coloque objetos, que são facilmente afetados pelo calor, na frente da lente do projetor. Se o fizer, poderá levar ao derretimento do objeto devido ao calor que é emitido a partir da saída de luz.

### **Coloque o projetor na posição horizontal**

O ângulo de inclinação do projetor não deve exceder 5 graus, nem o projetor deve ser instalado de qualquer outra forma que não seja como desktop e montagem no teto, caso contrário, a vida da lâmpada pode diminuir drasticamente.

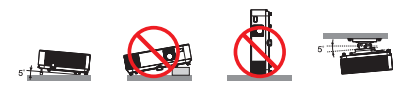

### **A** Precauções contra fogo e choque A

- Verifique se há ventilação suficiente e que as aberturas estão obstruídas para evitar o acúmulo de calor dentro de seu projetor. Deixe pelo menos 10 cm (4 polegadas) de espaço entre o projetor e uma parede.
- Não tente tocar na saída de ventilação pois pode ficar quente enquanto o projetor estiver ligado e imediatamente após o projetor ser desligado.

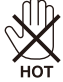

- Evite que objetos estranhos, como clipes de papel e pedaços de papel, caiam em seu projetor. Não tente recuperar quaisquer objetos que possam cair em seu projetor. Não insira objetos metálicos, tais como um fio ou chave de fenda dentro do seu projetor. Se cair algo para dentro do projetor, desconecte-o imediatamente e solicite a remoção do objeto a um profissional de serviço qualificado.
- Não coloque objetos em cima do projetor.
- Não toque no plugue de alimentação durante uma tempestade. Isso pode causar choque elétrico ou incêndio.
- O projetor foi concebido para funcionar com uma fonte de alimentação de 100-240V CA 50/60 Hz. Certifique-se que a fonte de alimentação satisfaz este requisito antes de tentar usar o projetor.
- Não olhe diretamente para a lente enquanto o projetor estiver ligado. Pode resultar em sérios danos aos seus olhos.

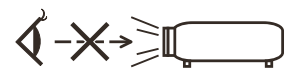

- Mantenha itens (lupa, etc.) fora do trajeto da luz do projetor. O trajeto da luz que é projetada da lâmpada é extenso, por isso qualquer tipo de objetos anormais que possa redirecionar a luz que sai da lâmpada, pode causar resultados imprevisíveis, como incêndio ou danos aos olhos.
- Não bloqueie o trajeto da luz entre a fonte de luz e a lâmpada com quaisquer objetos. Isso pode fazer o objeto pegar fogo.
- Não coloque objetos, que são facilmente afetados pelo calor, na frente da lâmpada do projetor ou de uma saída de ar do projetor.

Se o fizer, isso pode levar ao derretimento do objeto ou sofrer queimaduras nas mãos devido ao calor que é emitido da saída de luz e do escape.

- Manuseie o cabo de alimentação com cuidado. Um cabo de alimentação danificado ou desgastado pode causar choque elétrico ou incêndio.
	- Não use outro cabo de alimentação do que o fornecido.
	- Não dobre nem puxe o cabo de alimentação excessivamente.
	- Não coloque o cabo de alimentação sob o projetor, ou qualquer outro objeto pesado.
	- Não cubra o cabo de alimentação com outros materiais macios, como tapetes.
	- Não aqueça o cabo de alimentação.
	- Não manuseie plugue da tomada com as mãos molhadas.
- Desligue o projetor, desconecte o cabo de alimentação e solicite assistência técnica a técnicos qualificados nas seguintes condições:
	- Quando o cabo de alimentação ou tomada estiver danificado ou desgastado

Português do Brasil ... iii

- Se líquido foi derramado no projetor, ou se tiver sido exposto à chuva ou água.
- Se o projetor não funcionar normalmente ao seguir as instruções descritas neste manual do usuário.
- Se o projetor tiver caído ou o gabinete tiver se danificado.
- Se o projetor apresentar uma mudança distinta de desempenho, indicando a necessidade de reparo. • Desligue o cabo de alimentação e quaisquer outros cabos antes de transportar o projetor.
- 
- Desligue o projetor e desconecte o cabo de alimentação antes de limpar o gabinete ou trocar a lâmpada.
- Desligue o projetor e desconecte o cabo de alimentação se o projetor não é para ser usado por um longo período de tempo.
- Ao usar um cabo de rede:
- Para sua segurança, não conecte o cabeamento de dispositivos periféricos que possa ter voltagem excessiva.

### *A* Precauções com o controle remoto

- Manuseie cuidadosamente o controle remoto.
- Se o controle remoto se molhar, seque-o imediatamente.
- Evite calor e umidade em excesso.
- Não cause curto, esquente ou desmonte as baterias.
- Não jogue as pilhas no fogo.
- Se não for usar o controle remoto por um longo tempo, retire as pilhas.
- Certifique-se de que a polaridade das pilhas (+/–) esteja alinhada corretamente.
- Não use baterias novas e velhas juntas, ou misture diferentes tipos de baterias.
- Descarte as baterias usadas de acordo com os seus regulamentos locais.

### **Substituição da lâmpada**

- Use a lâmpada especificada para segurança e desempenho.
- Para substituir a lâmpada, siga as instruções fornecidas nas páginas [84](#page-91-0)-[85.](#page-92-0)
- Certifique-se de substituir a lâmpada quando a mensagem [VIDA DA LÂMPADA ESTÁ ESGOTADA] aparece. Se você continuar a utilizar a lâmpada após a lâmpada ter alcançado o fim da sua vida útil, a lâmpada pode estilhaçar, e pedaços de vidro podem ser espalhados na caixa da lâmpada. Não toque-os já que os pedaços de vidro podem provocar ferimentos.

Se isso acontecer, entre em contato com o revendedor para substituição da lâmpada.

#### **Característica da lâmpada**

O projetor possui uma lâmpada de descarga para fins especiais como uma fonte de luz. A lâmpada tem uma característica que o seu brilho diminui gradualmente com a idade. Além disso, ligar e desligar a lâmpada repetidamente irá aumentar a possibilidade de seu brilho menor. A vida útil real da lâmpada pode variar dependendo da luz individual, das condições ambientais e da utilização.

## **CUIDADO:**

- NÃO TOQUE NA LÂMPADA imediatamente após esta ter sido usada. Ela estará extremamente quente. Desligue o projetor e desconecte o cabo de alimentação. Aguarde pelo menos uma hora para a lâmpada esfriar antes de manusear.
- Ao retirar a lâmpada de um projetor no teto, certifique-se de que ninguém está abaixo do projetor. Fragmentos de vidro podem cair se a lâmpada se queimou.

#### **Descarte de pilhas e baterias (Apenas para o Brasil)**

Apos o uso, as pilhas/baterias NÃO podem ser dispostas em lixo domestico, nem descartadas a céu aberto ou em corpos d'água, conforme Resolução CONAMA 401/08. Em respeito ao meio ambiente, a NEC tem como boa pratica a coleta de pilhas e baterias, dando a destinacao adequada das mesmas. PARA SUA SEGURANCA, NAO AS INCINERE.

Para mais informação de contactos, refi ra-se à contracapa de Informação Importante

#### **Precauções de saúde aos usuários que visualizam imagens 3D**

- Antes de visualização, certifique-se de ler as precauções de saúde que podem ser encontradas no manual do usuário incluído com seus óculos tipo obturador de LCD ou conteúdo compatível com 3D, como DVDs, jogos de vídeo, arquivos de vídeo de computador e afins.
	- Para evitar quaisquer sintomas adversos, atente ao seguinte:
	- Não use óculos tipo obturador de LCD para visualização de qualquer outro material que não sejam imagens em 3D.
	- Permita uma distância de 2 m/7 pés ou maior entre a tela e um usuário. Visualizar imagens 3D de uma distância muito próxima pode forçar seus olhos.
	- Evite visualizar imagens em 3D por um período de tempo prolongado. Faça um intervalo de 15 minutos ou mais após cada hora de visualização.
	- Se você ou algum membro de sua família tem um histórico de epilepsia fotossensível, consulte um médico antes de visualizar imagens em 3D.
	- Durante a visualização de imagens em 3D, caso você se sinta doente, tais como náuseas, tonturas, enjôos, dor de cabeça, fadiga ocular, visão embaçada, convulsões e dormência, pare de vê-las. Se os sintomas ainda persistirem, consulte um médico.

#### **Sobre o modo Alta Altitude**

- Defina [MODO VENTILADOR] para [ALTA ALTITUDE] quando usar o projetor em altitudes de aproximadamente 2500 pés/760 metros ou superiores.
- Usar o projetor em altitudes de aproximadamente 2500 pés/760 metros ou superiores sem definir em [ALTA ALTITUDE] pode provocar sobreaquecimento do projetor e o protetor pode desligar. Se isso acontecer, espere alguns minutos e ligue o projetor.
- Usar o projetor em altitudes inferiores a aproximadamente 2500 pés/760 metros e definir para [ALTA ALTITUDE] pode provocar que a lâmpada esfrie demais, provocando tremulação da imagem. Mude [MODO VENTILADOR] para [AUTO].
- Usar o projetor em altitudes de aproximadamente 2500 pés/760 metros ou superiores pode encurtar a vida de componentes ópticos, tais como a lâmpada.

### **Sobre os Direitos das imagens projetadas originais:**

Por favor, note que a utilização deste projetor para fins de ganhos comerciais ou para atrair a atenção do público em um local como um café ou hotel e o emprego de compressão ou expansão da imagem da tela com as seguintes funções podem levantar questões sobre a violação de direitos autorais que são protegidos por lei de direitos autorais. [TX ASPECTO], [TRAPEZÓIDE], recursos de ampliação e outros recursos semelhantes.

### **[NOTA] Função de gestão de energia**

O projetor tem funções de gestão de energia.

Para reduzir o consumo de energia, as funções de gestão de energia (1 e 2) são predefinidos de fábrica da seguinte maneira. Para controlar o projetor através de uma LAN ou conexão de cabo serial, use o menu na tela para alterar as configurações para 1 e 2.

### **1. MODO ESPERA (Predefinição de fábrica: NORMAL)**

Para controlar o projetor a partir de um dispositivo externo, selecione [REDE EM ESPERA] para [MODO ESPERA].

Quando [NORMAL] estiver selecionado para [MODO ESPERA], os seguintes conectores e funções não funcionarão:

- Conector de PC CONTROL, conector MONITOR OUT, conector AUDIO OUT, as funções de LAN, a função Alerta por e-mail.

### **2. DESLIG AUTOM (MIN) (Predefinição de fábrica: 60 minutos)**

Para controlar o projetor a partir de um dispositivo externo, selecione [0] para [DESLIG AUTOM (MIN)]. -Quando [30] estiver selecionado para [DESLIG AUTOM (MIN)], você pode habilitar o projetor para desligar automaticamente em 30 minutos caso não haja sinal recebido por uma entrada ou se nenhuma operação for realizada.

# *Índice*

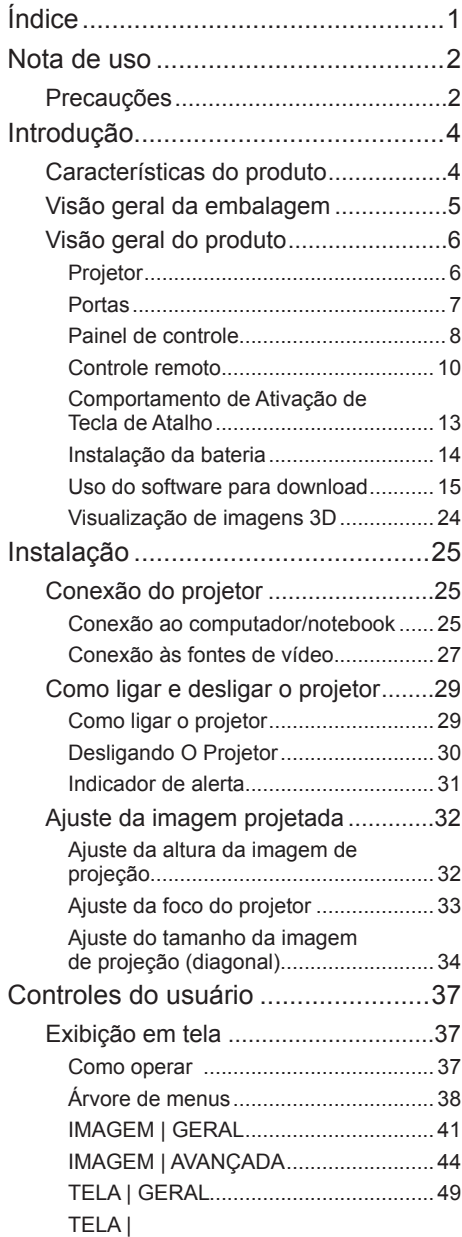

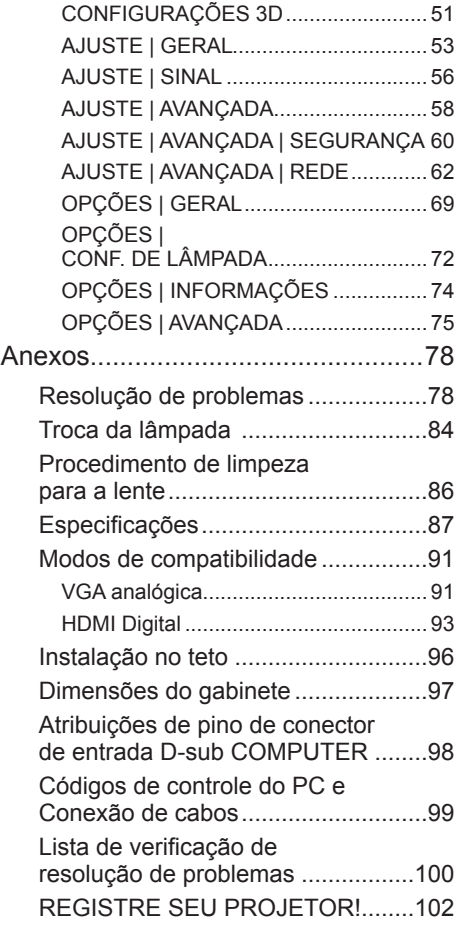

## <span id="page-9-0"></span>*Nota de uso*

## **Precauções**

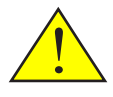

*Siga todos os avisos, precauções e manutenção como recomendado neste guia do usuário para maximizar a vida útil de sua unidade.*

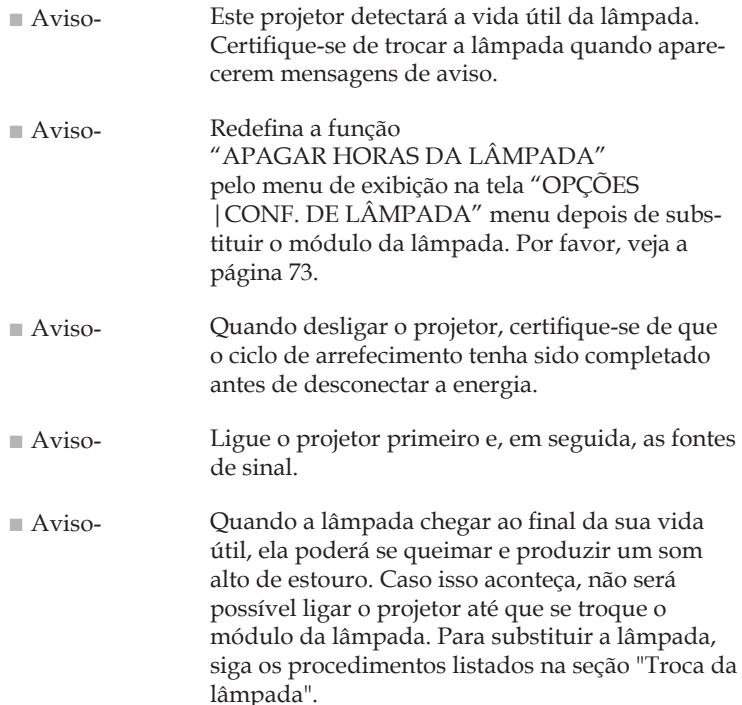

Este dispositivo não serve para uso no campo direto de visão em locais de trabalho de exibição visual. Para evitar reflexos incômodos em locais de trabalho de exibição visual este dispositivo não deve ser colocado no campo direto de visão.

Telas do tipo alto ganho não são ideais para uso com este projetor. Quanto menor ganho da tela (isto é, o ganho de tela na ordem de 1), melhor a aparência da imagem projetada.

## *Nota de uso*

## *Faça:*

- Desligue o produto antes da limpeza.
- Use um pano macio umedecido com detergente neutro para limpar o gabinete do projetor.
- Retire o plugue de alimentação elétrica da tomada CA se o produto não for usado por um longo período.
- Se a lente estiver suja, utilize um pano de limpeza comercialmente disponível para a lente.

## *Não:*

- Use produtos de limpeza abrasivos, ceras ou solventes para limpar a unidade.
- Use sob as seguintes condições:
	- Calor, frio ou umidade excessivos.
	- Em áreas sujeitas à poeira e sujeira excessivas.
	- Sob a luz solar direta.
	- Exterior.
	- Mova o projetor segurando o protetor de cabos.
	- Pendure pelo projetor instalado no teto ou na parede.
	- Aplique uma pressão excessivamente forte contra a lente.
	- SIhtNão deixe impressões digitais na superfície da lente.
	- Traga o projetor usando a Alça da Trava De Segurança.
- Instalar e armazenar nas seguintes condições:
	- Em poderosos campos magnéticos.
	- Em ambiente de gases corrosivos.

## <span id="page-11-0"></span>**Características do produto**

- **Alta resolução** Full HD (1920 x 1080) suportado.
- **0,5 W em modo de espera com a tecnologia de economia de energia** Selecionar [MODO ESPERA] para [NORMAL] a partir do menu pode colocar o projetor em modo de economia de energia que consome apenas 0,5 W.

### ■ **Duas portas de entrada HDMI fornece sinal digital** As duas entradas HDMI fornece sinais digitais compatíveis com HDCP. A entrada HDMI também suporta sinal de áudio.

### ■ **Desligamento rápido, desligamento direto**

O projetor pode ser guardado imediatamente após o desligamento do projetor. Não é necessário um período de arrefecimento após o projetor ser desligado pelo controle remoto ou pelo painel de controle do gabinete.

O projetor tem um recurso chamado "Desligamento direto". Este recurso permite que o projetor seja desligado (mesmo quando está projetando uma imagem) usando o interruptor de alimentação principal ou desligando a fonte de alimentação CA. Para desligar a fonte de alimentação CA quando o projetor é ligado, use uma extensão elétrica equipada com um interruptor e um disjuntor.

■ **Altofalante embutido 8 W para uma solução integrada de áudio** Potentes altofalantes 8 watt estéreos fornecem a necessidade de volume para salas grandes.

### ■ **Recursos 3D suportados**

O projetor pode oferecer suporte ao seguinte formato por DLP® Link. - HDMI 3D

- HQFS 3D
- **Conector RI-45 integrado para capacidade de rede cabeada** O cliente pode controlar o projetor pelo próprio computador via rede cabeada.

### ■ **Para evitar a utilização não autorizada do projetor**

Configurações aprimoradas de segurança inteligentes para a proteção de palavras-chave, trava do painel de controle do gabinete, slot de segurança, e abertura para corrente de segurança de forma a ajudar a evitar o acesso não autorizado, ajustes e desencorajar o roubo.

## <span id="page-12-0"></span>**Visão geral da embalagem**

*O projetor é fornecido com todos os itens indicados abaixo. Verifique se a sua unidade está completa. Contate o seu distribuidor imediatamente se algo estiver faltando.*

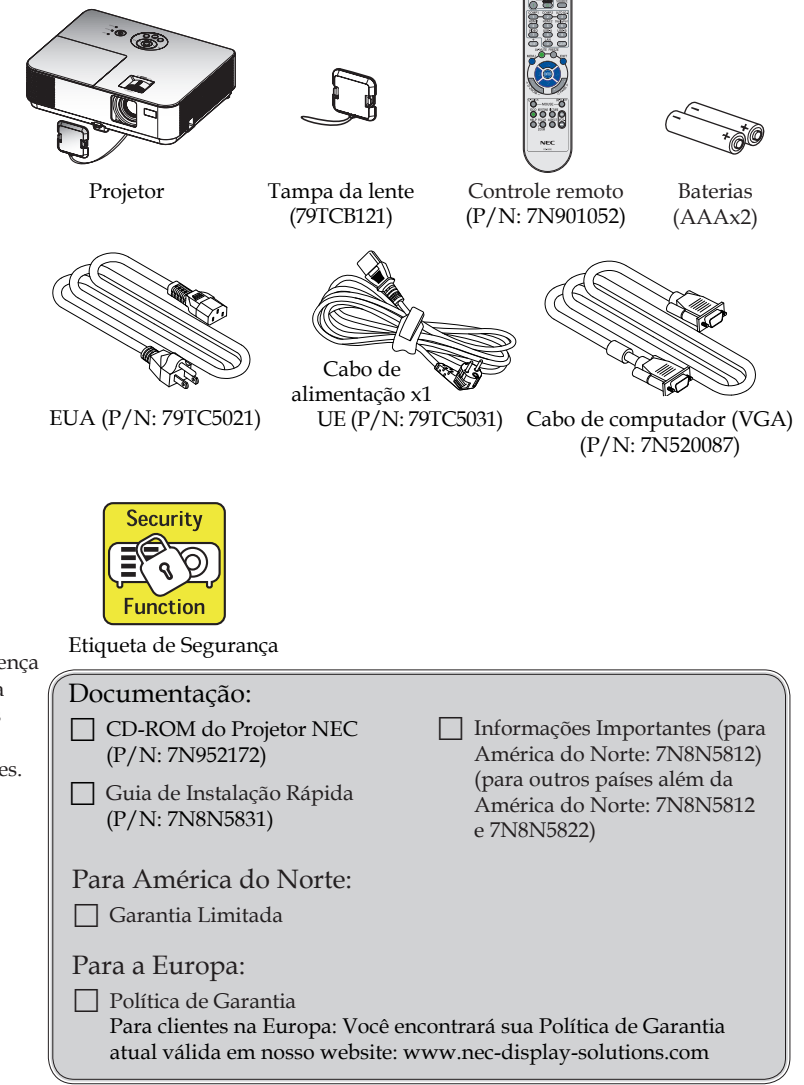

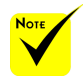

 Devido à diferença nas aplicações para cada país, algumas regiões podem ter acessórios diferentes.

5 ... Português do Brasil

## <span id="page-13-0"></span>**Visão geral do produto**

**Projetor**

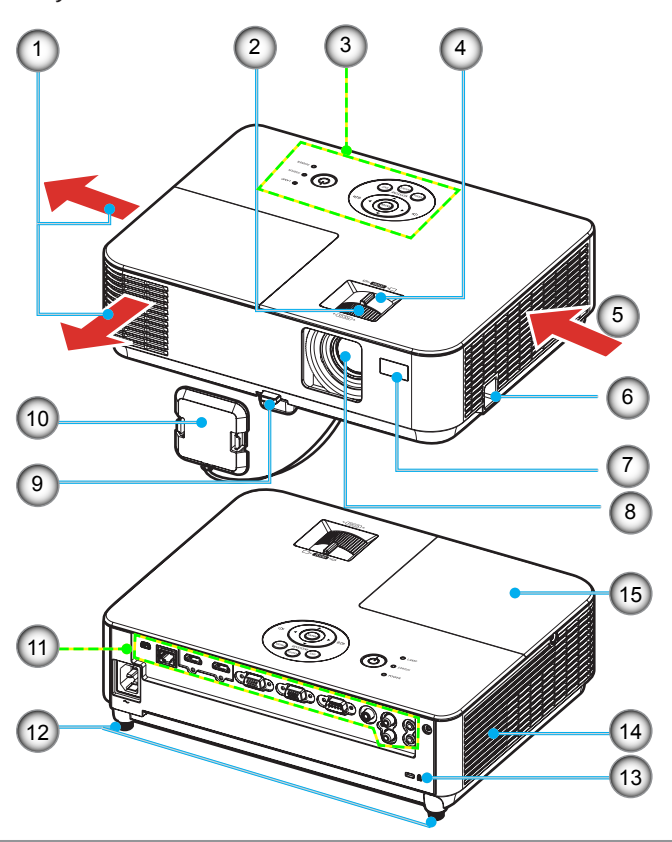

- 1. Ventilação de exaustão
- 2. Anel de foco
- 3. Painel de controle
- 4. Alavanca de zoom
- 5. Ventilação de entrada
- 6. Alça da Trava de Segurança
- 7. Sensor do Controle Remoto
- 8. Lente
- 9. Botão de liberação do pé de inclinação
- 10. Tampa da lente
- 11. Portas
- 12. Pé de inclinação
- 13. Porta para trava Kensington™
- 14. Alto-falante Mono (8W)
- 15. Tampa da lâmpada

## **Portas**

## <span id="page-14-0"></span>NP-V332X/NP-V332W/NP-V302H

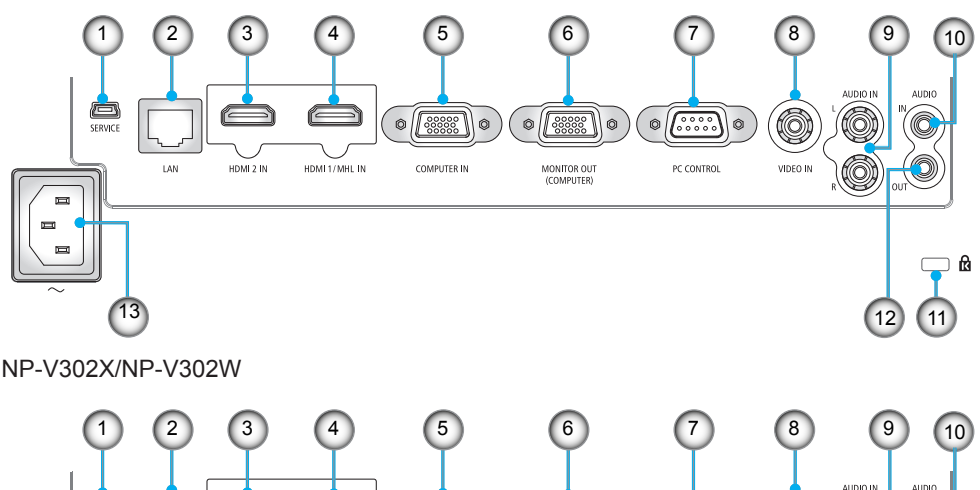

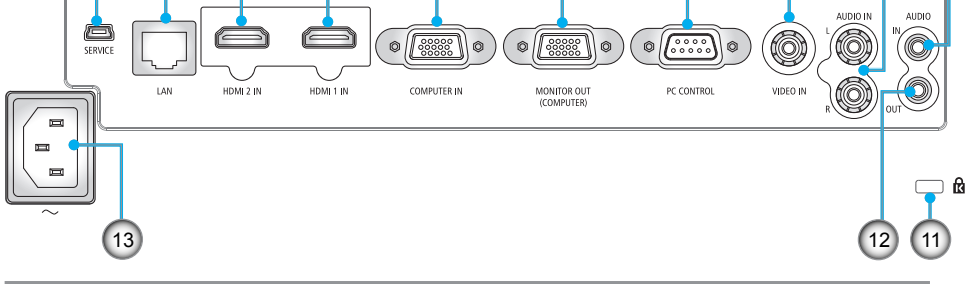

- 1. Porta SERVICE (para fins de manutenção apenas)
- 2. Porta LAN (RJ-45)
- 3. Porta de HDMI 2 IN
- 4. Porta de ENTRADA HDMI 1/MHL ou HDMI 1
- 5. Porta de ENTRADA de COMPUTADOR
- 6. Porta de SAÍDA DE MONITOR (sinal de sincronismo separado apenas)
- 7. Porta de PC CONTROL
- 8. Porta de ENTRADA de VÍDEO
- 9. Porta de ENTRADA DE ÁUDIO E/D
- 10. Conector de ENTRADA DE ÁUDIO (mini entrada de 3,5mm)
- 11. Porta de travar Kensington<sup>TM</sup> $\mathbf{\hat{R}}$
- 12. Porta de SAÍDA DE ÁUDIO (Esta porta não suporta terminal de fone de ouvido)
- 13. Terminal de Entrada AC

## <span id="page-15-0"></span>**Painel de controle**

NP-V332X/NP-V332W/NP-V302H

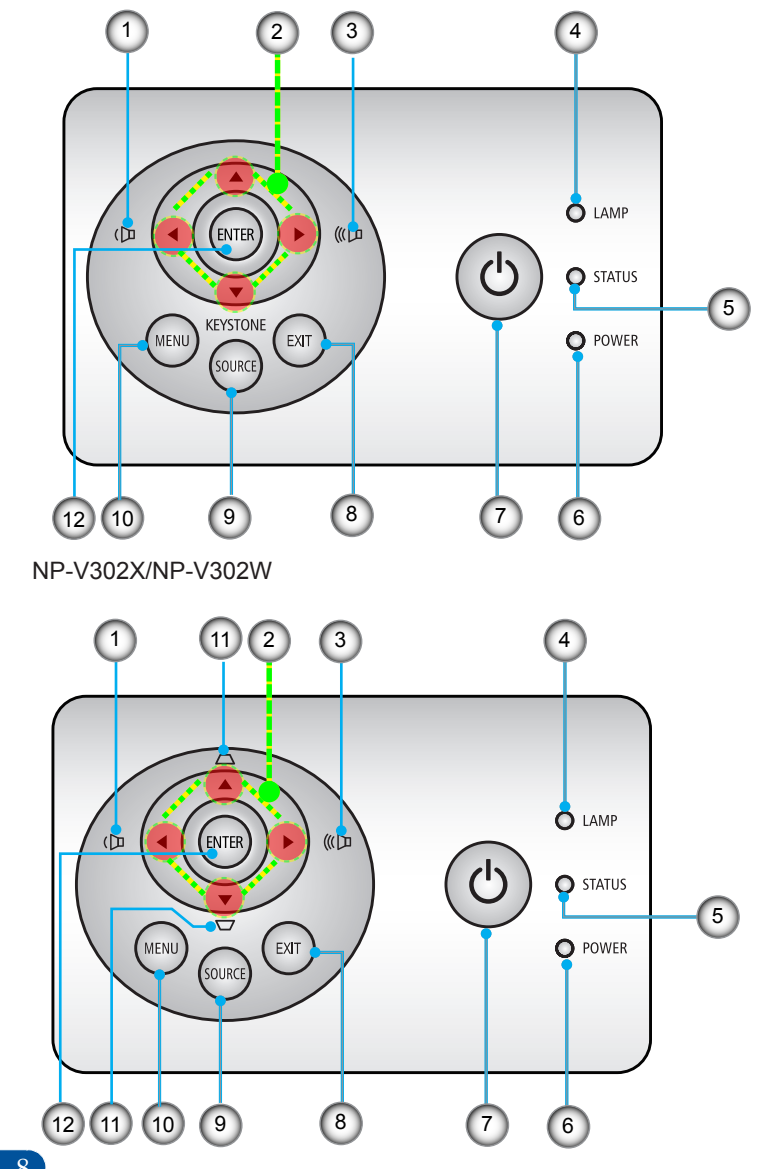

Português do Brasil ... 8

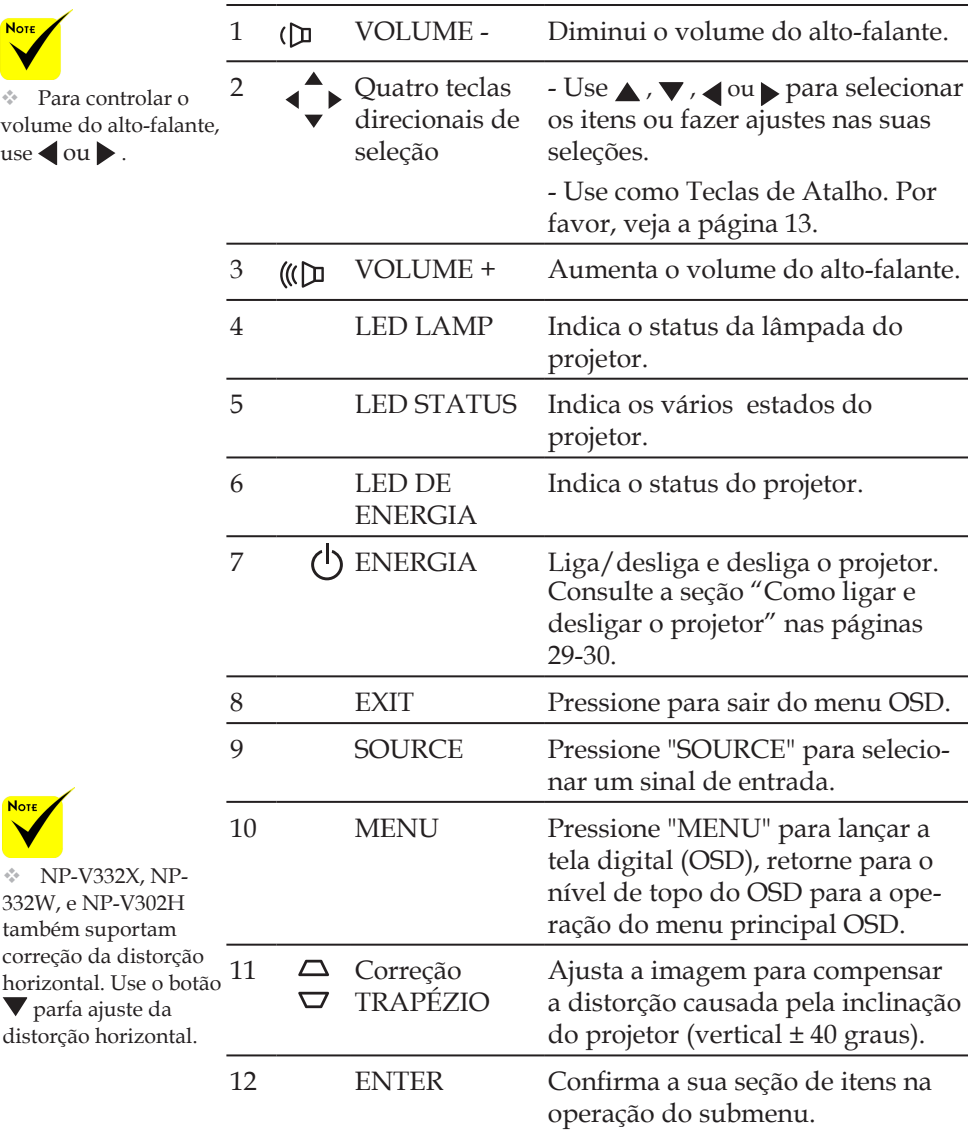

## **Controle remoto**

<span id="page-17-0"></span>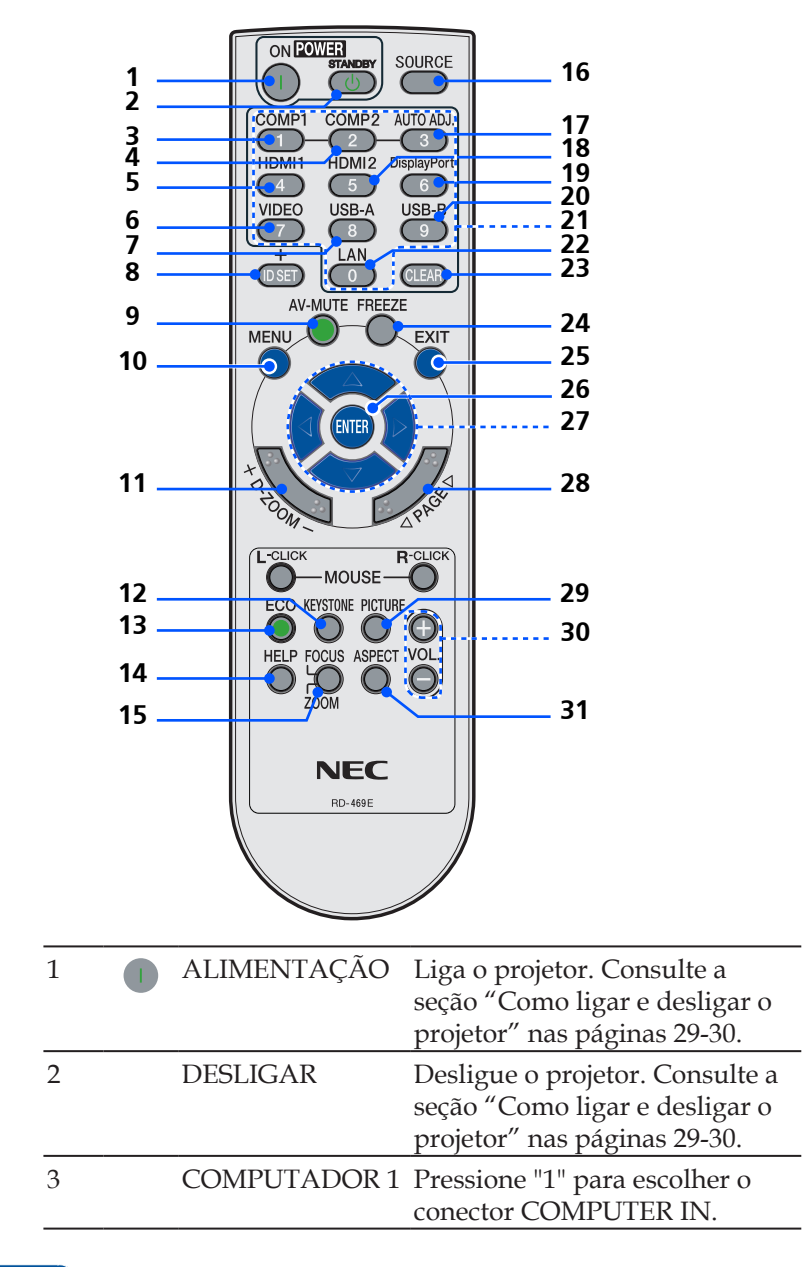

Português do Brasil ... 10

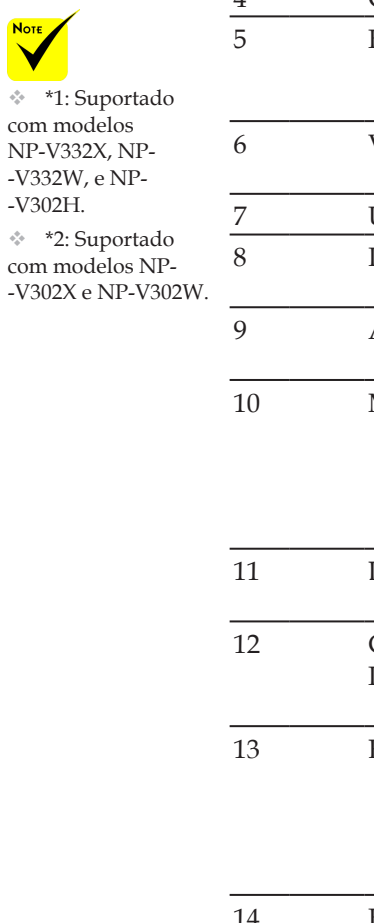

**Not**  $\blacktriangleright$ 

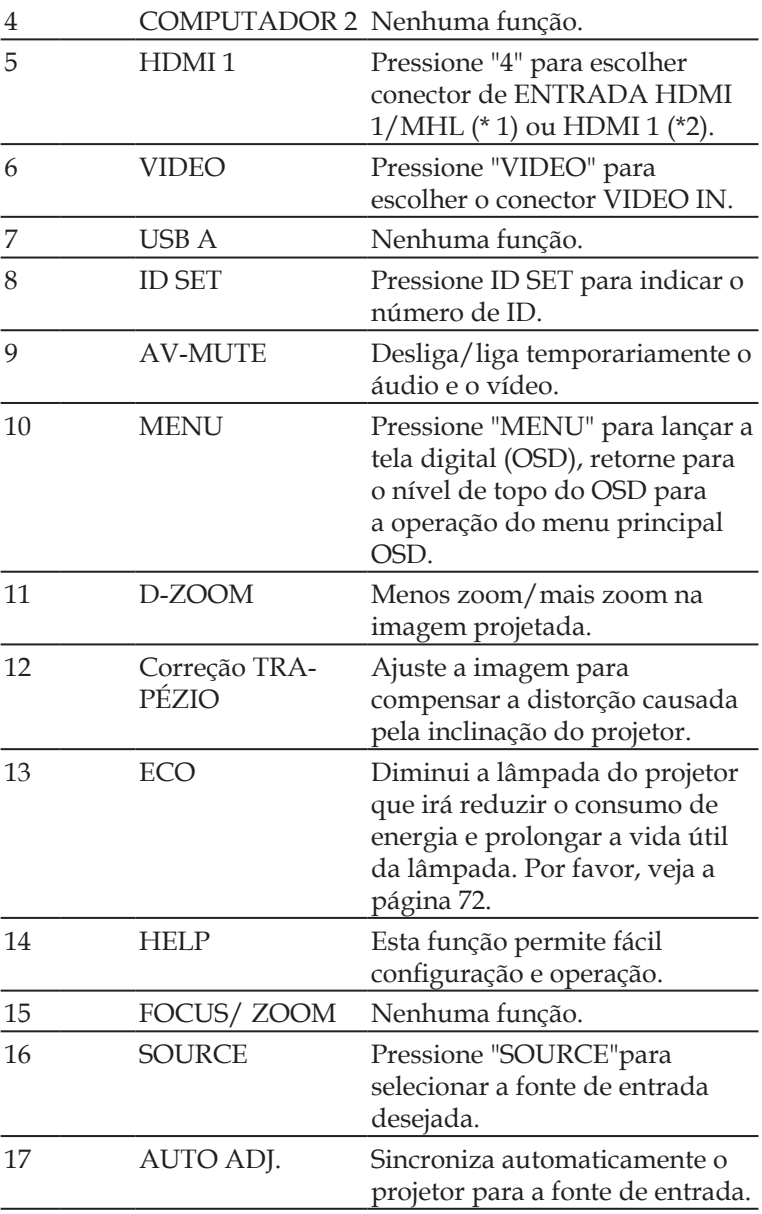

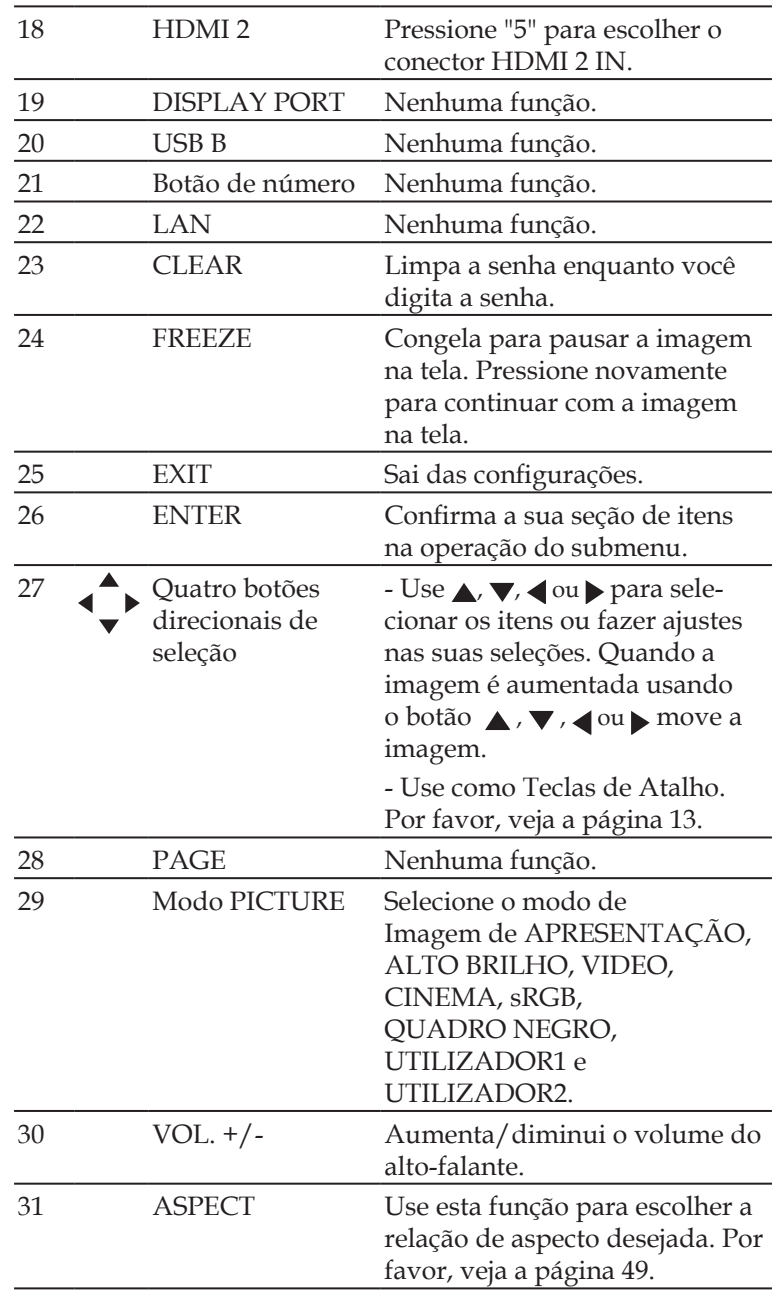

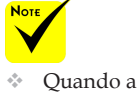

imagem reduzida é exibida, o botão ou  $, \blacktriangledown, \blacktriangleleft$  ou  $\blacktriangleright$  não fica disponível para mover a imagem.

## <span id="page-20-0"></span>**Comportamento de Ativação de Tecla de Atalho**

As teclas de atalho estão disponíveis quando nenhum OSD é exibido. As Teclas de Atalho podem ser acessadas no Painel de Controle ou no controle remoto

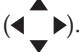

O comportamento das Teclas de Atalho é como descrito nas tabelas a seguir.

### NP-V302X/NP-V302W

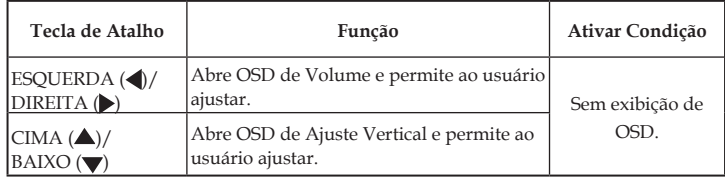

### NP-V332X,/NP-V332W/NP-V302H

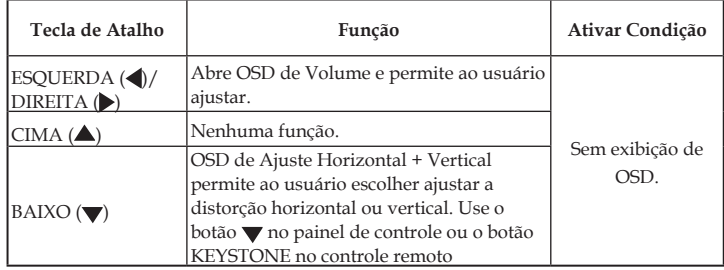

## **Instalação da bateria**

<span id="page-21-0"></span>1. Pressione firmemente e deslize a tampa da bateria.

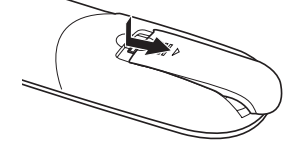

- 2. Instale novas pilhas (AAA). Certifique-se de que a polaridade das pilhas (+/–) esteja alinhada corretamente.
- 3. Deslize a tampa de volta sobre as baterias até que se encaixe no lugar. Não misture tipos diferentes de pilhas ou baterias novas e

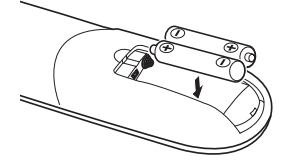

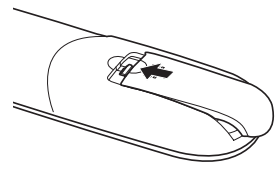

### **Precauções com o controle remoto**

- Manuseie cuidadosamente o controle remoto.
- Se o controle remoto se molhar, seque-o imediatamente.
- Evite calor e umidade em excesso.
- Não coloque a bateria voltada para baixo.
- Substitua somente com o mesmo tipo de bateria recomenda pelo fabricante.
- Descarte as baterias usadas de acordo com os seus regulamentos locais.

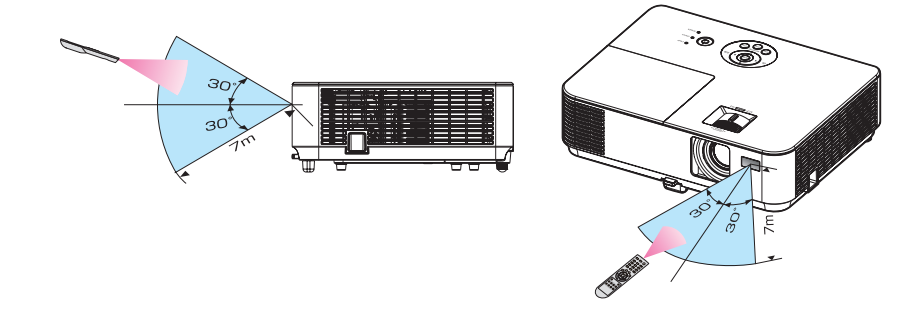

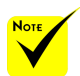

O sinal infraver-<br>  $\qquad \qquad$  antigas. melho funciona pela linha de visão até uma distância de cerca de 22 pés/7 m e dentro de um ângulo de 60 graus do sensor remoto do gabinete do projetor.

 O projetor não responderá se houver objetos entre o controle remoto e o sensor, ou se uma luz forte cair sobre o sensor. Baterias fracas também irão evitar que o controle remoto opere apropriadamente o projetor.

## <span id="page-22-0"></span>**Uso do software para download**

## **Operando o projetor através da LAN (Virtual Remote Tool)**

Usando o utilitário de software "Virtual Remote Tool" (Ferramenta Virtual Remota), que você pode baixar no nosso site (http://www.nec-display.com/dl/en/index.html), tela Virtual Remote (ou barra de ferramentas) pode ser exibido em tela do computador.

Isso irá ajudá-lo a realizar operações como ligar ou desligar o projetor e seleção de sinal via conexão LAN.

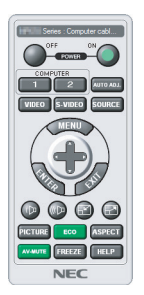

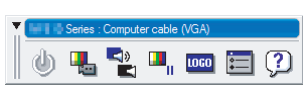

Tela do Virtual Remote **Barra de ferramentas** 

Esta seção apresenta um esboço de preparação para uso do Virtual Remote Tool.

Para obter informações sobre como usar o Virtual Remote Tool, consulte a Ajuda do Virtual Remote Tool. Consulte a página [19](#page-26-0).

Passo 1: Instalar o Virtual Remote Tool no computador. Consulte a página [16](#page-23-0).

Passo 2: Conecte o projetor a uma rede local. Consulte a página [17](#page-24-0).

Passo 3: Iniciar o Virtual Remote Tool. Consulte a página [18](#page-25-0).

**DICA:**

- A Ferramenta Remota Virtual pode ser usada também com uma conexão serial.
- Para informação atualizada sobre o Virtual Remote Tool, visite nosso website:

http://www.nec-display.com/dl/en/index.html

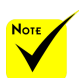

 O projetor não aceita o recurso de busca automática de rede local do Virtual Remote Tool. Para conectar o projetor, registre um endereço IP manualmente.

<span id="page-23-0"></span>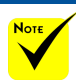

 Para instalar ou desinstalar o programa, a conta de usuário do Windows deve ter o privilégio de [Administrador] (Windows 8.1, Windows 8, Windows 7 e Windows Vista)

 Saia de todos os programas em execução antes da instalação. Se outro programa estiver sendo executado, a instalação não pode ser concluída.

### Passo 1: Instalar o Virtual Remote Tool no computador • SO suportado

O Virtual Remote Tool será executado nos seguintes sistemas operacionais. Windows 8.1 \*1, Windows 8.1 Pro \*1, Windows 8.1 Enterprise \*1, Windows 8 \*1, Windows 8 Pro \*1, Windows 8 Enterprise \*1, Windows 7 Home Basic, Windows 7 Home Premium, Windows 7 Professional, Windows 7 Enterprise, Windows 7 Ultimate Windows Vista Home Basic, Windows Vista Home Premium, Windows Vista Business, Windows Vista Enterprise, Windows Vista Ultimate Windows XP Home Edition \*1, Windows XP Professional

\*1: Para executar o Virtual Remote Tool "Microsoft .NET Framework Version 2.0" é necessário. O Microsoft .NET Framework está disponível na página Web da Microsoft. Instale o Microsoft.NET Framework versão 2.0, 3.0 ou 3.5 em seu computador.

*1 Baixe o arquivo de execução VRT atualizado de nosso website (http://www.nec-display.com/dl/en/index.html).*

### *2 Clique duas vezes no ícone de execução VRT.*

O instalador irá iniciar e a tela do Assistente será exibida.

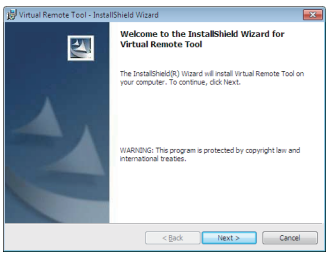

*3 Clique em "Next" (Avançar).*

A tela "END USER LICENSE AGREEMENT" (CONTRATO DE LICENÇA DO USUÁRIO FINAL) será exibida.

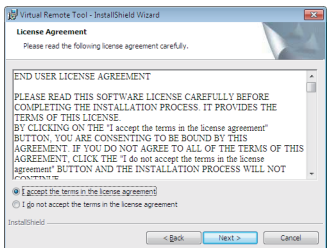

<span id="page-24-0"></span>Leia o "END USER LICENSE AGREEMENT" (CONTRATO DE LICENÇA DE USUÁRIO FINAL) cuidadosamente.

*4 Se você concordar, clique em "I accept the terms in the license agreement" (Aceito os termos do contrato de licença) e* clique em "Next" (Avançar).

Siga as instruções nas telas do instalador para concluir a instalação.

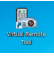

Após a instalação estar concluída, o ícone de atalho para Virtual Remote Tool

#### **DICA:Deinstalação do Virtual Remote Tool**

• Preparação

 Saia do Virtual Remote Tool antes de desinstalar. Para desinstalar o Virtual Remote Tool, a conta de usuário do Windows deve ter privilégio de "Administrador" (Windows 8.1, Windows 8, Windows 7 e Windows Vista) ou privilégio de "administrador do computador" (Windows XP).

• Para Windows 8.1/Windows 8/Windows 7/Windows Vista

1. Clique em "Iniciar" e selecione "Painel de Controle".

A janela do Painel de Controle será exibida.

2. Clique em "Desinstalar um programa sob "Programas".

A janela "Programas e Recursos" será exibida.

3. Selecione Virtual Remote Tool e clique nele.

4. Clique em "Desinstalar/Alterar" ou "Desinstalar".

 Quando a janela "User Account Control" (Controle de Conta de Usuário) é exibida, clique em "Continuar". Siga as instruções nas telas para concluir a desinstalação.

• Para Windows XP

1. Clique em "Iniciar" e selecione "Painel de Controle".

A janela do Painel de Controle será exibida.

- 2. Clique duas vezes em "Adicionar / Remover Programas".
- A janela Adicionar / Remover Programas será exibida.

3. Clique em Virtual Remote Tool na lista e depois clique em "Remover".

Siga as instruções nas telas para concluir a desinstalação.

Passo 2: Conecte o projetor a uma rede local

Conecte o projetor à rede local seguindo as instruções em "Conectando o projetor" nas páginas 25-[26](#page-33-0) e ["Como usar o](#page-71-0)  [navegador para controlar seu projetor" nas páginas 64-](#page-71-0)68.

### <span id="page-25-0"></span>Passo 3: Iniciar o Virtual Remote Tool

*Iniciar utilizando o ícone de atalho*

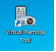

*Iniciar do menu Iniciar*

Clique em [Iniciar] -> [Todos os programas] ou [Programas] -> [NEC Projector User Supportware] -> [Virtual Remote Tool] -> [Virtual Remote Tool].

Quando o Virtual Remote Tool é iniciado pela primeira vez, a janela "Easy Setup" será exibida.

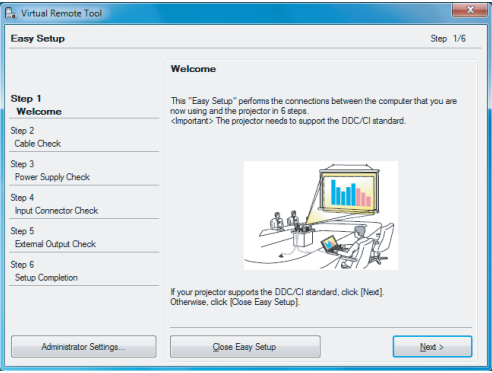

O recurso de "Easy Setup" não está disponível neste modelo. Clique em "Close Easy Setup" (Fechar Easy Setup).

Fechar a janela "Easy Setup" será exibida a janela "Projector List" (Lista de Projetor). Clique em "Close" (Fechar). Isto irá exibir a tela Virtual Remote. Para conectar o projetor, registre um endereço IP manualmente.

### **DICA:**

• A tela do Virtual Remote Tool (ou barra de ferramentas) pode ser exibida sem exibir a janela "Easy Setup".

Para fazer isso, clique para colocar uma marca de seleção em "Do not use Easy Setup next time" na tela .

## **Saindo do Virtual Remote Tool**

*1 Clique no ícone do Virtual Remote Tool na barra de tarefas.*

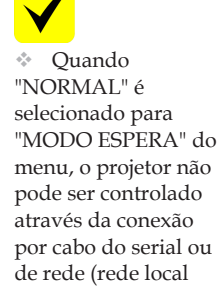

cabeada).

### <span id="page-26-0"></span>O menu pop-up será exibido.

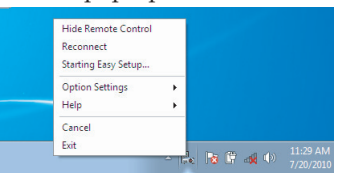

*2 Clique em "Exit" (Sair).*

O Virtual Remote Tool será fechado.

## **Visualizando o arquivo de ajuda do Virtual Remote Tool**

Exibindo o arquivo de ajuda usando a barra de tarefas

*1 Clique no ícone Virtual Remote Tool na barra de tarefas quando Virtual Remote Tool estiver em execução.*

O menu pop-up será exibido.

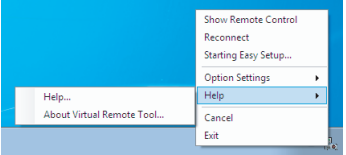

*2 Clique em "Help" (Ajuda).*

A tela Ajuda será exibida.

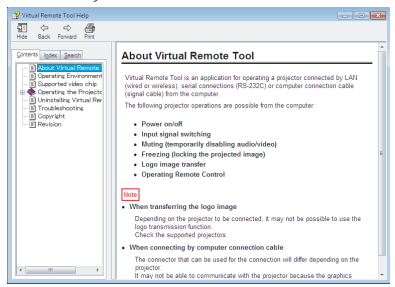

Exibindo o arquivo de ajuda usando o Menu Iniciar. Clique em "Iniciar" -> "Todos os programas" ou "Programas" -> "NEC Projector User Supportware" -> "Virtual Remote Tool" e depois "Virtual Remote Tool Help", nesta ordem. A tela Ajuda será exibida.

## **Controle do Projetor através de uma rede local (PC Control Utility Pro 4 para Windows / PC Control Utility Pro 5 para Mac OS)**

**[Usando no Windows]**

**Usando o utilitário de software "PC Control Utility Pro 4", que você pode baixar do nosso website (http://www.nec-display.com/dl/en/index.html), o projetor** 

**pode ser controlado a partir de um computador em uma rede local.**

Funções de controle

Liga/Desliga, seleção de sinal, congelamento de imagem, imagem muda, áudio mudo, ajuste, notificação de mensagem espera, a função Alerta de erro, programação do evento. Quando o projetor está no modo de

de erro do PC Control Utility Pro 4/ PC Control Utility Pro 5 não fica disponível.

Para disponibilizar essa função mesmo na condição de espera, use a função Alerta por E-Mail do projetor.

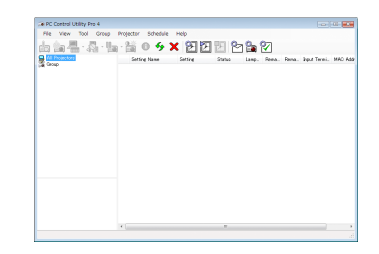

## **Tela do PC Control Utility Pro 4**

Esta seção fornece uma descrição da preparação para uso do PC Control Utility Pro 4. Para informações sobre como usar o PC Control Utility Pro 4, veja Ajuda do PC Control Utility Pro 4.

- Passo 1: Instale o PC Control Utility Pro 4 no computador. Por favor, veja a [página](#page-28-0) [21](#page-28-0).
- Passo 2: Conecte o projetor a uma rede local. Por favor, veja a [página](#page-29-0)   $22.2$  $22.2$
- Passo 3: Inicie o PC Control Utility Pro 4. (ver página 22).

### **DICA:**

- O Utilitário PC Control Pro 4 pode ser usado também com uma conexão serial.
- Para informação atualizada sobre o PC Control Utility Pro 4, visite nosso website:

http://www.nec-display.com/dl/en/index.html

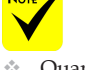

<span id="page-28-0"></span>Passo 1: Instale o PC Control Utility Pro 4 no computador

 • SO aceitos – O PC Control Utility Pro 4 será executado nos seguintes sistemas operacionais.

Windows 8.1 \*1, Windows 8.1 Pro \*1, Windows 8.1 Enterprise \*1, Windows 8 \*1, Windows 8 Pro \*1, Windows 8 Enterprise \*1,

Windows 7 Home Basic, Windows 7 Home Premium, Windows 7 Professional, Windows 7 Enterprise, Windows 7 Ultimate

Windows Vista Home Basic, Windows Vista Home Premium, Windows Vista Business, Windows Vista Enterprise, Windows Vista Ultimate

Windows XP Home Edition \*1, Windows XP Professional \*1

\*1: Para executar o PC Control Utility Pro 4, "Microsoft .NET Framework Version 2.0" é necessário. O Microsoft .NET Framework está disponível na página Web da Microsoft. Instale o Microsoft.NET Framework versão 2.0, 3.0 ou 3.5 em seu computador.

*1 Conecte o seu computador à Internet e baixe o arquivo de execução PCCUP4 atualizado do nosso website (http://www.nec-display.com/dl/en/index.html).*

*2 Clique duas vezes no ícone de execução PCCUP4.*

O instalador irá iniciar e a tela do Assistente será exibida.

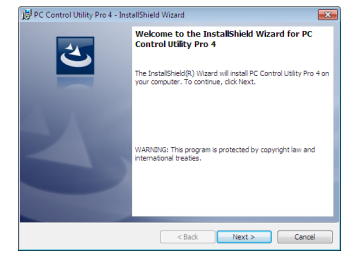

*3 Clique em "Next" (Avançar).*

A tela "END USER LICENSE AGREEMENT" (CONTRATO DE LICENÇA DO USUÁRIO FINAL) será exibida.

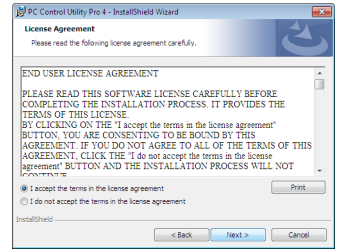

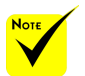

 Para instalar ou desinstalar o programa, a conta de usuário do Windows deve ter o privilégio de [Administrador] (Windows 8.1, Windows 8, Windows 7 e Windows Vista)

 Saia de todos os programas em execução antes da instalação. Se outro programa estiver sendo executado, a instalação não pode ser concluída.

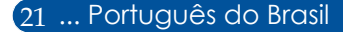

<span id="page-29-0"></span>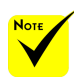

 Para a função de programação do PC Control Utility Pro 4 funcionar, você deve ter seu computador em funcionamento e não no modo espera/ sono. Selecione "Opções de Energia" a partir do "Painel de Controle" no Windows e desative o modo espera/hibernação antes de executar o programador.

[Exemplo] Para Windows 7: Selecione "Painel de Controle" -> "Sistema e Segurança" -> "Opções de Energia" -> "Alterar suspensão da atividade do computador" ->

"Suspender atividade do computador" -> "Nunca".

 $\Diamond$  Ouando "NORMAL" é selecionado para "MODO ESPERA" do menu, o projetor não pode ser controlado através da conexão por cabo do serial ou de rede (rede local cabeada).

 O projetor não suporta o recurso de busca automática de rede local do PC Control Utility Pro 4. Para conectar o projetor, registre um endereço IP manualmente.

### Leia o "CONTRATO DE LICENÇA DE USUÁRIO FINAL" cuidadosamente.

*4 Se você concordar, clique em "I accept the terms in the license agreement" (Aceito os termos do contrato de licença) e* clique em "Next" (Avançar).

Siga as instruções nas telas do instalador para concluir a instalação.

### **DICA: Desinstalar o PC Control Utility Pro 4**

• Para desinstalar o PC Control Utility Pro 4, siga os mesmos procedimentos indicados em "Deinstalação do Virtual Remote Tool". Leia "Virtual Remote Tool" como "PC Control Utility Pro 4"

### Passo 2: Conecte o projetor a uma rede local

Conecte o projetor à rede local seguindo as instruções em "Conectando o projetor" nas páginas 25-[26](#page-33-0) e ["Como usar o navegador](#page-71-0)  [para controlar seu projetor" nas páginas 64-](#page-71-0)[65](#page-72-0).

### Passo 3: Inicie o PC Control Utility Pro 4

Clique em "Iniciar" -> "Todos os programas" ou "Programas" -> "NEC Projector User Supportware" -> "PC Control Utility Pro 4" -> "PC Control Utility Pro 4".

### **DICA: Visualização da Ajuda do PC Control Utility Pro 4**

• Exibindo o arquivo de Ajuda do PC Control Utility Pro 4 enquanto ele está executando .

Clique em "Help (H)" -> "Help (H)" da janela do PC Control Utility Pro 4 nesta ordem.

O menu pop-up será exibido.

• Exibindo o arquivo de ajuda usando o Menu Iniciar.

Clique em "Iniciar" -> "Todos os programas" ou "Programas" -> "NEC Projector User Supportware" -> "PC Control Utility Pro 4" -> "PC Control Utility Pro 4 Help".

A tela de Ajuda será exibida.

## **PC Control Utility Pro 5 para Mac OS**

Passo 1: Instale o PC Control Utility Pro 5 no computador

- *1 Conecte o seu computador à Internet e visite o nosso website (http://www. nec-display.com/dl/en/index.html).*
- *2 Faça o download do PC Control Utility Pro 5 atualizado de nosso website.*
- *3 No Buscador, clique segurando o botão controle ("control" + clique) ou clique com o botão direito no PC Control Utility Pro 5.pkg.*
- *4 Selecione "Abrir" do topo do menu contextual que aparece.*

*5 Clique em "Abrir" na caixa de diálogo. Se solicitado, digite um nome e senha de administrador.*

*O instalador será iniciado.*

*6 Clique em "Next" (Próximo).*

*A tela "END USER LICENSE AGREEMENT" (CONTRATO DE LI-CENÇA DO USUÁRIO FINAL) será exibida.*

- *7 Leia "END USER LICENSE AGREEMENT" (ACORDO DE LICENÇA DE USUÁRIO) e clique em "Next" (Próximo).*
- *A janela de confirmação será exibida.*
- *8 Clique em "I accept the terms in the license agreement" (Aceito os termos do contrato de licença).*

*Siga as instruções nas telas do instalador para concluir a instalação.*

Passo 2: Conecte o projetor a uma rede local

*Conecte o projetor à rede local seguindo as instruções em "Conectando o projetor".*Veja as páginas 25[-26](#page-33-0).

### Passo 3: Inicie o PC Control Utility Pro 5

- *1. Abra a pasta Aplicativos no Mac OS.*
- *2. Clique na pasta "PC Control Utility Pro 5".*
- *3. Clique no ícone "PC Control Utility Pro 5".*

*PC Control Utility Pro 5 será iniciado.*

### **DICA: Visualização da Ajuda do PC Control Utility Pro 5**

- Exibindo o arquivo de Ajuda do PC Control Utility Pro 5, enquanto está em execução.
- Da barra de menu, clique em "Ajuda" → "Ajuda" nesta ordem. A tela de Ajuda será exibida
- Exibindo a Ajuda usando o Dock
- 1. Abra "Pasta de aplicativo" no Mac OS.
- 2. Clique na pasta "PC Control Utility Pro 5".
- 3. Clique no ícone "Ajuda do PC Control Utility Pro 5".
- A tela Ajuda será exibida.

### **DICA: Desinstalação de um software**

1. Coloque o ícone da pasta "PC Control Utility Pro 5" na Lixeira.

2. Coloque o arquivo de configuração do PC Control Utility Pro 5 no ícone da Lixeira.

• O arquivo de configuração do PC Control Utility Pro 5 está localizado em "/Usuários/<seu nome de usuário/Dados de Aplicativo/Supportware do Usuário do Projetor NEC/ PC Control Utility Pro 5".

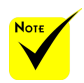

 Para a função de programação do PC Control Utility Pro 5 funcionar, você deve ter seu computador funcionando e não em modo de hibernação. Selecione "Economia de Energia" do "Preferências do Sistema" no Mac e desative seu modo de hibernação antes de executar o programador.

 Quando [NORMAL] está selecionado para [MODO ESPERA] a partir do menu, o projetor não pode ser ligado através da rede.

## <span id="page-31-0"></span>**Visualização de imagens 3D**

O projetor oferece imagens em 3D para um usuário usando óculos de obturador LCD disponíveis comercialmente.

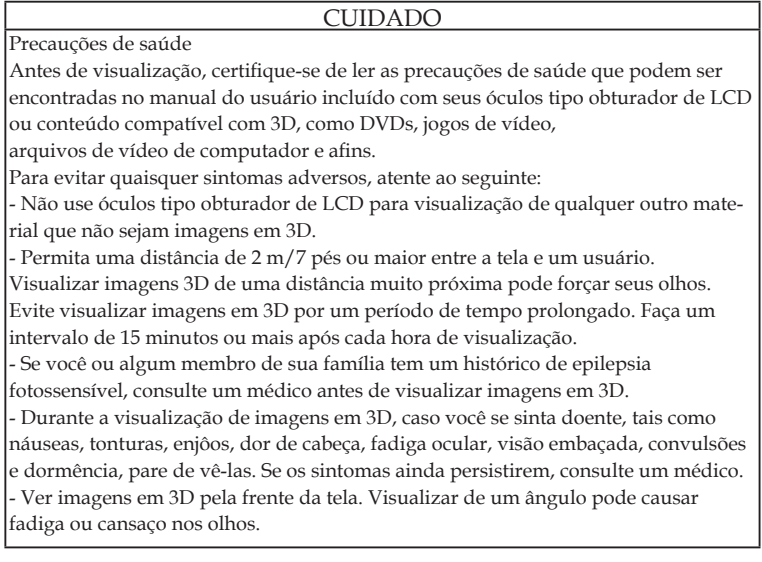

### **Óculos tipo obturador de LCD**

• Use óculos 3D disponíveis no mercado que cumpram os seguintes requisitos:

- Compatível com DLP® Link
- Suporte a taxa de atualização vertical de até 144 Hz.

#### **Passos para a visualização de imagens em 3D no projetor**

- 1. Conecte o projetor ao seu equipamento de vídeo.
- 2. Ligue o projetor, exiba o menu na tela.
- 3. Selecione [CONFIGURAÇÕES 3D] a partir da guia [TELA] e selecione [LIGADO] para [3D].
- Ajuste para [INVERTER 3D] e[ESTRUTURA 3D] conforme necessário. [Veja a página](#page-58-0) [51.](#page-58-0)
- 4. Reproduza o conteúdo compatível com 3D e use o projetor para exibir a imagem.
- 5. Coloque seus óculos tipo obturador de LCD para exibir imagens em 3D.

Consulte também o manual do usuário que acompanha com seus óculos tipo obturador de LCD para mais informações.

## <span id="page-32-0"></span>**Conexão do projetor**

## **Conexão ao computador/notebook**

NP-V332X, NP-V332W, NP-V302H

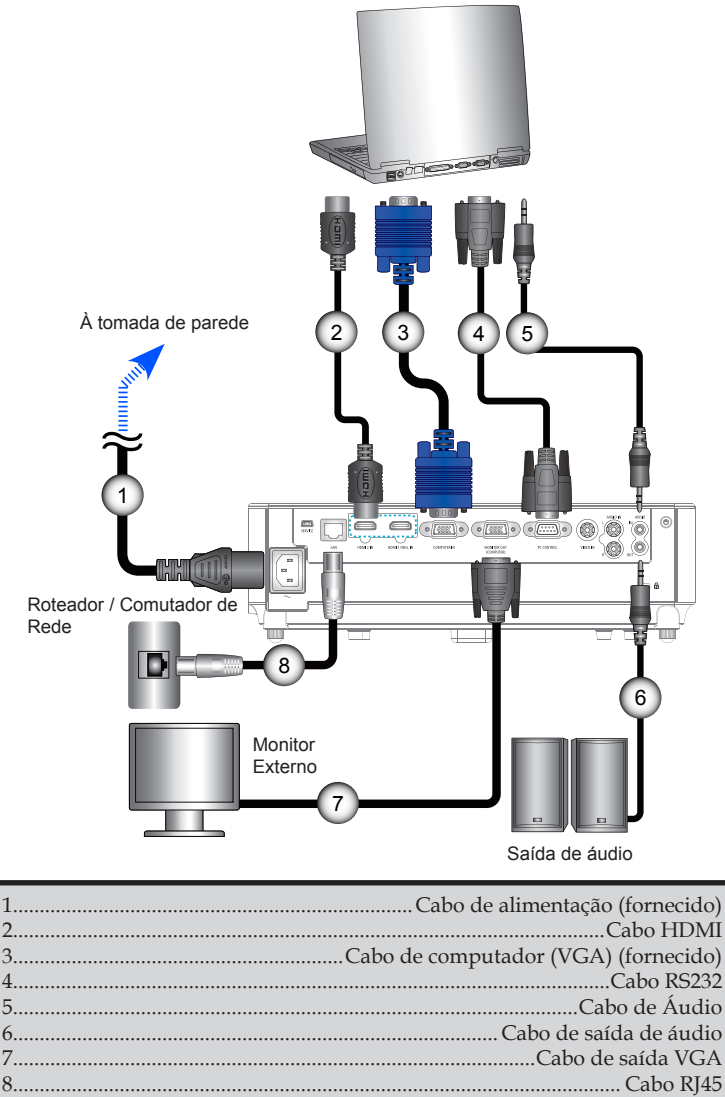

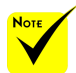

 Certifique-se de que o plugue de energia está totalmente inserido tanto no terminal de entrada AC do projetor como na tomada de parede.

 O conector SAÍDA DE MONITOR suporta sinal de sincronismo separado apenas.

25 ... Português do Brasil

<span id="page-33-0"></span>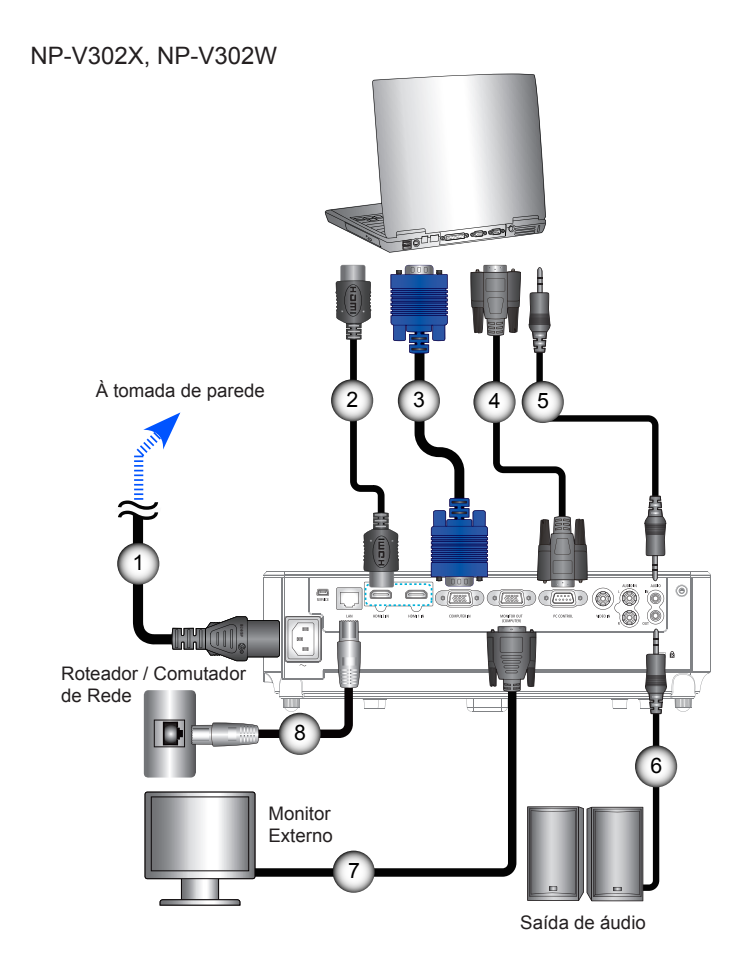

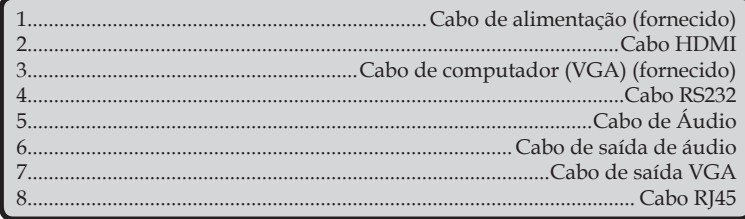

## **Conexão às fontes de vídeo**

### NP-V332X, NP-V332W, NP-V302H

<span id="page-34-0"></span>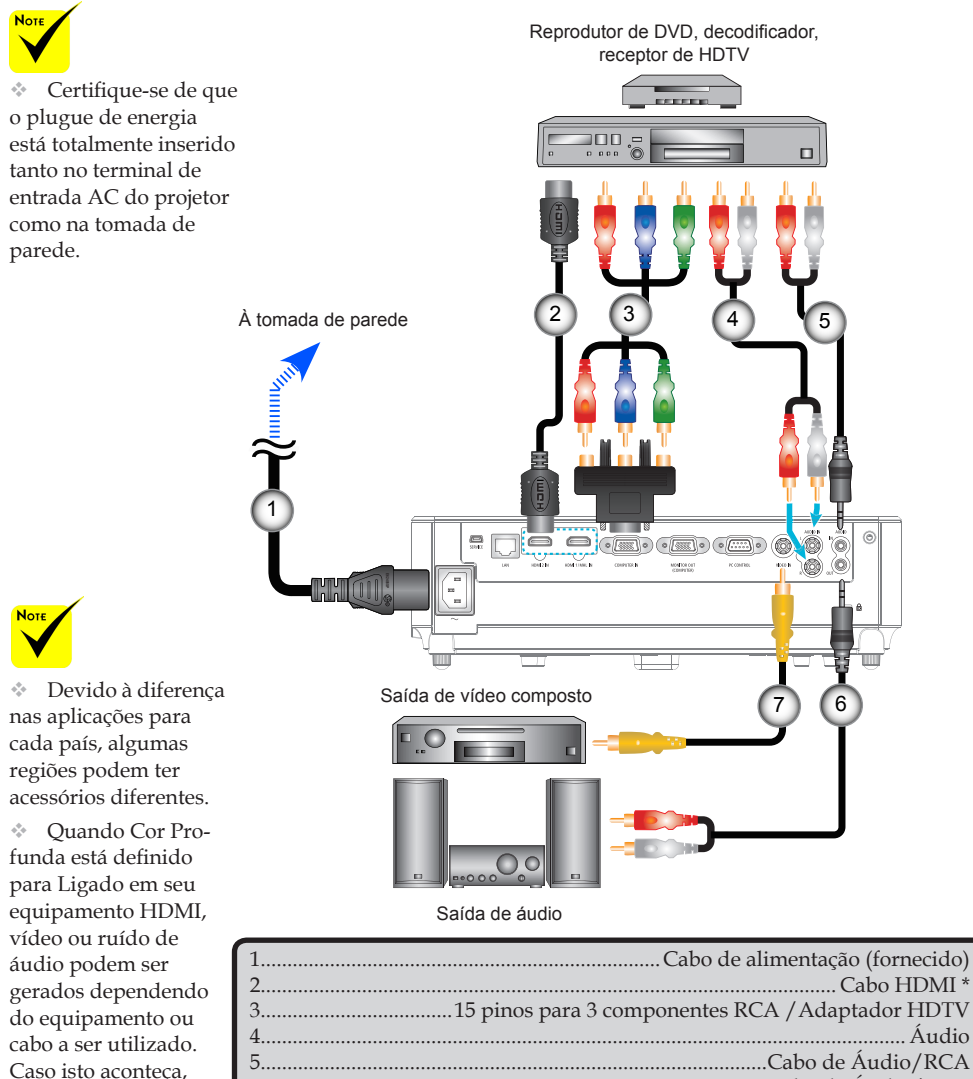

\*Cabo HDMI: Use o cabo HDMI® de Alta Velocidade.

6...............................................................................................Cabo de Áudio/RCA

7.........................................................................................Cabo de vídeo composto

defina Deep Color (Cor Profunda) para DESLIG.(8 bits).

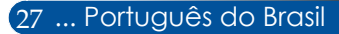

NP-V302X, NP-V302W

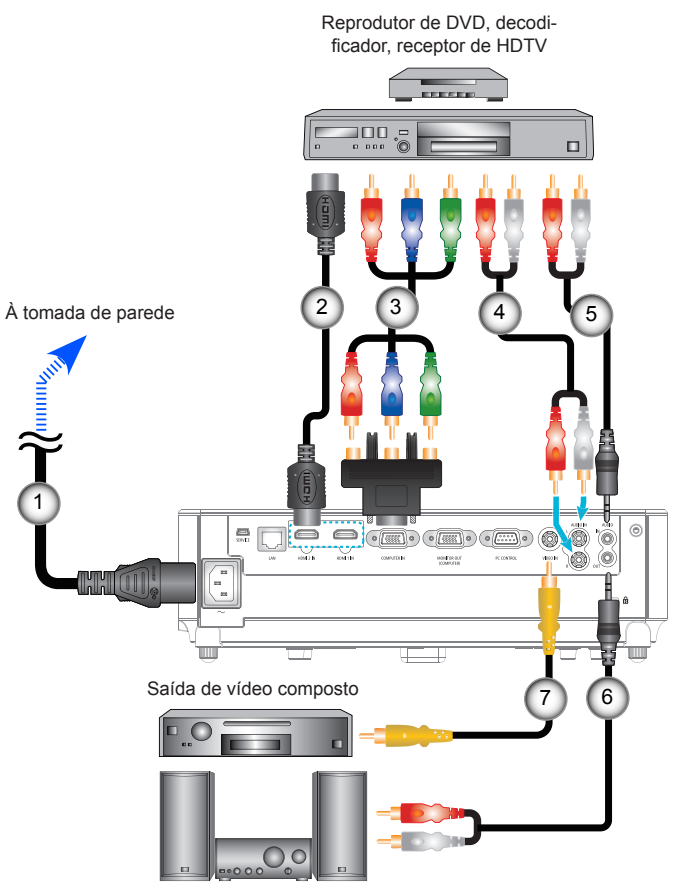

Saída de áudio

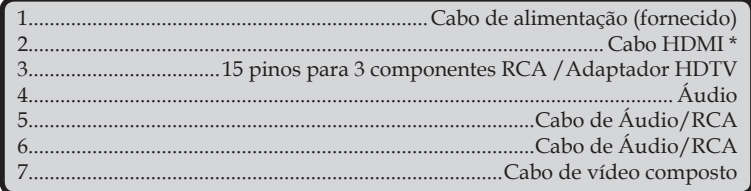

\*Cabo HDMI: Use o cabo HDMI® de Alta Velocidade.
### **Como ligar e desligar o projetor**

### **Como ligar o projetor**

- 1. Conecte com segurança o cabo de alimentação e o cabo de sinal. Quando conectado, o LED ENERGIA/ESPERA acenderá em Vermelho ou Laranja (\*).
- 2. Ligue o projetor pressionando "ALIMENTAÇÃO" no controle remoto ou (<sup>I</sup>) no painel de controle. Neste momento, o LED ENERGIA/ESPERA agora fica Verde.

A tela de abertura aparecerá em aproximadamente 10 segundos. Na primeira vez que você usar o projetor, você deverá selecionar o idioma de preferência e o modo de economia de energia.

idioma. Por favor, veja 3. Ligue sua fonte (computador, notebook, reprodutor de vídeo, etc). O projetor detectará a sua fonte automaticamente.

> Ao conectar várias fontes ao mesmo tempo, pressione o botão "SOURCE" no painel de controle ou as teclas equivalentes no controle remoto para alternar entre as entradas.

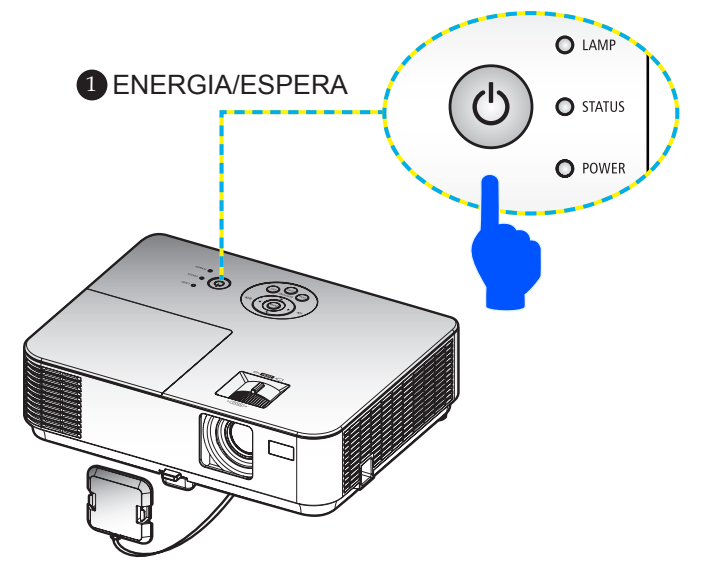

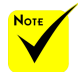

 Quando você liga o projetor pela primeira vez, você terá o menu Inicialização. Este menu lhe dá a oportunidade de selecionar os idiomas do menu. Para selecionar o idioma, use o botão ▲, ▼

, ou no controle remoto. Selecione seu a página [53.](#page-60-0)

 Enquanto o indicador de POWER está piscando em verde em ciclos curtos, a energia não pode ser desligada usando o botão de energia.

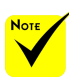

(\*)Quando "NORMAL" é selecionado para "MODO ESPERA", o LED de Power ficará vermelho; quando "REDE EM ESPERA" é selecionado para "MODO ESPERA", o LED de Power ficarálaranja.

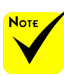

Ligue o projetor primeiro e, em seguida, as fontes de sinal.

### **Desligando O Projetor**

1. Pressione o botão "DESLIGAR" no controle remoto ou o botão no painel de controle para desligar a lâmpada do projetor, você verá uma mensagem como abaixo sobre a exibição na tela.

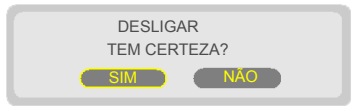

- 2. Pressione o botão "DESLIGAR" novamente para confirmar.
- 3. Desconecte o cabo de alimentação da tomada elétrica e do projetor. Se você desconectar o cabo de alimentação enquanto visualiza a imagem e conectar o cabo de alimentação, espere pelo menos um segundo até que você conecte o cabo de alimentação novamente.

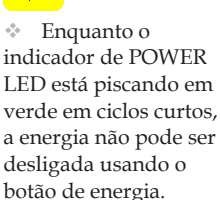

### **Indicador de alerta**

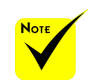

Para mais informações sobre indicador STATUS LED de status, consulte a página [81](#page-88-0)-[82](#page-89-0).

 Quando o indicador LED "STATUS" pisca em vermelho, indica que o projetor está superaquecido. O projetor se desligará automaticamente.

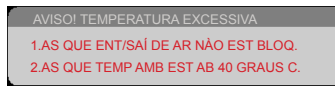

 Quando o LED "LAMP" fica vermelho e exibe a mensagem abaixo na tela, o projetor detectou que a lâmpada está chegando ao fim de sua vida útil. Quando você ver esta mensagem, troque a lâmpada assim que possível.

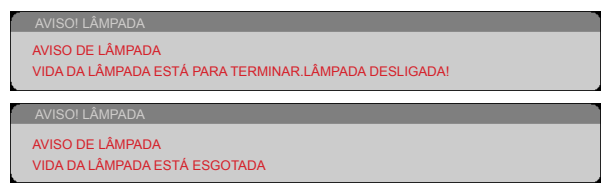

 Quando o indicador LED "STATUS" pisca em vermelho e a mensagem abaixo é exibida na tela, indica que o ventilador falhou. Pare de usar o projetor e desconecte o cabo de energia da tomada elétrica, entre em contato com o revendedor local ou nosso centro de serviços.

O PROJETOR SE DESLIGARÁ AUTOMATICAMENTE

### **Ajuste da imagem projetada**

### **Ajuste da altura da imagem de projeção**

*O projetor está equipado com um pé de inclinação para ajustar a altura da imagem projetada.*

- 1. Pressione o botão de liberação do pé de inclinação. <sup>1</sup> Mantenha para pressionar o botão de liberação do pé de inclinação para levantar ou abaixar o projetor, então trave o botão liberando-o. <sup>2</sup>
- 2. Gire os pés traseiros no sentido anti-horário para elevar o projetor ou horário para abaixá-lo. <sup>3</sup>

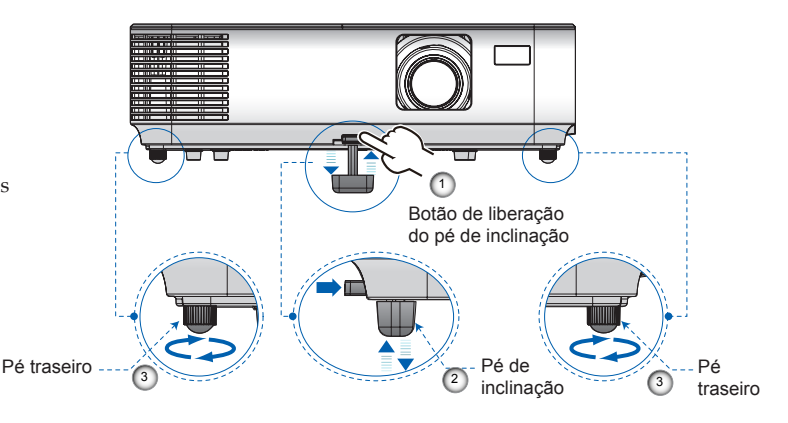

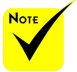

Dois pés de inclinação para o lado traseiro serão desenroscados se estes forem rodados em demasia.

Português do Brasil ... 32

### **Ajuste da foco do projetor**

Para focalizar a imagem, gire o anel de foco até que a imagem esteja nítida. Para ampliar a imagem, gire a alavanca de zoom para dentro ou para fora.

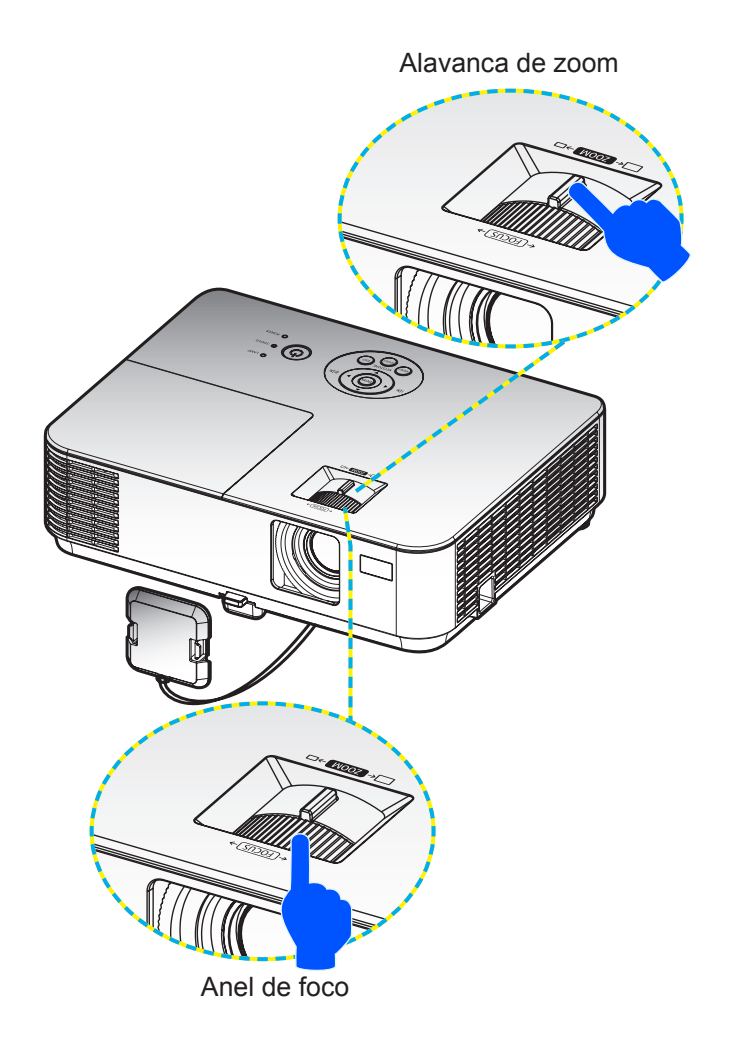

**Ajuste do tamanho da imagem de projeção (diagonal)**

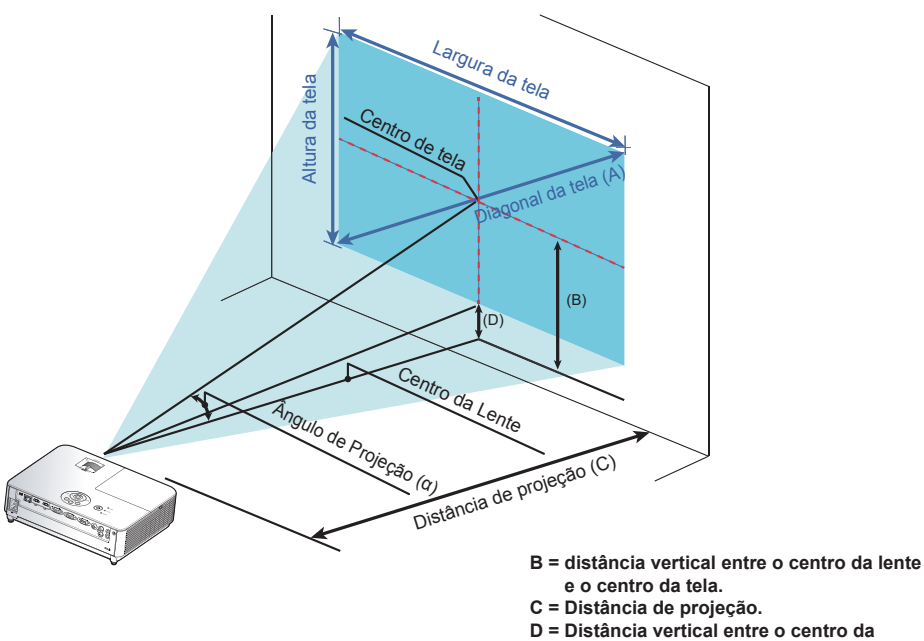

- **lente e o fundo de tela (parte superior da tela para desktop).**
- α **= Ângulo de projeção.**

Tamanho da Projeção de magem de 30" a 300" (0,76 a 7,62 m). Modelos: NP-V332X, NP-V302X

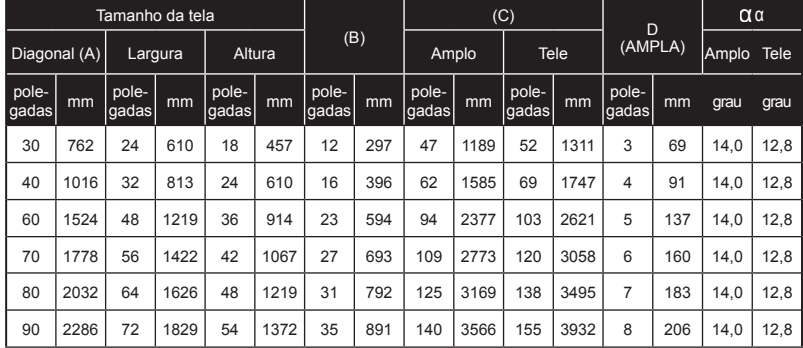

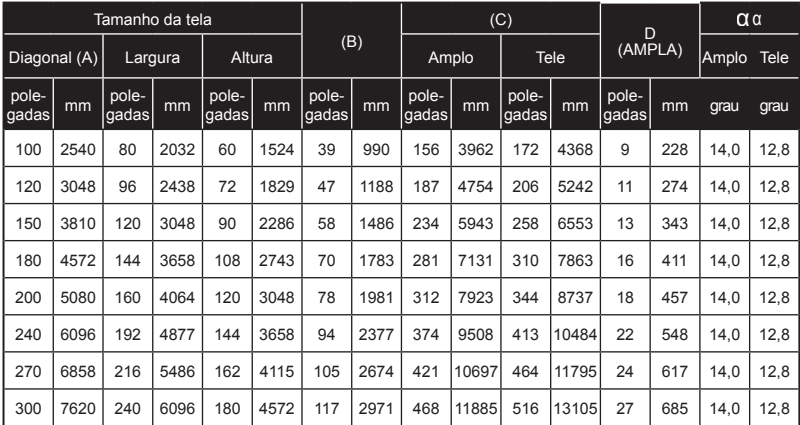

\* Este gráfico serve apenas como referência ao usuário.

\* Os valores na tabela são valores ideais e podem variar.

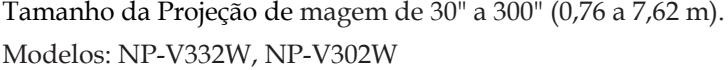

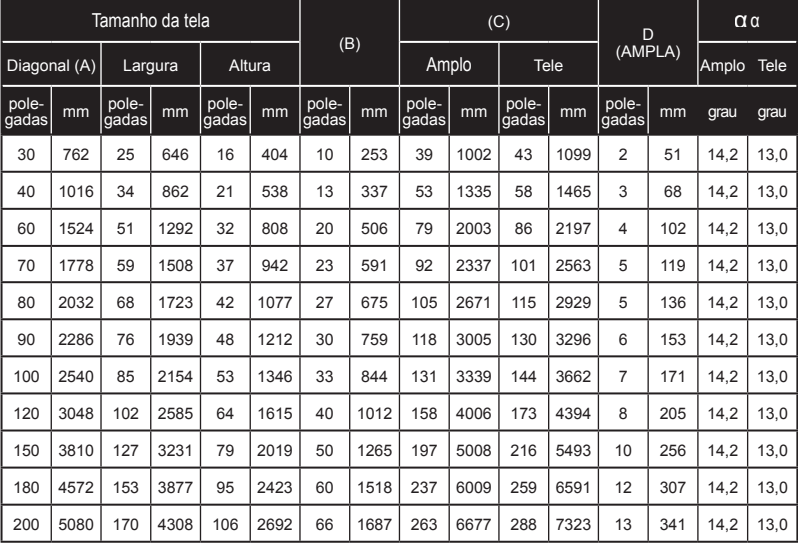

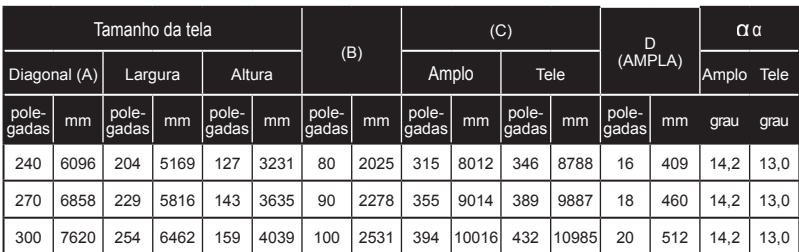

\* Este gráfico serve apenas como referência ao usuário.

\* Os valores na tabela são valores ideais e podem variar.

Tamanho da Projeção de magem de 40" a 300" (1,02 a 7,62 m). Modelo: NP-V302H

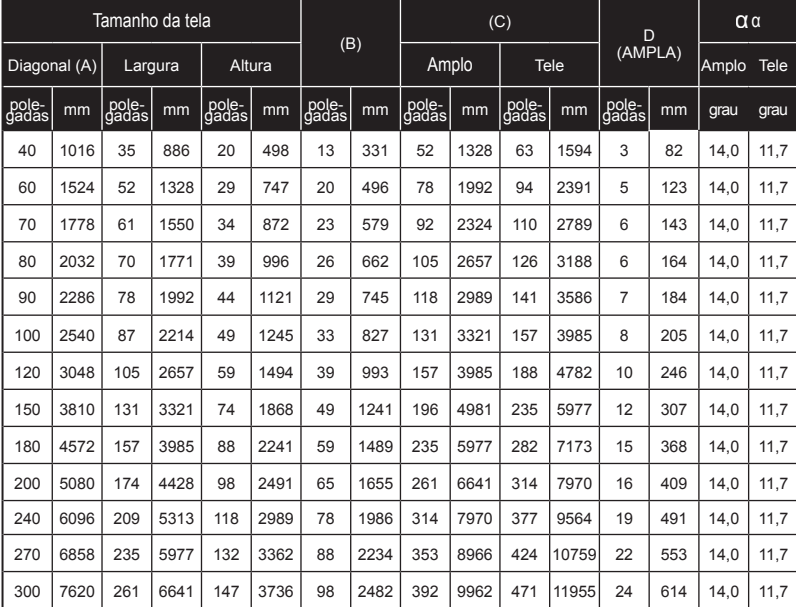

\* Este gráfico serve apenas como referência ao usuário.

\* Os valores na tabela são valores ideais e podem variar.

### **Exibição em tela**

*O projetor tem menus multilingues de exibição em tela (OSD) que permitem ajustar a imagem e alterar uma variedade de configurações.*

### **Como operar**

- 1. Para abrir o OSD, pressione o botão MENU no Controle Remoto.
- 2. Quando o OSD aparecer, use os botões  $\blacktriangle$  para selecionar qualquer item no menu principal. Ao fazer uma seleção em uma determinada página, pressione o botão ▼ para entrar no submenu.
- 3. Use os botões  $\blacktriangle \blacktriangledown$  para selecionar o item desejado no submenu e ajuste as configurações usando o botão  $\triangle$  ou  $\triangleright$ .
- 4. Selecione o item desejado no submenu e pressione a tecla ENTER para entrar em outro sub-menu. Pressione o botão MENU para fechar o submenu após o ajuste.
- 5. Após ajustar as configurações, pressione o botão MENU ou EXIT para voltar ao menu principal.
- 6. Para sair, pressione o botão MENU novamente. O OSD será fechado e o projetor salvará automaticamente as novas configurações.

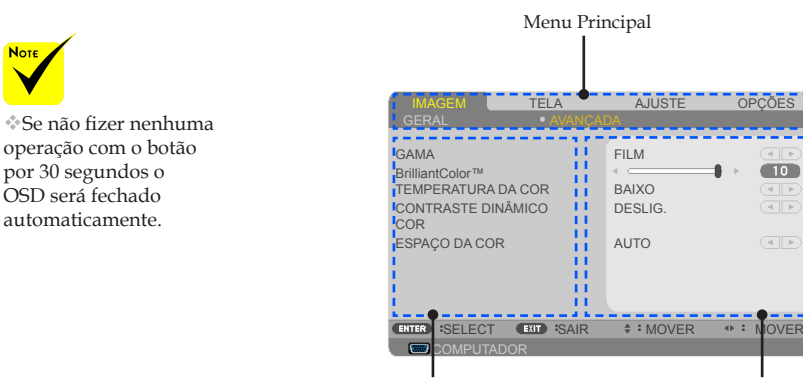

Submenu Configuração

 $-10<sup>-1</sup>$  $\frac{1}{4}$  $\sqrt{1 + \frac{1}{2}}$ 

37 ... Português do Brasil

### **Árvore de menus**

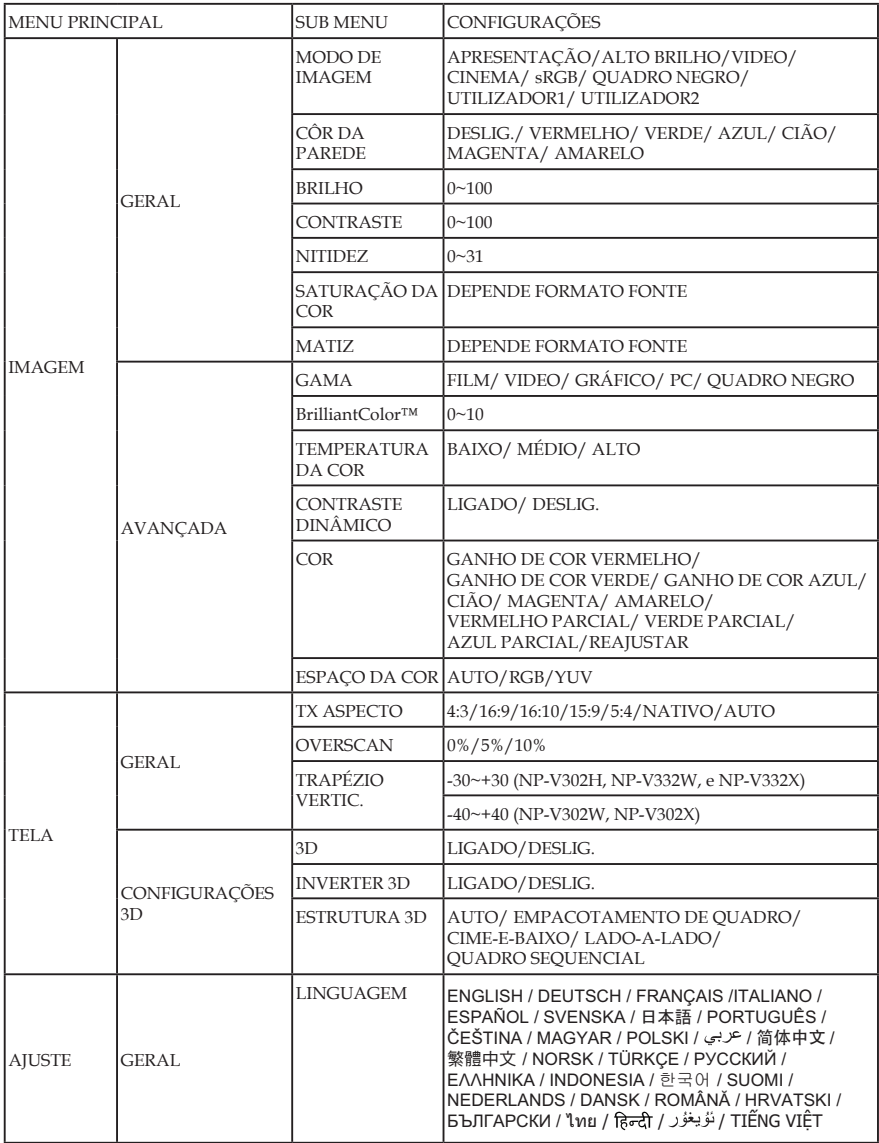

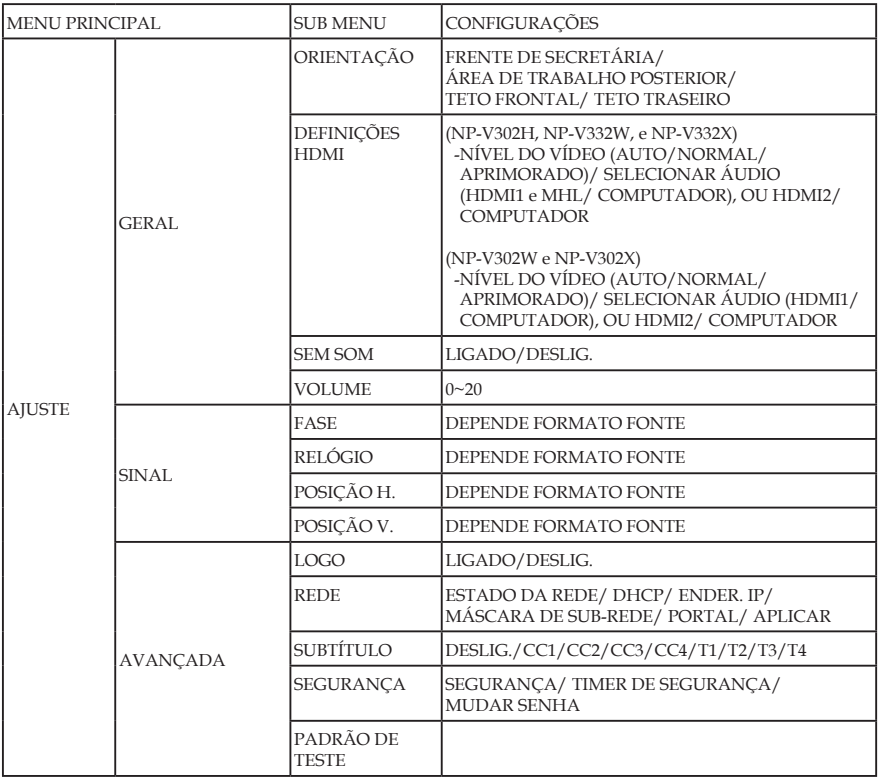

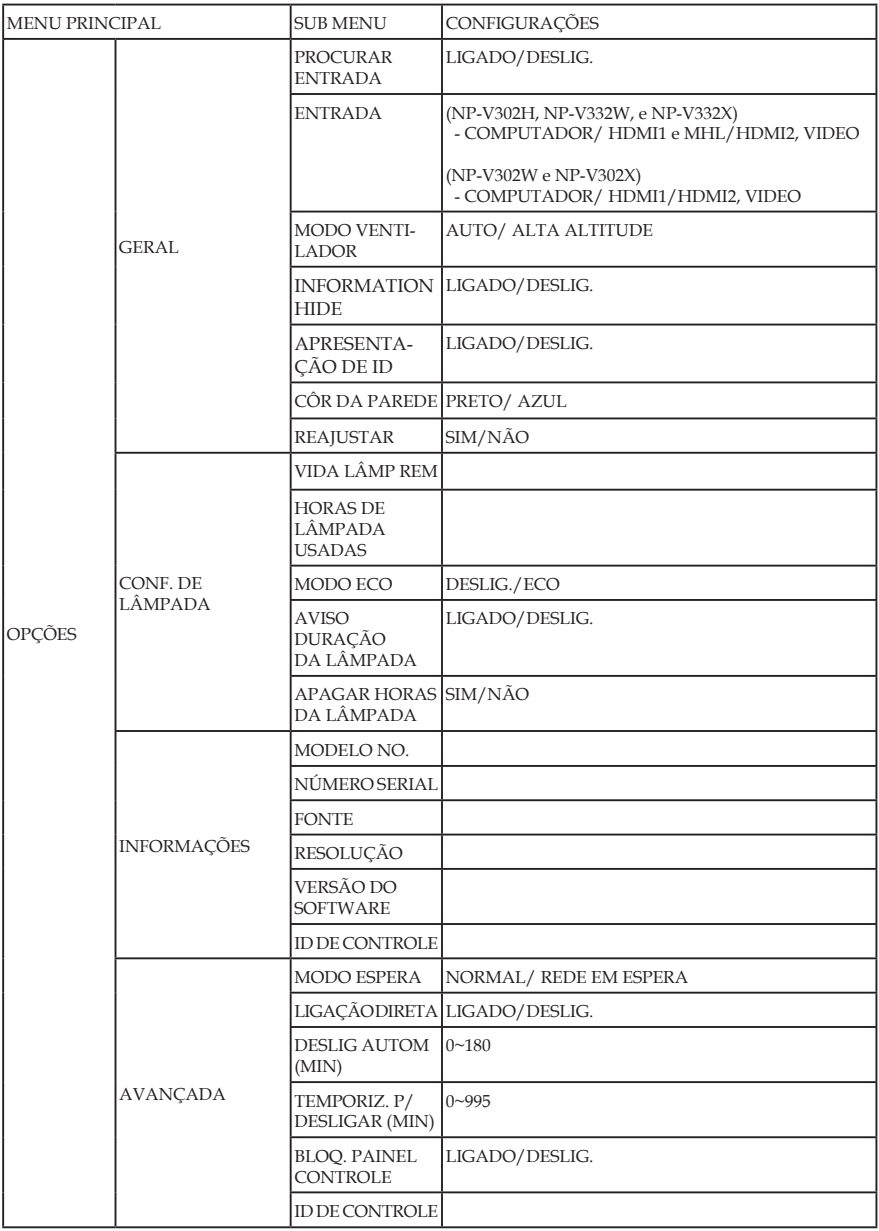

### *IMAGEM | GERAL*

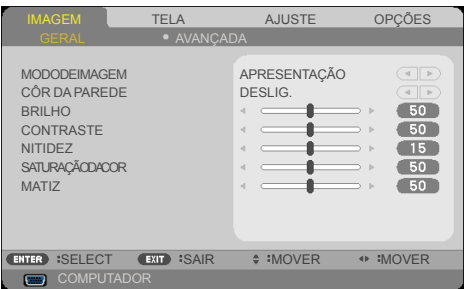

#### MODO DE IMAGEM

Há diversas predefinições de fábrica otimizadas para vários tipos de imagens. Use o botão  $\triangleleft$  ou  $\triangleright$  para selecionar o item.

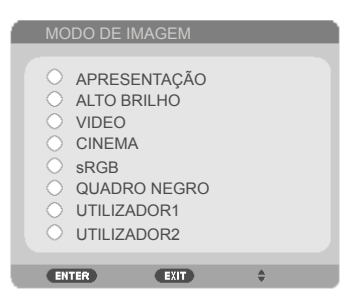

- APRESENTAÇÃO: Para computador ou notebook.
- ALTO BRILHO: Brilho máximo da entrada de PC.
- VIDEO: Este modo é recomendado para visualização típica de um programa de TV.
- CINEMA: Para home theater.
- sRGB: Cor precisa padronizada.
- QUADRO NEGRO: Este modo deve ser selecionado para alcançar configurações de cor ótimas quando projetar em um quadro negro (verde).
- UTILIZADOR1/UTILIZADOR2: Memoriza configurações do usuário.

### CÔR DA PAREDE

Use esta função para escolher uma cor adequada de acordo com a parede. Ela irá compensar o desvio de cor devido à cor de parede que mostra o tom de imagem correta.

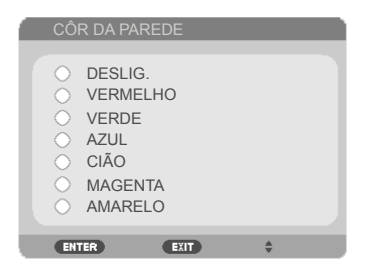

#### BRILHO

Ajusta o brilho da imagem.

- Pressione o botão < para escurecer a imagem.
- Pressione para clarear a imagem.

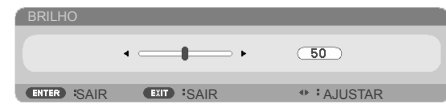

#### CONTRASTE

O contraste controla o grau de diferença entre as partes mais claras e mais escuras da imagem. O ajuste do contraste altera a quantidade de preto e branco na imagem.

- Pressione o botão **p**ara diminuir o contraste.
- Pressione o botão para aumentar o contraste.

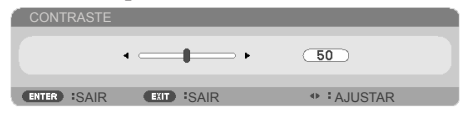

### **NITIDEZ**

Ajusta a nitidez da imagem.

- $\triangleright$  Pressione  $\triangleleft$  para diminuir a nitidez.
- Pressione o botão para aumentar a nitidez.

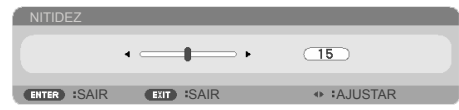

### SATURAÇÃO DA COR

Ajuste uma imagem do vídeo de preto-e-branco até uma cor completamente saturada.

- $\triangleright$  Pressione o botão  $\triangleleft$  para diminuir a quantidade de saturação na imagem.
- Pressione para aumentar a quantidade de saturação na imagem.

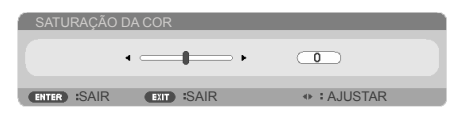

### MATIZ

Ajuste o equilíbrio das cores vermelho e verde.

- **Pressione o botão < para aumentar a quantidade de verde na** imagem.
- Pressione o botão para aumentar a quantidade de vermelho na imagem.

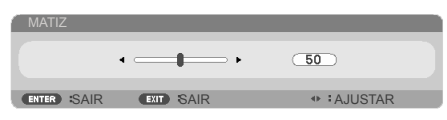

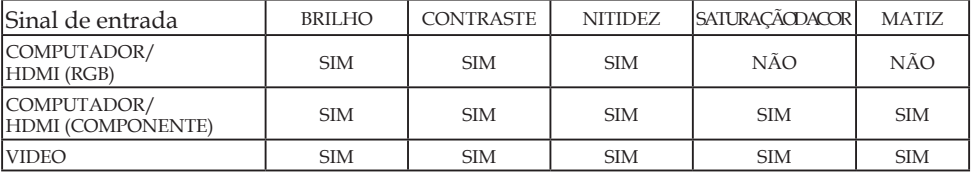

Sim=Ajustável, Não=Não ajustável

### *IMAGEM | AVANÇADA*

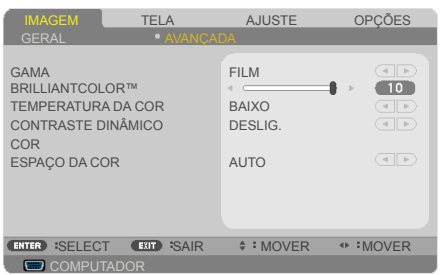

#### GAMA

Esta função permite escolher uma tabela de gama que foi ajustada para resultar na melhor qualidade de imagem para a entrada.

- FILM: para home theater.
- VIDEO: para fonte de vídeo ou TV.
- GRÁFICO: para fonte de imagem.
- PC: para fonte de PC ou computador.
- QUADRO NEGRO: para exibição no quadro negro.

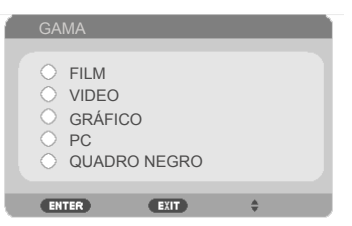

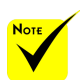

 A Temperatura da Cor não é ajustável quando "ALTO BRILHO" ou "sRGB" é selecionado para "MODO DE IMAGEM".

#### BrilliantColor™

Este item ajustável utiliza um novo algoritmo de processamento de cores e melhorias de nível do sistema para proporcionar um brilho mais alto ao fornecer cores reais e mais vibrantes. A faixa é "0" a "10". Se preferir uma imagem otimizada mais forte, ajuste no sentido do valor máximo. Para uma imagem mais suave e natural, ajuste no sentido do valor mínimo.

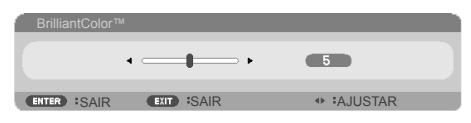

### TEMPERATURA DA COR

Ajusta a temperatura da cor. Com uma temperatura mais elevada, a tela parece mais fria; com temperatura mais baixa, a tela parece mais quente.

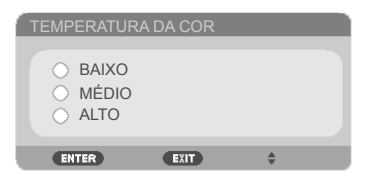

### CONTRASTE DINÂMICO

Ativar este item permite que a relação de contraste seja ajustada para o nível correto.

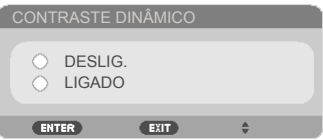

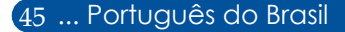

### **COR**

Pressione ENTER no próximo menu como abaixo e use o botão ou  $\nabla$  para selecionar item.

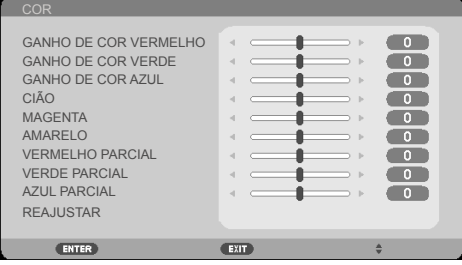

GANHO DE COR VERMELHO

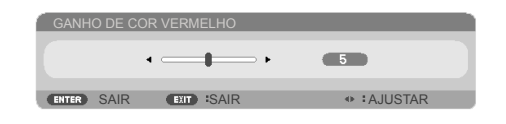

#### GANHO DE COR VERDE

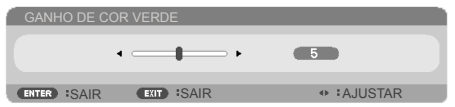

#### GANHO DE COR AZUL

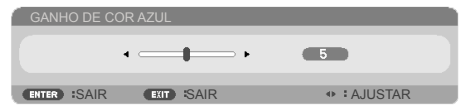

CIÃO

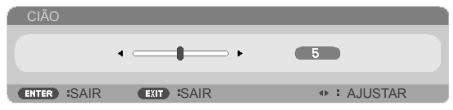

▶ MAGENTA

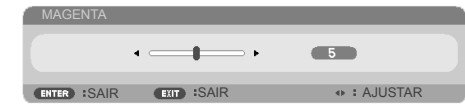

AMARELO

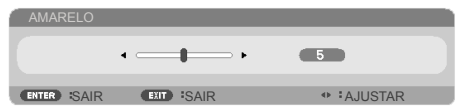

VERMELHO PARCIAL

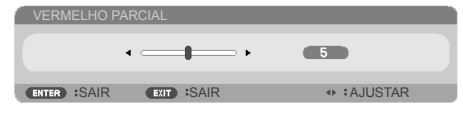

VERDE PARCIAL

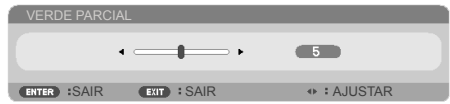

AZUL PARCIAL:

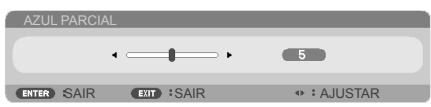

▶ Use o botão < ou ▶ para selecionar VERMELHO, VERDE, AZUL, CIÃO, MAGENTA E AMARELO CORES.

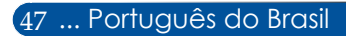

REAJUSTAR: Escolha "SIM" para voltar às configurações de fábrica de ajustes de cor.

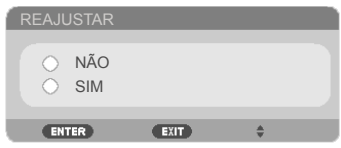

### ESPAÇO DA COR

Selecione um tipo de matriz de cor apropriado de AUTO, RGB ou YUV.

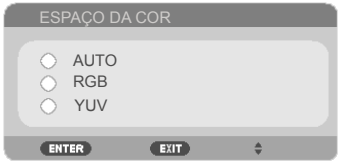

### *TELA | GERAL*

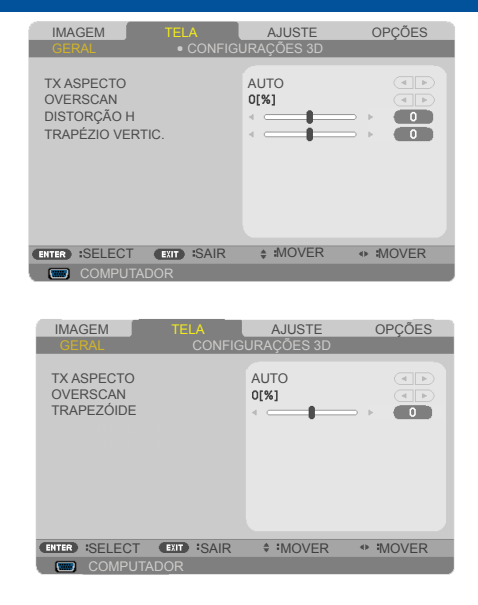

### TX ASPECTO

Use esta função para escolher a relação de aspecto desejada.

- 4:3: Este formato é para fontes de entrada 4×3.
- 16:9: este formato é para fontes de entrada de 16×9, como HDTV e DVD otimizadas para TV de tela ampla.
- 16:10: Este formato é para fontes de entrada 16×10, como laptops de tela ampla.
- 15:9: Este formato é para fontes de entrada 15×9.
- 5:4: Este formato é para fontes de entrada 5×4.
- NATIVO: Este formato exibe a imagem original sem nenhum dimensionamento.
- AUTO: Seleciona automaticamente o formato de exibição apropriado.

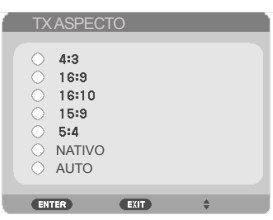

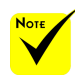

 Cada entrada/ saída possui um ajuste diferente de "OVERSCAN".

### **OVERSCAN**

A função de Overscan remove o ruído em uma imagem de vídeo. Faça o Overscan para remover o ruído de codificação de vídeo na borda da fonte de vídeo.

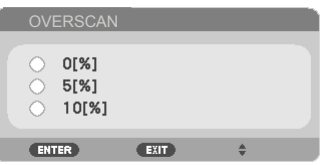

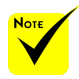

### TRAPEZÓIDE (NP-V332W, NP-V332X, NP-V302H)

Pressione o botão  $\triangleleft$  ou  $\triangleright$  para ajustar a distorção de imagem vertical (TRAPÉZIO VERTIC.) ou horizontalmente (DISTORÇÃO H).

 Por favor, veja mais informações sobre Trapezóide e Teclas de Atalho na página [13.](#page-20-0)

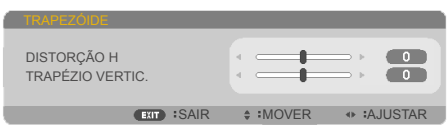

### TRAPÉZIO VERTIC. (NP-V302X, NP-V302W)

Pressione o botão  $\triangleleft$  ou  $\triangleright$  para ajustar a distorção de imagem verticalmente. Caso a imagem apareça trapezoidal, esta opção pode ajudar a tornar a imagem retangular.

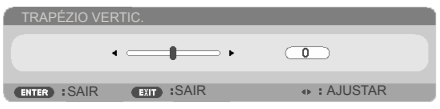

### *TELA | CONFIGU-RAÇÕES 3D*

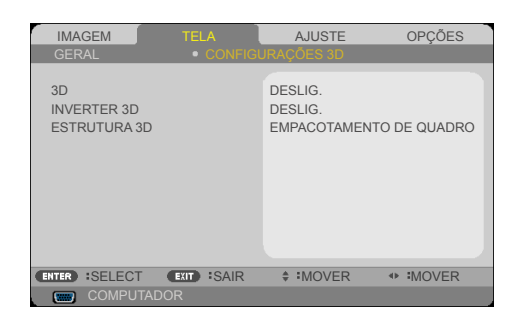

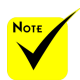

3D "INVERTER 3D" e "ESTRUTURA 3D"

Escolha "LIGADO" para ligar este item para imagens 3D. (padrão: DESLIG.)

 $\hspace{0.1em}$  Fonte compatível com 3D, conteúdo 3D e óculos obturadores ativos são necessários para a visualização 3D.

disponiveis apenas quando 3D está habilitado.

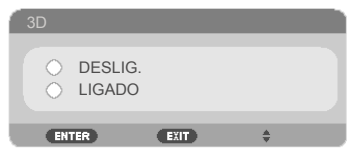

#### INVERTER 3D

 Escolha "LIGADO" para inverter conteúdo do quadro da esquerda e direita.

Escolha "DESLIG." para conteúdo de quadro padrão.

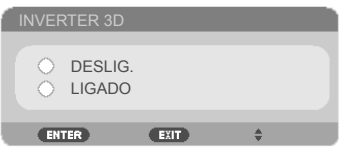

### ESTRUTURA 3D

Ajuste o formato 3D para exibir conteúdo 3D corretamente.

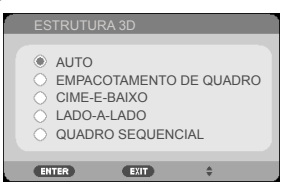

**DICA:** Sinal 3D suportado

- Par Sinal de PC: 1024x768@60/120Hz 1280x720@60Hz 1280x800@60/120Hz 1920x1080@60Hz
- Para sinal de vídeo: 480i@60Hz
- Para o sinal HDMI: 720p (Embalagem de Quadros) 1280 x 720@50/60/59,94 1080p (Embalagem de Quadros) 1920 x 1080@23,98/24 720p (Superior e Inferior) 1280 x 720@50/60/59,94\* (\*Selecionar manualmente) 1080p (Superior e Inferior) 1920 x 1080@23,98/24 1080i (Lado a Lado (Meio)) 1920 x 1080@50/60/59,94\* (\*Selecionar manualmente)

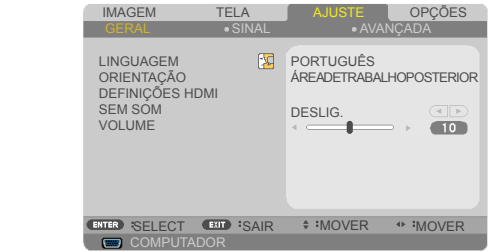

### LINGUAGEM

<span id="page-60-0"></span>*AJUSTE | GERAL*

> Escolha o menu OSD de vários idiomas. Pressione o botão ◀ ou ▶ no submenu e use o botão ▲ ou ▼ para selecionar seu idioma preferido. Pressione a tecla ENTER para finalizar a seleção.

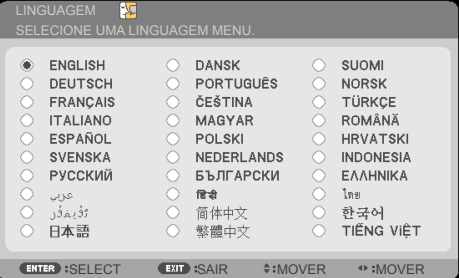

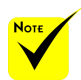

ÁREAN RABALHO OSIHOR e TETO TRASEIRO devem ser usados com uma tela translúcida.

### **ORIENTAÇÃO**

FRENTE DE SECRETÁRIA:

Quando selecionado, a imagem é projetada reta na tela.

ÁREA DE TRABALHO POSTERIOR:

Quando selecionada, a imagem aparecerá reversa.

 $\triangleright$  TETO FRONTAL:

Quando selecionada, a imagem aparecerá de cabeça para baixo.

TETO TRASEIRO

Esta é a seleção padrão. A imagem aparecerá reversa de cabeça para baixo.

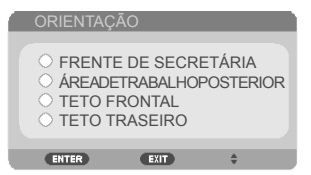

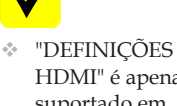

HDMI" é apenas suportado em fonte HDMI.

#### DEFINIÇÕES HDMI

Use esta função para definir HDMI1/MHL ou HDMI2

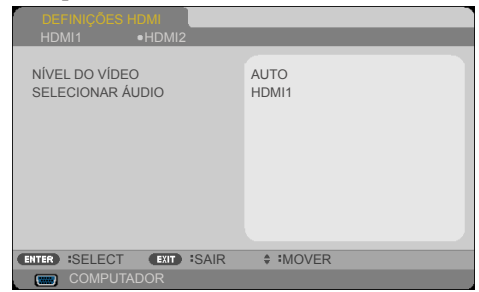

NÍVEL DO VÍDEO: Selecione "AUTO" para automaticamente detectar nível de vídeo. Se a detecção automática não funcionar bem, selecione "NORMAL" para desabilitar o recurso "APRIMORADO" de seu equipamento HDMI ou selecione "APRIMORADO"para melhorar o contraste da imagem e aumentar o detalhe nas áreas escuras.

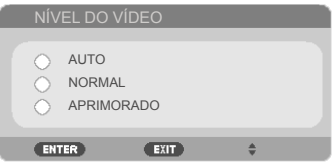

SELECIONAR ÁUDIO: Use esta função para selecionar a fonte de áudio de "HDMI1/MHL", "HDMI2"ou"COMPUTADOR".

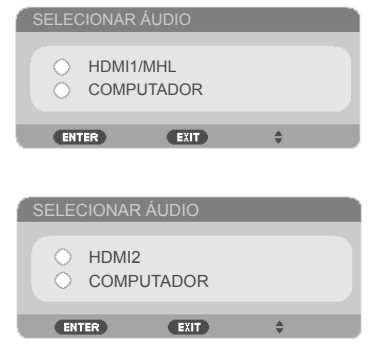

#### SEM SOM

- Escolha "LIGADO" para ativar a função mudo.
- Escolha "DESLIG." para desativar a função mudo.

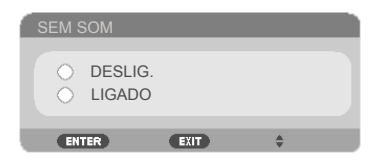

#### VOLUME

- Pressione o botão < para diminuir o volume.
- Pressione o botão para aumentar o volume.

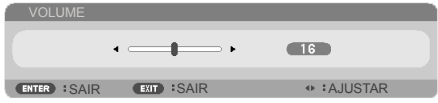

### *AJUSTE | SINAL*

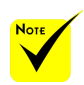

 "SINAL" só é suportado no sinal VGA analógico (RGB).

#### FASE

Sincronize o sinal de vídeo da exibição com a placa gráfica. Se a imagem parece estar instável ou tremida, use esta função para corrigi-la.

**COMPUT** 

IMAGEM TELA **AJUSTE** OPÇÕES

AVANÇADA

**ATT**  $\overline{\phantom{a}}$  $\overline{\phantom{a}}$  $\overline{\phantom{a}}$ 

**ENTER SELECT EXIT SAIR ≑ MOVER + MOVER** 

GERAL SINAL

FASE RELÓGIO POSIÇÃO H. POSIÇÃO V.

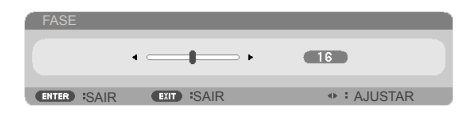

### RELÓGIO

Altera a frequência dos dados de vídeo para que coincida com a frequência da placa gráfica do computador. Use esta função apenas se a imagem aparecer cintilar verticalmente.

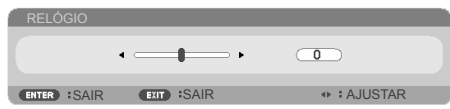

### POSIÇÃO H.

- Pressione o botão < para mover a imagem para a esquerda.
- Pressione para mover a imagem para a direita.

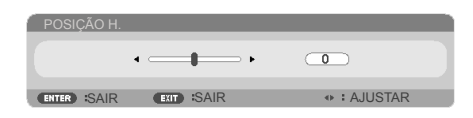

### POSIÇÃO V.

- Pressione o botão **(para mover a imagem para baixo.**)
- ▶ Pressione o botão ▶ para mover a imagem para cima.

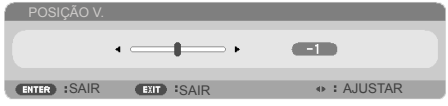

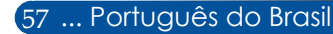

### *AJUSTE | AVANÇADA*

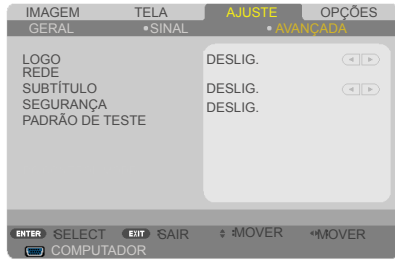

#### LOGO

Use esta função para exibir a tela de inicialização (logotipo NEC).

- **LIGADO:** Exibe o logotipo NEC.
- DESLIG.: Não exibir o logotipo NEC.

<u>LOGO</u>

DESLIG. LIGADO

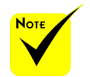

Quando

"NORMAL" é selecionado para "MODO ESPERA" a partir do menu, o projetor não pode ser controlado em modo de espera a partir de um equipamento externo.

#### REDE

Por favor, veja as páginas 64[-6](#page-75-0)8.

#### SUBTÍTULO

Use esta função para habilitar legenda e ativar o menu de legenda. Selecione uma opção de legenda apropriada: DESLIG., CC1, CC2, CC3, CC4, T1, T2, T3 e T4.

 $C<sub>HT</sub>$ 

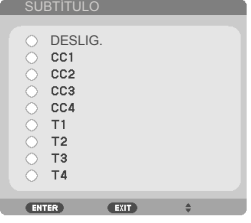

#### SEGURANÇA

- DESLIG.: Escolha "DESLIG." para poder ligar o projetor sem a verificação de senha.
- LIGADO: Escolha "LIGADO" para usar a verificação de segurança ao ligar o projetor.

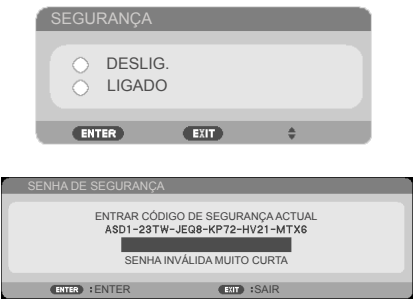

#### Primeira vez:

- 1. A senha padrão:  $\blacktriangle\blacktriangleright\blacktriangledown\blacktriangle\blacktriangle$
- 2. Use os botões numéricos no controle remoto para informar sua nova senha e, a seguir, pressione ENTER para confirmar sua senha.

 O padrão de teste disponível é GRID.

#### PADRÃO DE TESTE

Pressione ENTER para finalizar a seleção. Em seguida, pressione MENU ou EXIT para fechar o menu sub.

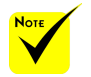

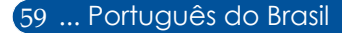

*AJUSTE | AVANÇADA | SEGURANÇA*

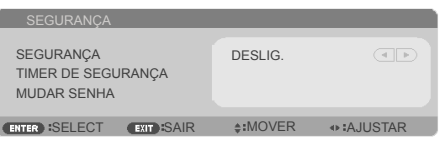

### TIMER DE SEGURANÇA

Use esta função para definir por quanto tmepo (MÊS/DIA/HORA) o projetor pode ser usado. Quando esse tempo se esgotar, será preciso inserir a senha novamente.

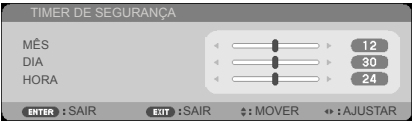

O "TIMER DE SEGURANÇA " irá reiniciar a contagem regressiva quando o projetor é desligado e ligado novamente.

#### MUDAR SENHA

- 1. Pressione ENTER para entrar em configurações SENHA DE SEGURANÇA.
- 2. A senha deve ser a combinação das teclas de direção  $\blacktriangle, \blacktriangleright, \blacktriangle$  $\blacktriangle$ .  $\blacktriangledown$  e deve incluir 4 a 10 caracteres.

#### Senha atual

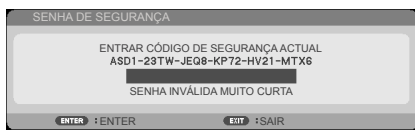

- 3. Use os botões numéricos no controle remoto, para inserir a senha **antiga** e pressione ENTER para confirmar a sua senha.
	- Informar senha nova

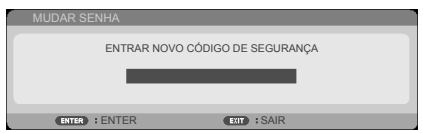

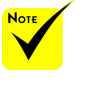

 A senha padrão é **APV4** (primeira vez).

- 4. Use os botões numéricos no controle remoto para informar sua **nova** senha e, a seguir, pressione ENTER para confirmar sua senha.
	- Confirmar senha nova

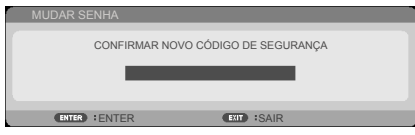

- 5. Digite a nova senha novamente e pressione ENTER para confirmar.
- Caso a senha errada seja digitada 3 vezes, o projetor desligará automaticamente. (Quando ligar o projetor.)
- Se você esqueceu a sua senha, entre em contato com seu escritório local para obter suporte.

*AJUSTE | AVANÇADA | REDE*

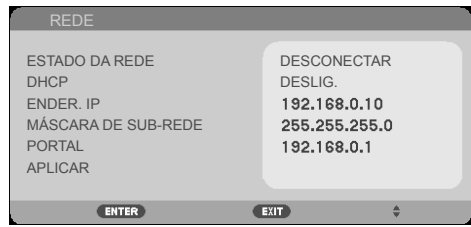

#### ESTADO DA REDE

Exibe o status de conexão de rede. (padrão: DESCONECTAR)

#### DHCP

Use esta função para selecionar a tela de abertura desejada. Se você alterar a configuração, ao sair do menu OSD, o novo valor terá efeito na próxima abertura.

- LIGADO: Atribui automaticamente um endereço IP ao projetor a partir de um servidor DHCP externo.
- DESLIG.: Atribui manualmente um endereço IP.

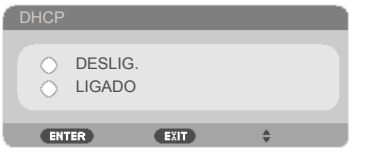

#### ENDER. IP

Selecione um endereço IP.

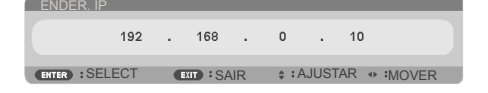

### MÁSCARA DE SUB-REDE

Selecione número de máscara de sub-rede.

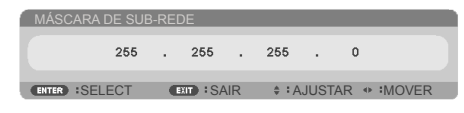

### PORTAL

Selecione o gateway padrão da rede conectada ao projetor.

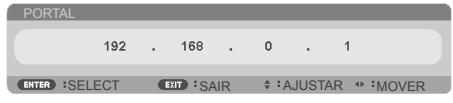

#### APLICAR

Pressione ENTER para aplicar sua seleção.

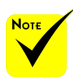

- Ao usar o endereço IP do projetor, não é possível se conectar ao servidor de servico.
- PJLink: Defina uma senha para PJLink. PILink é uma padronização para protocolo usado para controle de projetores de diferentes fabricantes. Este protocolo padrão pe estabelecido pela Japan Business Machine e Information System Industries Association (JBMIA) em 2005. O projetor suporta todos os comandos do PILink Class 1.
- FAROL AMX:

Ligue ou desligue para detecção de AMX Device Discovery ao conectar à rede suportada pelo sistema de controle NetLinx da AMX.

 Compatibilidade CRESTRON ROOMVIEW: O projetor suporta **CRESTRON** ROOMVIEW, permitindo que dispositivos múltiplos conectados na rede sejam gerenciados e controlados de um computador ou um controlador. Para mais informações, visite http://www. crestron.com

#### **Como usar o navegador web para controlar o projetor**

1. Ative DHCP para permitir que o servidor DHCP automaticamente atribua um IP, ou digite manualmente a informação de rede requerida.

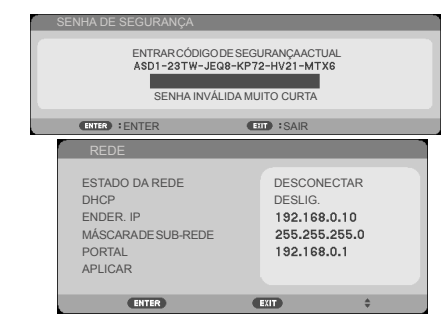

- 2. Então selecione aplicar e pressionar o botão ENTER para completar o processo de configuração.
- 3. Abra seu navegador de internet e digite pela tela OSD da rede local, então a página da web será exibida como abaixo:

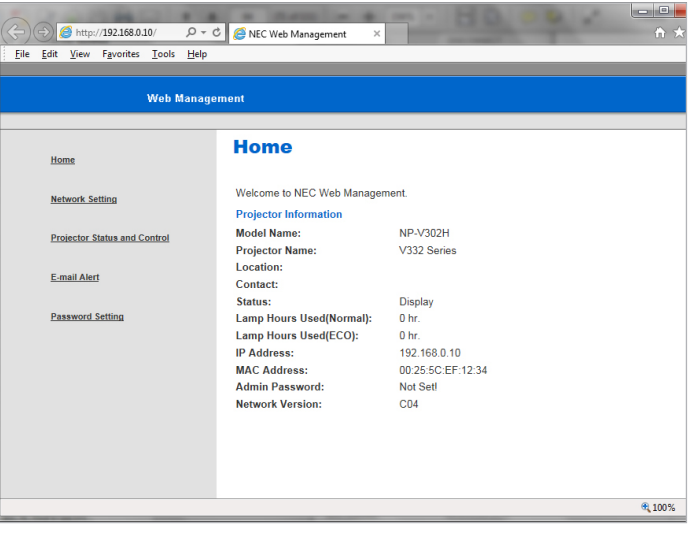
4. Abra "Projector Status and Control" (Status e Controle do Projetor) para controlar seu projetor.

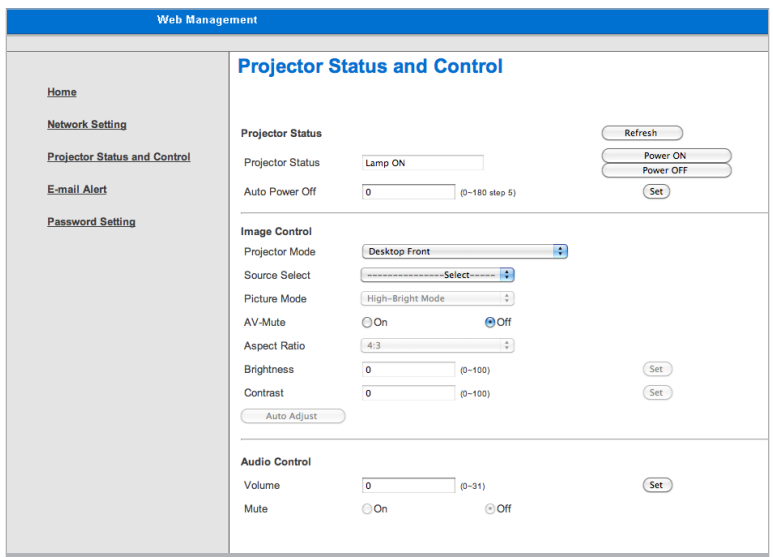

#### *Ao fazer uma conexão direta de seu computador com o projetor*

Passo 1: Encontre um endereço IP (padrão: 192.168.0.10) pela função de rede local do projetor.

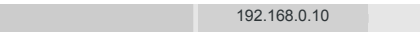

- Passo 2: Selecione aplicar e pressione o botão ENTER no controle remoto ou no painel de controle para apresentar função ou pressione o botão MENU no controle remoto ou no painel de controle para sair.
- Passo 3: Para abrir as Conexões de rede, clique em **Start (Iniciar)**, **Control Panel (Painel de Controle)**, **Network and Internet Connections (Conexões de rede e de Internet)** e, a seguir, **Network Connections (Conexões de rede)**. Clique na conexão que você deseja configurar e a seguir, sob **Network Tasks (Tarefas de Rede)** clique em **Change settings of this connection (Alterar as configurações desta conexão)**.

Passo 4: Na guia **General (Geral)**, sob **This connection uses the following items (Esta conexão usa estes itens)**, clique em **Internet Protocol (TCP/IP) (Protocolo de Internet (TCP/IP))** e, a seguir, clique em "Properties" (Propriedades).

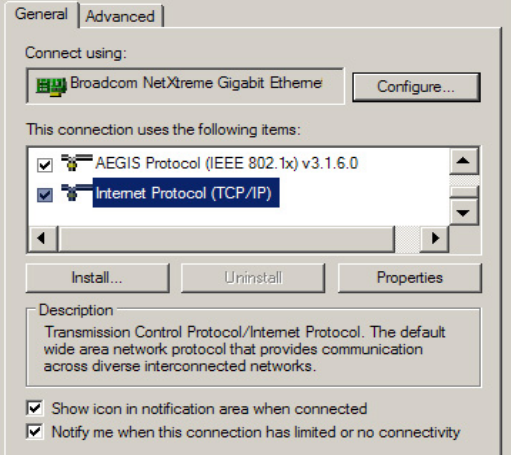

Passo 5: Clique em **Use the following IP address (Usar o seguinte endereço IP)**, e digite o valor abaixo:

- *1) IP address (Endereço IP): 192.168.0.20*
- *2) Subnet mask (Máscara de sub-rede): 255.255.255.0*
- *3) Default gateway (Gateway padrão): 192.168.0.1*

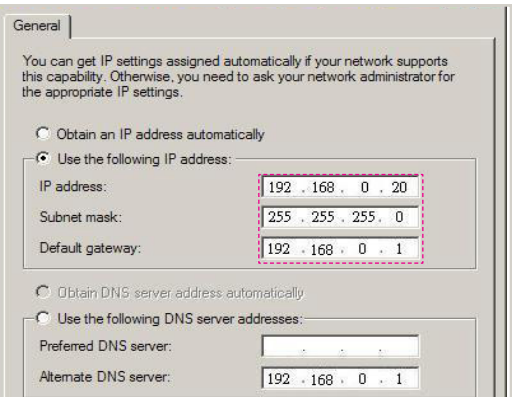

Passo 6: Para abrir Opções de Internet, clique no navegador web IE, Opções de Internet, **guia Conexões** e clique em "LAN Settings..." (Configurações da LAN...)

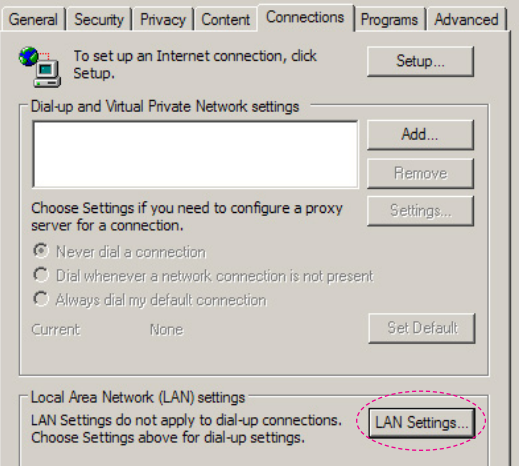

Passo 7: Aparecerá a caixa de diálogo **Local Area Network (LAN) Setting (Configurações da rede local (LAN)).** Na **Proxy Server area (área Servidor proxy)**desmarque **Use a proxy server for your LAN check box (Usar um servidor proxy para a rede local)** e, a seguir, clique no botão"OK" duas vezes.

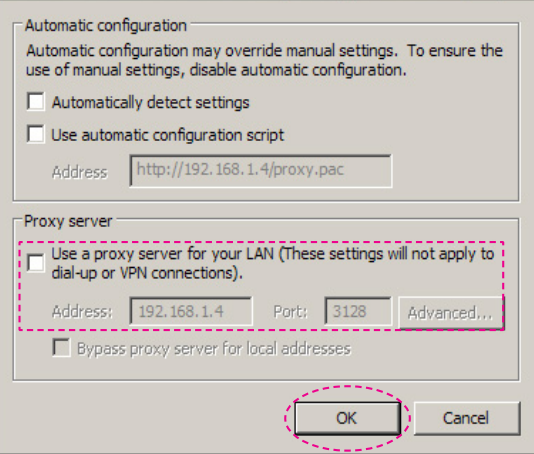

Passo 8: Abra seu IE e digite o endereço IP 192.168.0.10 na URL e pressione o botão ENTER .

67 ... Português do Brasil

Passo 9: Abra "Projector Status and Control (Status e Controle do Projetor)" para controlar seu projetor.

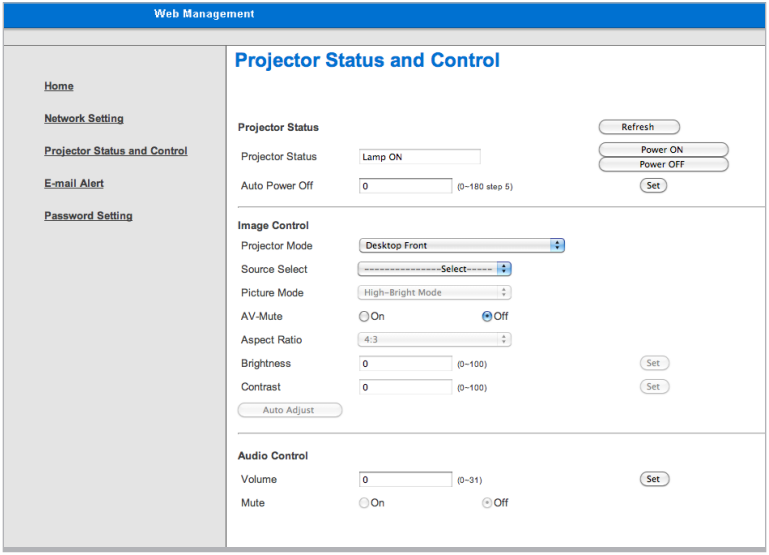

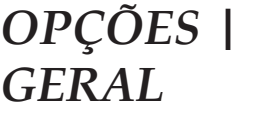

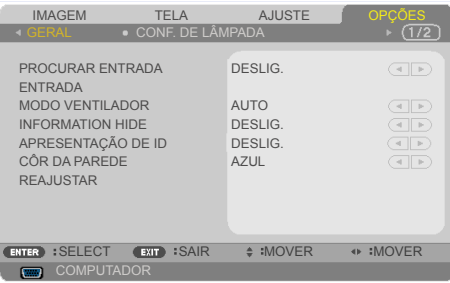

### PROCURAR ENTRADA

- LIGADO: O projetor procurará outros sinais se o sinal de entrada atual for perdido.
- DESLIG.: O projetor apenas buscará a conexão atual de entrada.

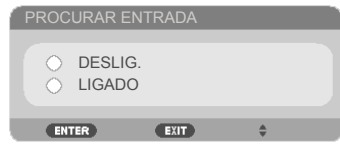

### ENTRADA

Use essa opção para habilitar/desabilitar as fontes de entrada. Pressione ENTER para entrar no submenu e selecionar as fontes que você precisa. Pressione a tecla ENTER para finalizar a seleção. O projetor não buscará pelas entradas que não estão selecionadas.

#### **NP-V332X, NP-V332W, NP-V302H**

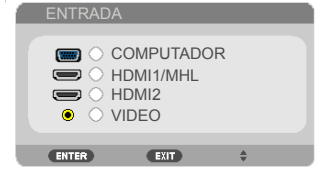

#### **NP-V302X, NP-302W**

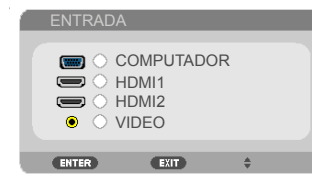

### MODO VENTILADOR

- AUTO: Os ventiladores incorporados automaticamente operam a uma velocidade variável de acordo com a temperatura interna.
- ALTA ALTITUDE: Os ventiladores incorporados operam em alta velocidade.

Selecione esta opção quando usar o projetor em altitudes de aproximadamente 2500 pés/760 metros ou superiores.

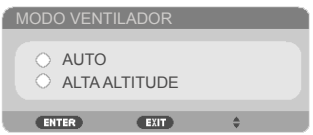

### INFORMATION HIDE

- LIGADO: Selecione "LIGADO" para ocultar a mensagem de informação.
- DESLIG.: Escolha "DESLIG." para mostrar a mensagem "PROCURANDO".

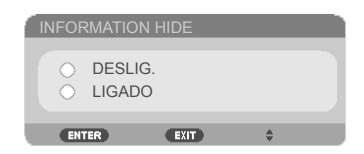

### APRESENTAÇÃO DE ID

Utilize este recurso para exibir o número de ID que é apresentado quando o botão "ID SET" é pressionado no controle remoto.

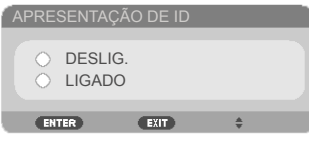

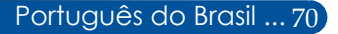

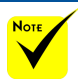

 $\stackrel{\phi}{\leadsto}$  (\*) Exceto "LINGUAGEM", "LOGO", "REDE", "SEGURANÇA", "MODO VENTILADOR", "CÔR DA PAREDE", "VIDA LÂMP REM", "HORAS DE LÂMPADA USADAS", e "MODO ESPERA".

### CÔR DA PAREDE

Use este recurso para exibir uma tela em "PRETO" ou "AZUL" quando nenhum sinal estiver disponível.

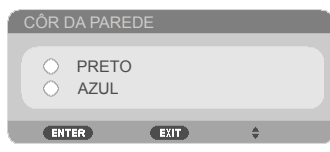

### REAJUSTAR

Escolha "SIM" para retornar os parâmetros de exibição em todos os menus às configurações padrão de fábrica. ( \*)

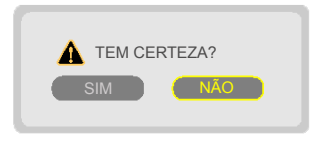

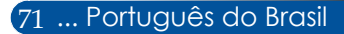

## *OPÇÕES | CONF. DE LÂMPADA*

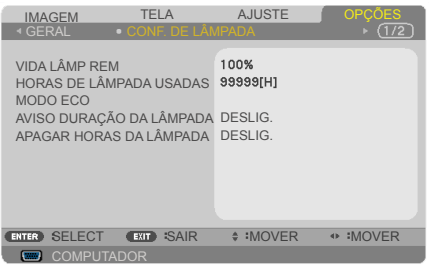

### VIDA LÂMP REM

Mostrando a vida útil da lâmpada.

#### HORAS DE LÂMPADA USADAS

Mostra o tempo de projeção.

### MODO ECO

Selecione "ECO" para reduzir o brilho da lâmpada, o que reduzirá o consumo de energia e aumentará a vida útil da lâmpada. Escolha "DESLIG." para voltar ao modo normal.

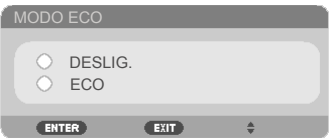

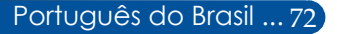

### <span id="page-80-0"></span>AVISO DURAÇÃO DA LÂMPADA

Escolha esta função para mostrar ou ocultar a mensagem de advertência quando a mensagem de troca da lâmpada for exibida. A mensagem aparecerá quando a lâmpada alcançar o fim da sua vida útil.

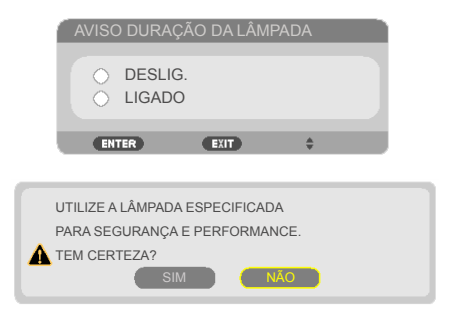

### APAGAR HORAS DA LÂMPADA

Reinicie o contador de horas da lâmpada depois da sua troca.

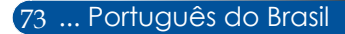

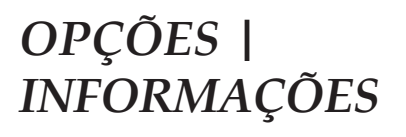

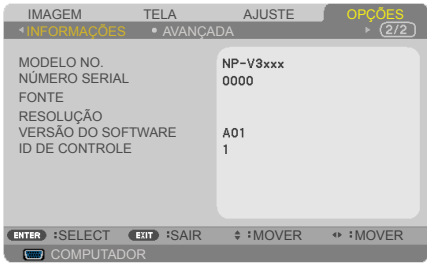

### INFORMAÇÕES

Para exibir as informações de modelo, número de série, fonte, resolução e versão do software na tela.

## *OPÇÕES | AVANÇADA*

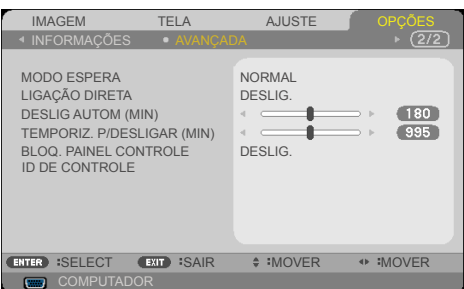

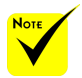

### MODO ESPERA

- REDE EM ESPERA: Escolha "REDE EM ESPERA" para salvar a dissipação de energia adicional < 0,5W.
- NORMAL: Escolha "NORMAL" para voltar ao modo de espera normal.

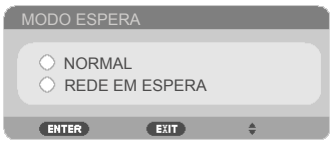

### LIGAÇÃO DIRETA

Escolha "LIGADO" para ativar o modo de Ligação direta. O projetor ligará automaticamente quando a alimentação CA for estabelecida, sem pressionar o botão  $\left(\cdot\right)$  no painel de controle do projetor ou o botão ALIMENTAÇÃO no controle remoto.

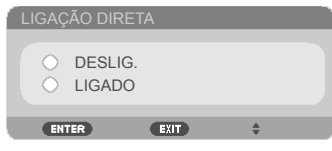

 O modo Espera de Rede irá desativar os seguintes conectores, botões ou funções quando o projetor estiver em modo de espera:

- Conector AUDIO  $\Omega$ IT
- Funções de alerta de rede local e email
- Botões além do botão de ALIMENTAÇÃO no gabinete
- Botões além do botão ALIMENTAÇÃO no controle remoto
- Conector PC Control
- Virtual Remote Tool, PC Control Utility Pro Control 4/PC Utility Pro 5.

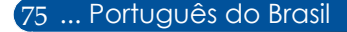

### DESLIG AUTOM (MIN)

Ajusta o intervalo do temporizador de contagem regressiva. O temporizador de contagem regressiva será iniciado quando nenhum sinal estiver sendo enviado para o projetor. O projetor será desligado automaticamente quando a contagem regressiva terminar (em minutos).

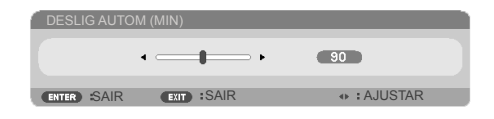

### TEMPORIZ. P/DESLIGAR (MIN)

Ajusta o intervalo do temporizador de contagem regressiva. O temporizador de contagem regressiva será iniciado com ou sem sinal estiver sendo enviado para o projetor. O projetor será desligado automaticamente quando a contagem regressiva terminar (em minutos).

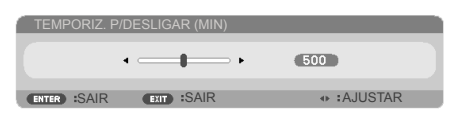

### BLOQ. PAINEL CONTROLE

Quando a função de chave de segurança estiver "LIGADO", o painel de controle ficará bloqueado, mas o projetor ainda funcionará a partir do controle remoto. Ao selecionar "DESLIG." você poderá reutilizar o painel de controle. Pressione e segure o botão EXIT no gabinete do projetor por cerca de 10 segundos para desligar "BLOQ. PAINEL CONTROLE".

Mesmo quando modo "NORMAL" é selecionado para "MODO ESPERA" e "LIGADO" é selecionado para "BLOQ. PAINEL CONTROLE", o botão ALIMENTAÇÃO no gabinete pode ser usado para ligar a energia.

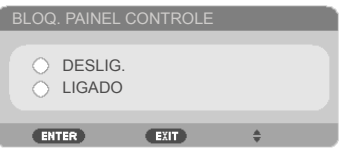

### ID DE CONTROLE

Utilize este recurso para exibir o número de ID do projetos quando o botão "ID SET" é pressionado no controle remoto.

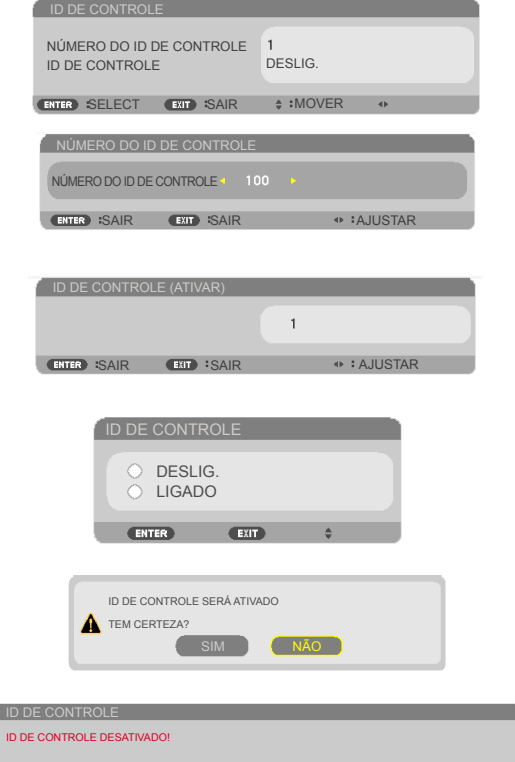

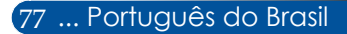

## **Resolução de problemas**

 *Se tiver problemas com o projetor, consulte as seguintes informações. Se o problema persistir, entre em contacto com revendedor ou a assistência técnica local.*

#### **Problema: Nenhuma imagem aparece na tela**

- Certifique-se de que todos os cabos e conexões de alimentação estejam correta e firmemente conectados, como descrito na seção "Instalação".
- Assegure que os pinos dos conectores não estão tortos nem quebrados.
- Verifique se a lâmpada de projeção foi instalada firmemente. Consulte a seção "Troca da lâmpada".
- Se certifique que o projetor está ligado.
- Verifique se a função "AV-MUDO" não foi ligada.

### **Problema: Imagem parcial, rolando, ou exibida incorretamente**

- Pressione "AUTO ADI." no controle remoto.
- Se estiver usando um PC:

#### Para Windows Vista:

- 1. A partir do "Meu Computador", abra a pasta "Painel de Controle", e clique duas vezes no botão "Aparência e Personalização"
- 2. Selecione "Personalização"
- 3. Clique em "Ajustar a resolução da tela" para exibir "Exibir Configurações". Clique em "Configurações avançadas".

#### Para Windows 7:

- 1. No menu "Iniciar", selecione "Painel de Controle".
- 2. Do menu suspenso, selecione "Exibir".
- 3. Clique em "Ajustar a resolução".

### **Se o projetor ainda não estiver projetando a imagem inteira, você também precisará alterar o monitor que você está usando. Consulte os seguintes passos.**

4. Verifique se a configuração de resolução é menor ou igual a 1280 x 1024 de resolução.

- 5. Selecione a guia "Alterar" na guia "Monitor".
- 6. Clique em "Mostrar todos os dispositivos". Em seguida, selecione "Tipos de monitor padrão" sob a caixa SP; escolha a resolução desejada sob a caixa "Modelos".
- Se estiver usando um notebook:
	- 1. Primeiro siga os passos acima para ajustar a resolução do computador.
	- 2. Pressione a combinação de teclas para alternar as configurações de saída, por exemplo: Uma combinação de teclas de função ativam/desativam o monitor externo. Normalmente, a combinação da tecla "Fn" juntamente com uma das 12 teclas de função, liga ou desliga o monitor externo. Por exemplo, PCs notebooks NEC usm Fn + F3, enquanto a notebooks Dell usam a combinação de teclas Fn + F8 para alternar entre a seleção de monitor externo.
- Se tiver dificuldade em alterar as resoluções ou se o monitor travar, reinicie todos os equipamentos inclusive o projetor.

### **Problema: A tela do notebook ou PowerBook não mostra uma apresentação**

Se estiver usando um PC notebook :

Alguns PCs notebook podem desativar suas próprias telas quando um segundo dispositivo de exibição estiver em uso. Cada um tem uma maneira diferente de ser reativado. Consulte a documentação do computador para as informações detalhadas.

#### **Problema: A imagem está instável ou trêmula**

- Ajuste o "FASE" para corrigi-lo. Consulte a seção "AJUSTE" para mais informações.
- Altere a configuração de cor do monitor de seu computador.

#### **Problema: A imagem tem uma barra vertical piscando**

- Use "RELÓGIO" para fazer um ajuste.
- Verifique e reconfigure o modo de exibição da placa gráfica para torná-la compatível com o projetor.

79 ... Português do Brasil

### **Problema: A imagem está fora de foco**

- Ajuste a alavanca de foco na lente do projetor.
- Certifique-se de que a tela de projeção se encontra dentro dos limites de distância especificados para o projetor. Por favor, veja as páginas 32[-](#page-40-0)33).

### **Problema: A imagem é esticada ao exibir um DVD de 16:9**

O projetor detecta automaticamente o DVD 16:9 e ajusta a relação de aspecto por digitalização para a tela cheia com definição padrão de 4:3.

Se a imagem ainda estiver alongada, também será preciso ajustar a proporção da seguinte maneira:

- Selecione o tipo de proporção 4:3 no reprodutor de DVD se estiver reproduzindo um DVD de 16:9.
- Se não for possível selecionar um tipo de faixa de 4:3 no seu reprodutor de DVD selecione uma faixa de 4:3 no menu da tela.

#### **Problema: A imagem está invertida**

 Selecione "AJUSTE|GERAL-->ORIENTAÇÃO" no OSD e ajusta a direção da projeção.

#### **Problema: A lâmpada queimou ou fez um som de estouro**

 Quando a lâmpada chegar ao final da sua vida útil, poderá queimar e produzir um som alto de estouro. Se isso acontecer, não será possível ligar o projetor até que se troque o módulo da lâmpada. Para trocar a lâmpada, siga os procedimentos descritos na seção "Troca da lâmpada".

### **Problema: Mensagem de Indicador do LED**

#### **Indicador de POWER LED**

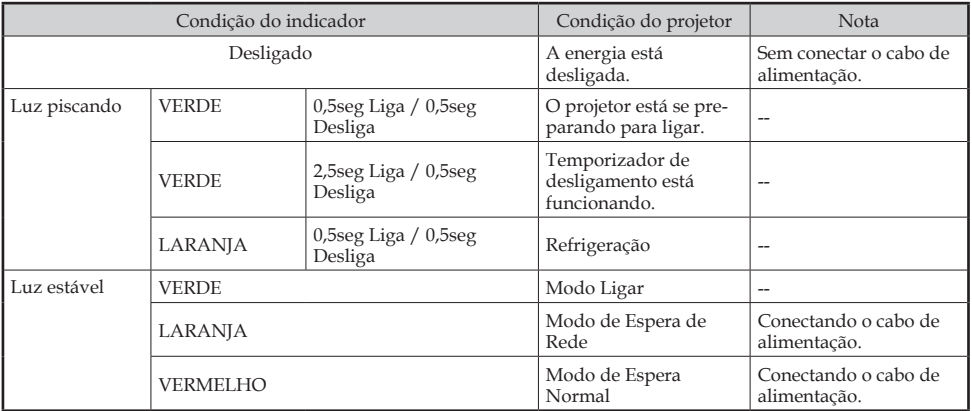

#### **Indicador de LED STATUS**

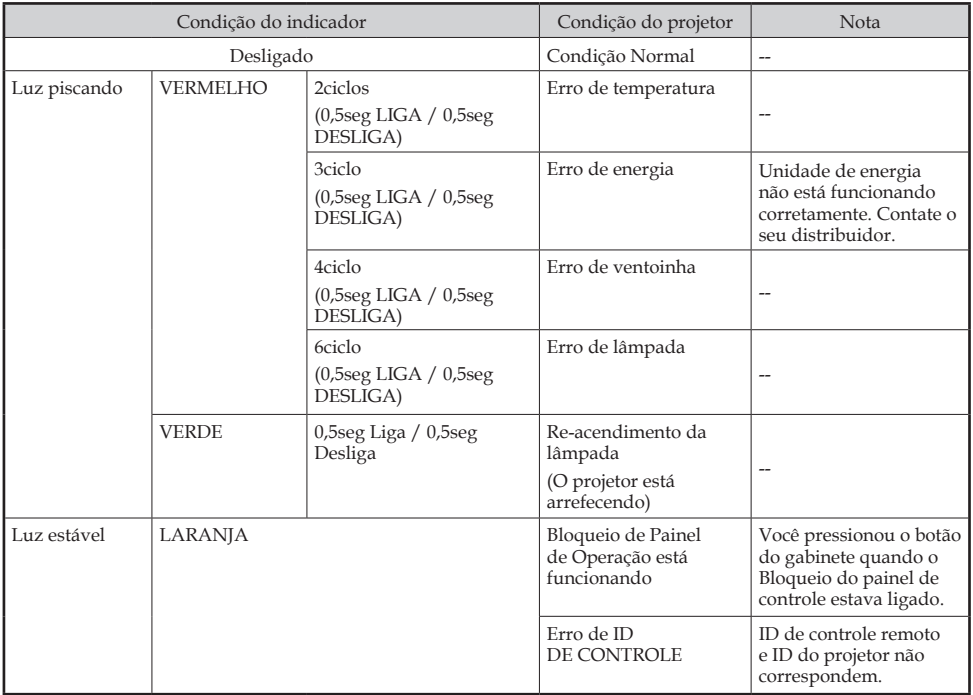

81 ... Português do Brasil

#### **Indicador LAMP LED**

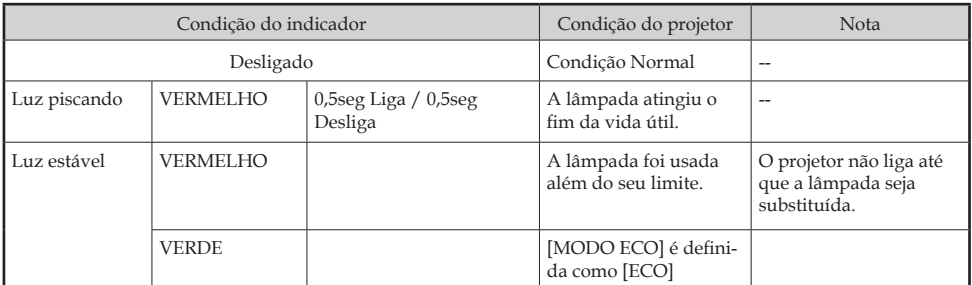

#### **Problema: Lembretes de mensagem**

 Sobre temperatura - o projetor excedeu a temperatura de funcionamento recomendada e deve poder arrefecer antes de poder ser

utilizado.

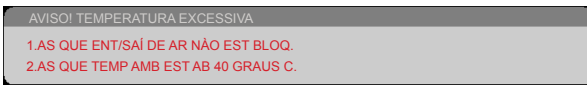

 Substituição da lâmpada - a lâmpada está prestes a atingir a sua vida útil máxima. Prepare-se para substitui-la em breve.

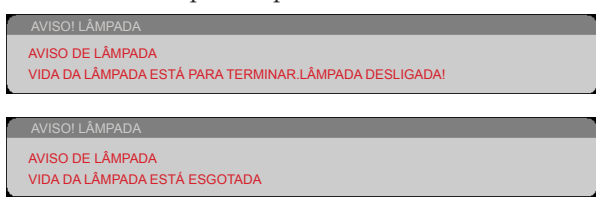

OBSERVAÇÃO: Quando você continua a usar o projetor por mais 100 horas após a lâmpada ter alcançado o fim da sua vida útil, o projetor não consegue ligar.

Se isso acontecer, depois de substituir a lâmpada, conecte o cabo de alimentação e pressione e segure o botão AJUDA do controle remoto, no mínimo, 10 segundos. Isso permitirá que você ligue o projetor. Remova as horas da lâmpada, selecionando "OPÇÕES" -> "CONF. DE LÂMPADA" -> "APAGAR HORAS DA LÂMPADA" a partir do menu.

Ventilador falhou - o ventilador do sistema não está funcionando.

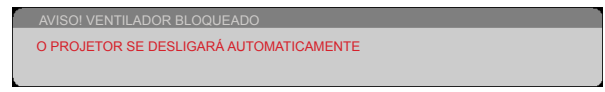

83 ... Português do Brasil

## **Troca da lâmpada**

### **Lâmpada opcional**

NP35LP (for NP-V332X / NP-V332W / NP-V302H) NP36LP (para NP-V302X / NP-V302W)

A hora de substituir a lâmpada é diferente por modelos.

No NP-V302X, e NP-V302W, os projetores irão detectar a vida útil da lâmpada a 4500 horas em modo ECO Desligado (6000 horas em modo ECO) No NP-V332X, NP-V332W, e NP- -V302H, os projetores irão detectar a vida útil da lâmpada em 3500 horas em modo ECO Desligado (6000 horas em modo ECO). Quando o LED "ENERGIA" pisca vermelho e exibe a mensagem abaixo na tela, o projetor detectou que a lâmpada está chegando ao fim de sua vida útil. Por favor, veja a página 72-[73.](#page-80-0) Ele mostrará uma mensagem de aviso:

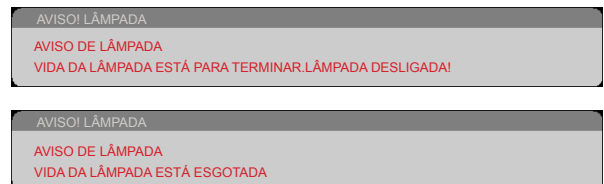

Quando você ver esta mensagem, troque a lâmpada assim que possível. Certifique-se de que o projetor arrefeceu pelo menos 60 minutos antes de trocar a lâmpada.

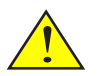

Aviso: Para evitar queimaduras, espere o projetor esfriar por pelo menos 60 minutos antes de trocar a lâmpada!

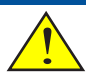

Aviso: para reduzir o risco de ferimentos pessoais, não toque a lâmpada nem a deixe cair. A lâmpada pode estilhaçar e causar ferimentos se cair.

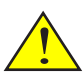

Não quebre o vidro no módulo da lâmpada. Não permita impressões digitais na superfície do vidro no módulo da lâmpada. Deixar impressões digitais na superfície do vidro pode causar uma sombra indesejada e má qualidade da imagem.

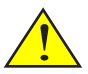

Certifique-se de apertar os parafusos depois de substituir o módulo da lâmpada.

### **Procedimento de troca da lâmpada:**

- 1. Desligue a alimentação do projetor presssionando o botão DESLIGAR no controle remoto ou o botão  $\bigcup$  no painel de controle.
- 2. Deixe o projetor esfriar por pelo menos 60 minutos.
- 3. Desconecte o cabo de alimentação.
- 4. Use uma chave de fenda para soltar o parafuso da tampa da lâmpada.
- 5. Deslize e retire a tampa. <sup>@</sup>
- 6. Solte o parafuso no módulo da lâmpada.
- 7. Elevar a alavanca.  $\bullet$
- 8. Aperte as posições marcadas com seta no gabinete do conector e puxe a estrutura para cima para remover o conector.  $\bullet$
- 9. Retire o módulo da lâmpada. <sup>O</sup>
- 10. Instale o novo módulo da lâmpada, invertendo os passos anteriores.
- Nota: Certifique-se de alinhe os furos de saliência sobre as saliências de posicionamento para instalar o módulo da lâmpada.
- 11. Depois de substituir a lâmpada, desligue o aparelho, e selecione o botão [MENU] -> OPÇÕES |CONF. DE LÂMPADA -> APAGAR HORAS DA LÂMPADA para repor as horas de uso da lâmpada. Por favor, veja a página [73](#page-80-0).

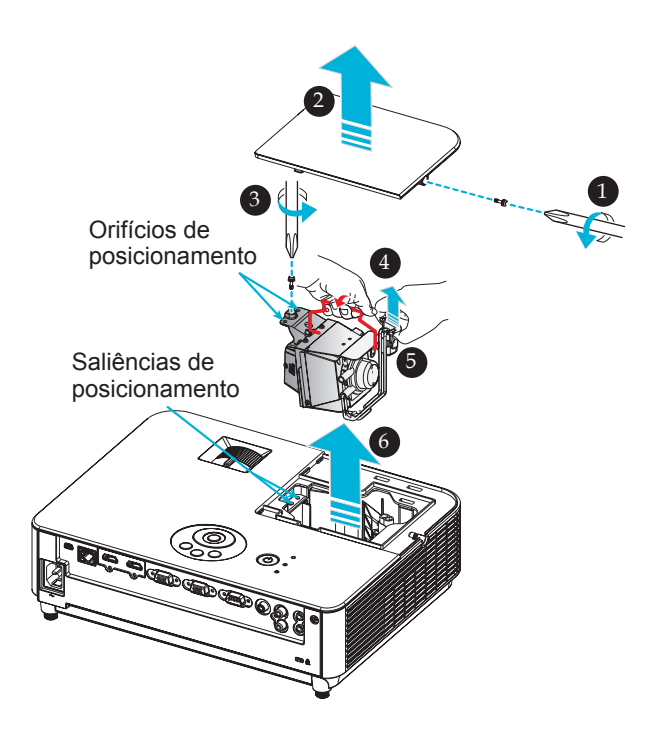

## **Procedimento de limpeza para a lente**

Se a lente da lente de projeção estiver com poeira ou manchada, limpe-a de acordo com este procedimento:

- 1. Desligue o projetor e deixe o projetor esfriar por um tempo.
- 2. Desconecte o cabo de alimentação da tomada.
- 3. Sopre a poeira com soprador de câmeras que você pode comprar em lojas especializadas. Limpe a lente da câmera delicadamente com um pano de limpeza.

#### **CUIDADO:**

- Sempre limpe a lente com um pano de limpeza.
- Não limpe a lente com força, porque isso pode causar sérios danos na superfície da lente.
- Esfregar pode arranhar a lente. O desempenho óptico do projetor pode, assim, ser afetado se a lente ficar arranhada após a limpeza. O impacto no desempenho óptico depende da condição de arranhões dele.
- Não utilize produtos de limpeza líquidos ou produtos químicos no pano, pois pode contaminar o tecido e causar sérios danos na superfície da lente.
- Não use um spray contendo gás inflamável para se livrar da poeira acumulada na lente. Isso pode causar incêndio.

### **Especificações**

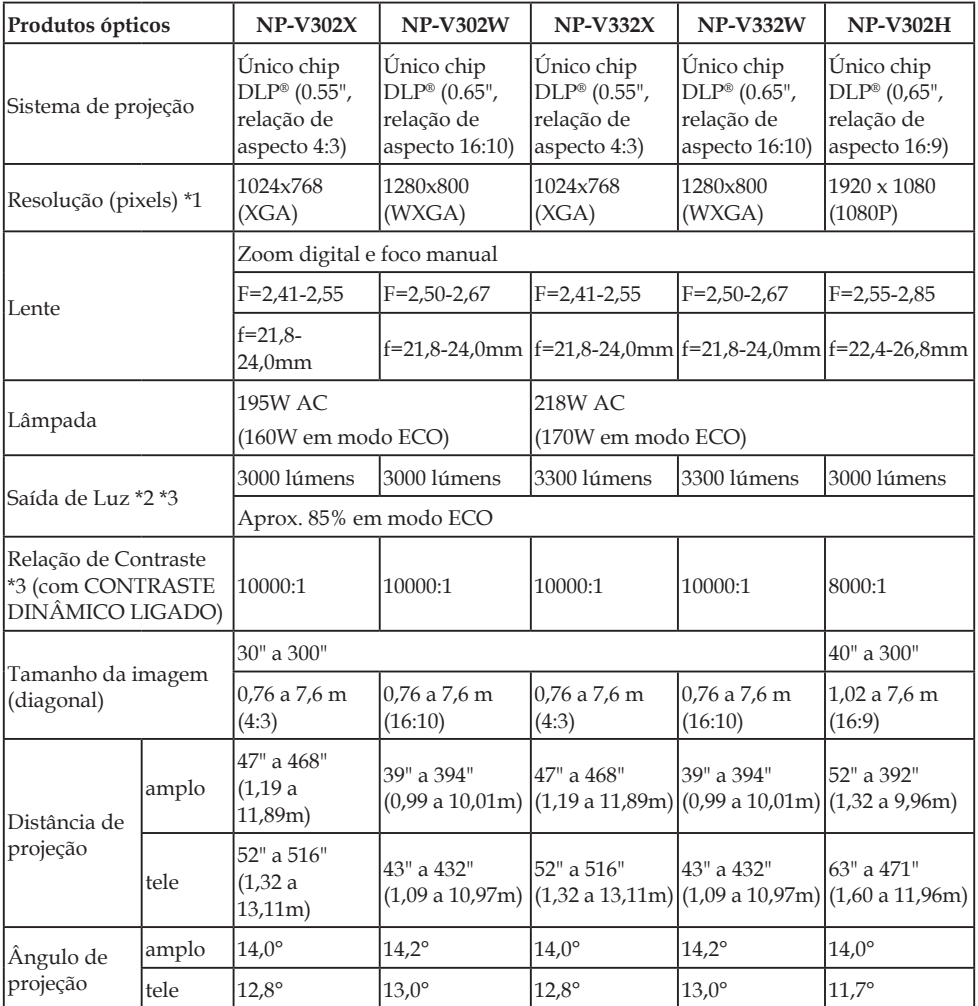

\*1 Pixels efetivos são mais de 99,99%.

\*2 Este é o valor de saída de luz (lumens) quando [MODO DE IMAGEM] está definido para [ALTO BRILHO] no menu. Se qualquer outro modo for selecionado como [MODO DE IMAGEM], o valor de saída de luz pode cair um pouco.

\*3 Conformidade com ISO21118-2012

87 ... Português do Brasil

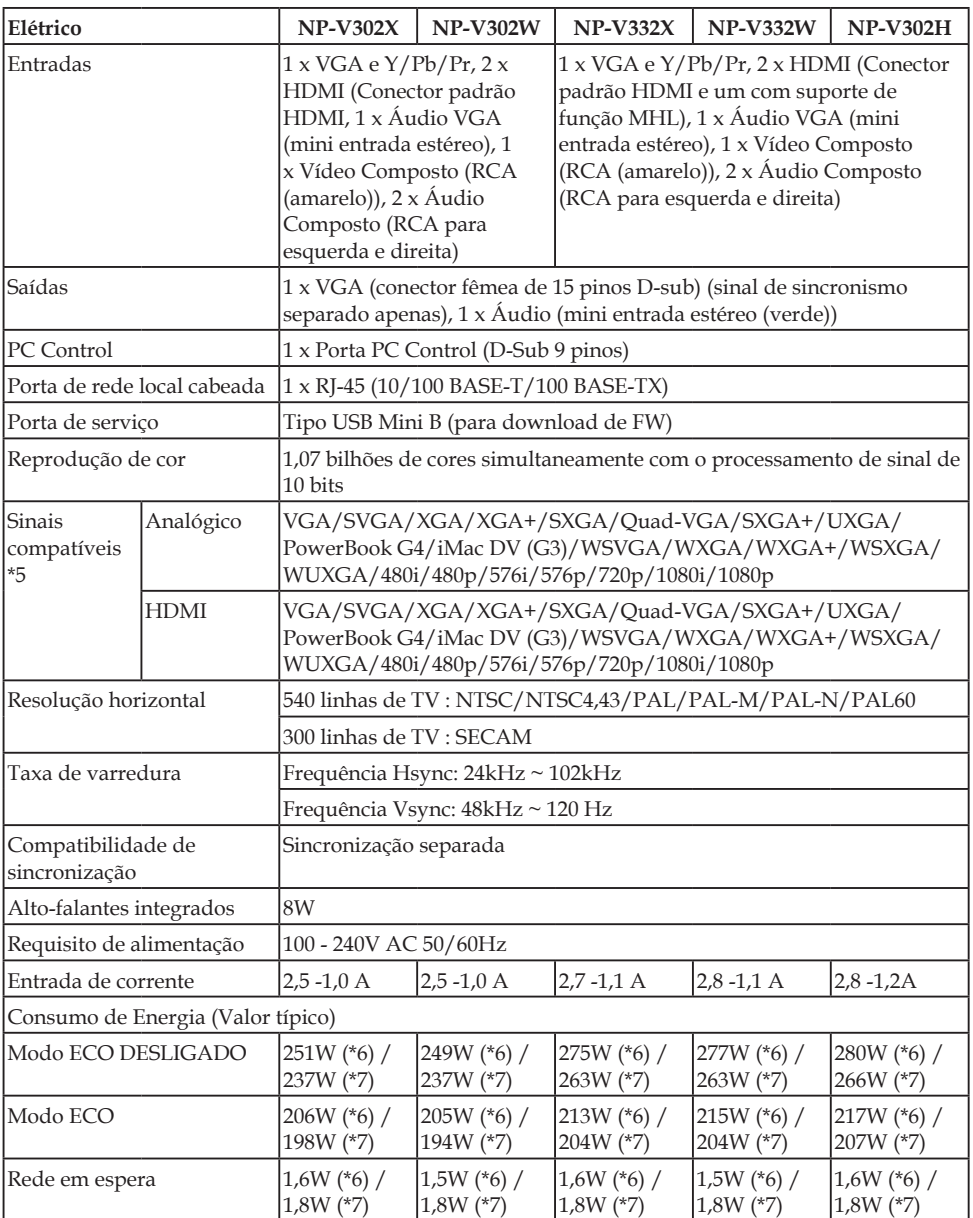

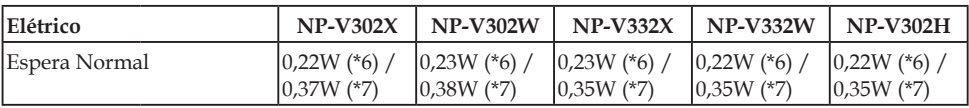

### \*4 HDMI® (Deep Color, Lip Sync) com HDCP

O que é a tecnologia HDCP/HDCP?

HDCP é um acrônimo para High-bandwidth Digital Content Protection. High bandwidth Digital Content Protection (HDCP) é um sistema que impede a cópia ilegal de dados de vídeo enviados através de uma HDMI (High-Definition Multimedia Interface).

Se você não conseguir ver o material através da entrada HDMI, isso não significa necessariamente que o projetor não está funcionando corretamente. Com a implementação do HDCP, pode haver casos em que determinados conteúdos são protegidos pelo HDCP e pode não ser exibido devido à decisão/intenção da comunidade HDCP (Digital Content Protection, LLC).

Vídeo: Deep Color; 8/10/12-bit, LipSync

#### \*5 **NP-V302X, NP-V332X**:

Uma imagem com resolução maior ou menor do que a resolução nativa do projetor (1024 × 768) será exibida com tecnologia de escala.

#### **NP-V302W, NP-V332W**:

Uma imagem com resolução maior ou menor do que a resolução nativa do projetor (1280 × 800) será exibida com tecnologia de escala. **NP-V302H**:

Uma imagem com resolução maior ou menor do que a resolução nativa do projetor (1920 × 1080) será exibida com tecnologia de escala.

\*6 100V - 130VAC

\*7 200V - 240VAC

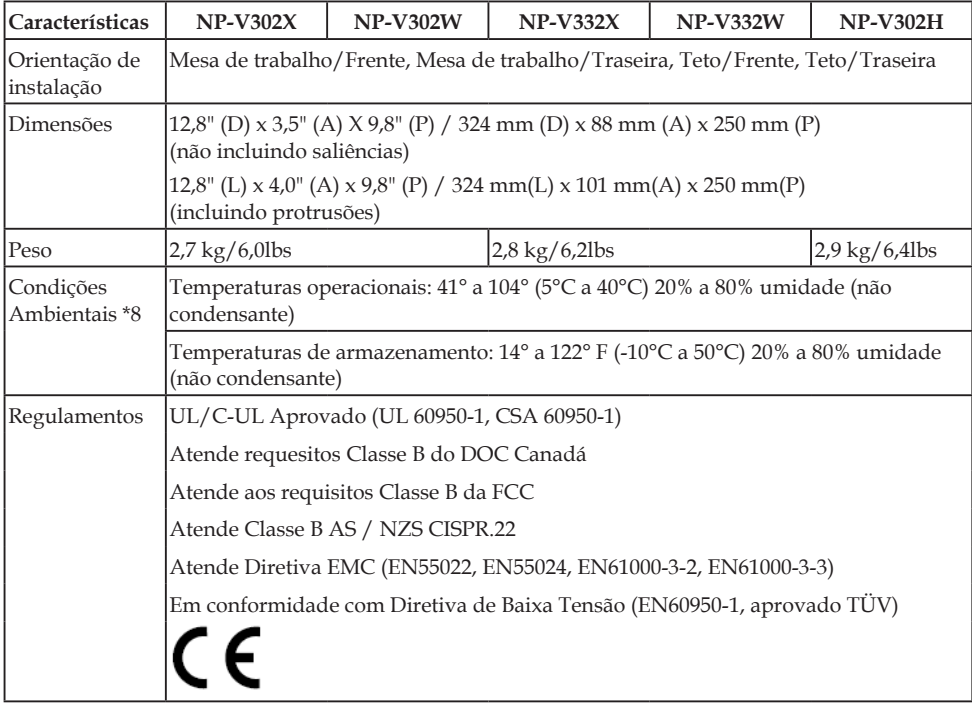

#### \*8 Temperaturas operacionais

- 0 a 2500 pés/760 m na gama de 41° a 104°F (5° a 40°C)
- 2500 pés/760m a 5000 pés/1500 m na gama de 41° a 95°F (5° a 35°C)
- 5000 pés/1500 m a 10000 pés/3000 m na gama de 41° a 86°F (5° a 30°C)
- Defina [MODO VENTILADOR] para [ALTA ALTITUDE] quando usar o projetor em altitudes de aproximadamente 2500 pés/760 metros ou superiores.

## **Modos de compatibilidade**

### **VGA analógica**

(1) VGA Analógico - Sinal de PC

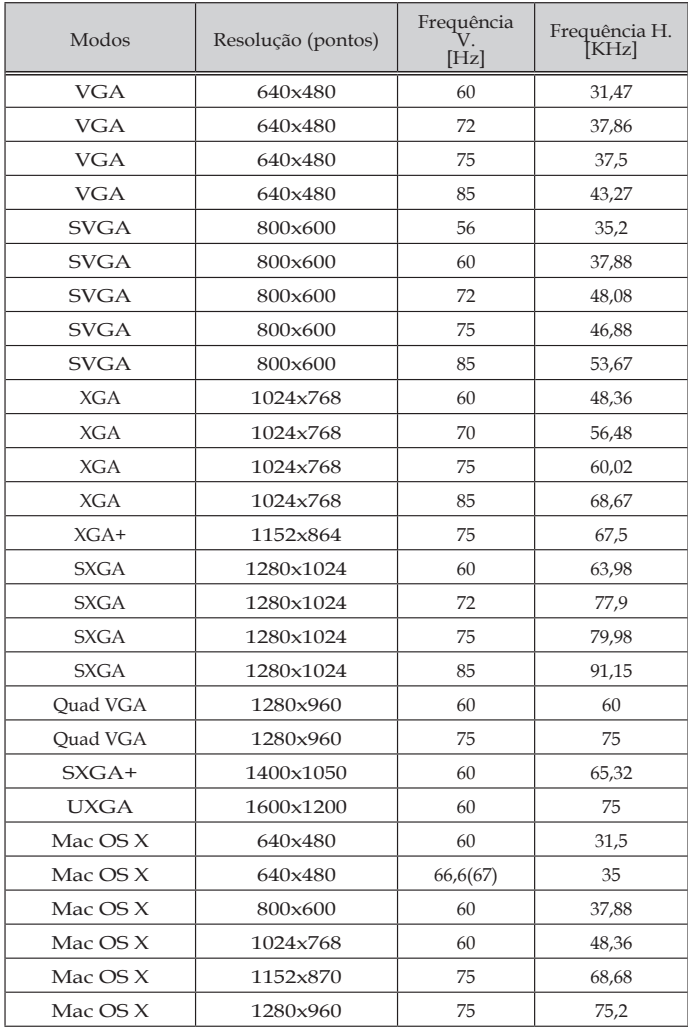

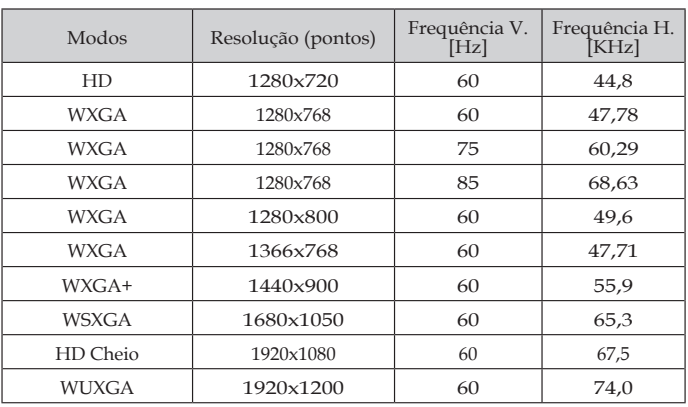

### (2) VGA Analógico - Tempo Prolongado Amplo

### (3) VGA Analógico -Sinal Componente

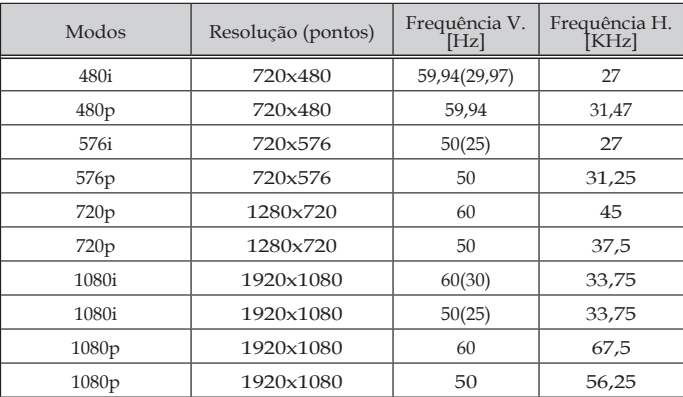

### **HDMI Digital**

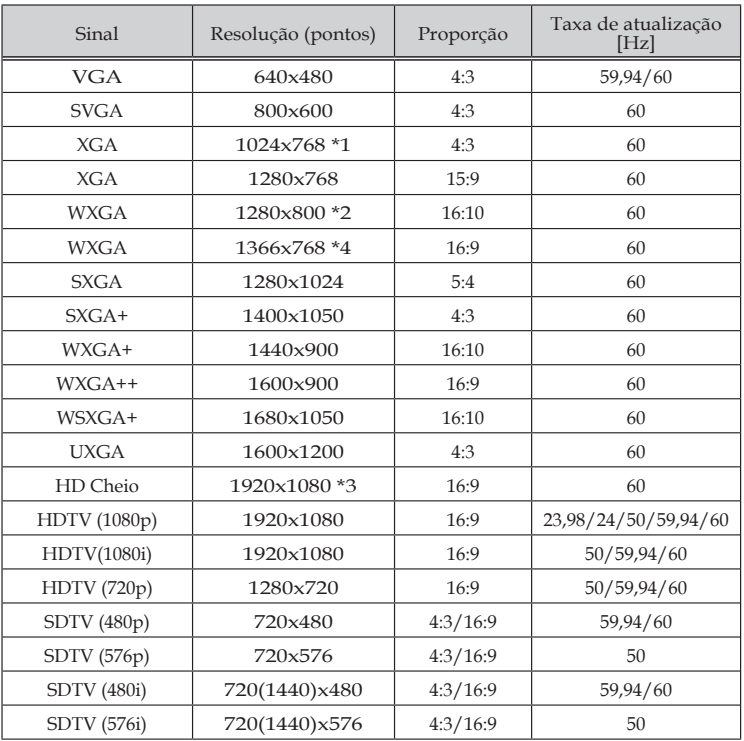

\* 1 Resolução Real do Modelo XGA

\* 2 Resolução Real do Modelo WXGA

\* 3 Resolução Real do Modelo 1080p

\*4 O projetor pode não exibir esses sinais corretamente quando [AUTO] está selecionado para [TX ASPECTO] no menu na tela.

O padrão de fábrica é [AUTO] para [TX ASPECTO]. Para exibir estes sinais, selecione [16:9] para [TX ASPECTO].

#### (1) HDMI - Tempo 3D

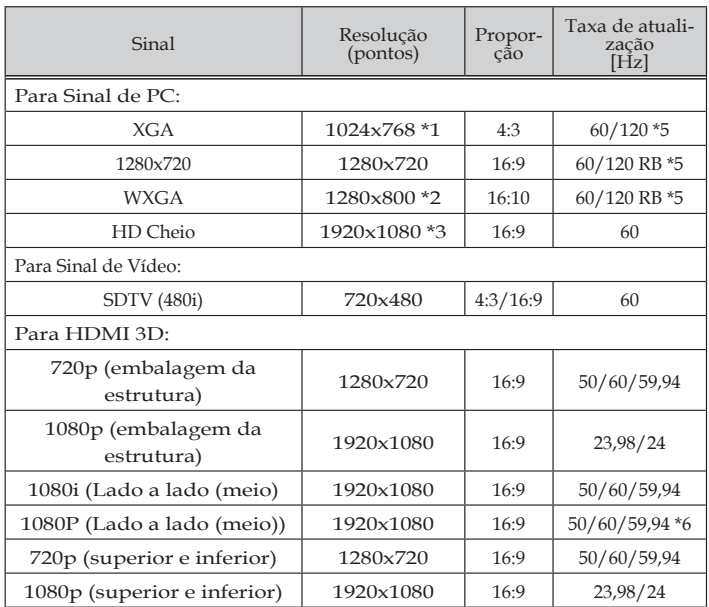

\* 1 Resolução Real do Modelo XGA

\* 2 Resolução Real do Modelo WXGA

\* 3 Resolução Real do Modelo 1080p

\*4 O projetor pode não exibir esses sinais corretamente quando [AUTO] está selecionado para [TX ASPECTO] no menu na tela. O padrão de fábrica é [AUTO] para [TX ASPECTO]. Para exibir estes sinais, selecione [16:9] para [TX ASPECTO].

\*5 Os sinais de 120 Hz são de estrutura de suporte único formato sequencial.

\*6 Selecione manualmente.

### (2) Sinal MHL

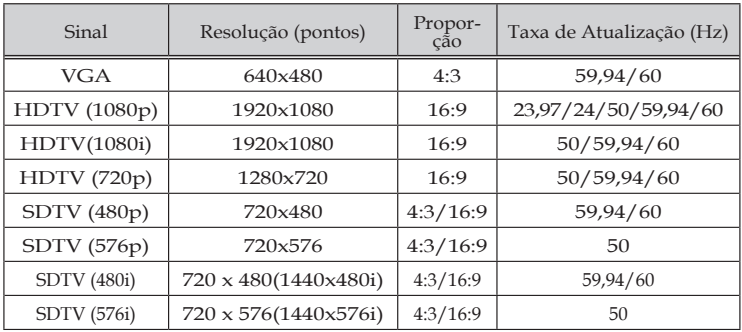

#### **DICA:**

- Uma imagem com resolução maior ou menor do que a resolução nativa do projetor será exibida com tecnologia de escala.
- Sincronização dos sinais de sincronização Verde e Composto não são suportados.
- Outros sinais que não os especificados na tabela acima podem não ser exibidos corretamente. Se isso acontecer, altere a taxa de atualização ou a resolução no seu PC. Consulte a seção de ajuda Exibir Propriedades do seu PC para obter os procedimentos.

### **Instalação no teto**

- 1. Para prevenir o projetor de danos, por favor use o kit para montagem do teto instalação de montagem em teto.
- 2. Se você comprar uma montagem de teto de outra empresa, se certifique de usar o tamanho correto de parafuso. O tamanho do parafuso vai variar dependendo da espessura da placa de montagem.
- Tipo do parafuso: M4\*4
- Comprimento máximo da rosca: 8mm
- Comprimento mínimo da rosca: 6mm

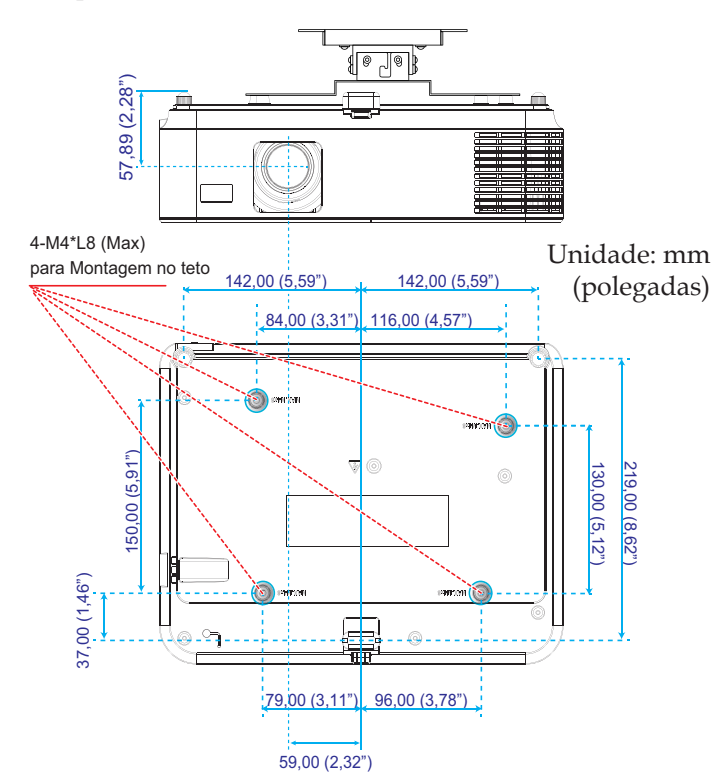

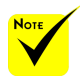

Note que danos provocados pela instalação incorreta tornam a garantia inválida.

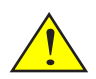

Aviso:

- 1. Se certifique de manter uma brecha de pelo menos 10 cm entre o teto e a parte superior do projetor.
- 2. Evite instalar o projetor perto de uma fonte de calor.

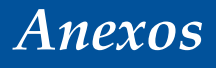

## **Dimensões do gabinete**

Unidade: mm (polegadas)

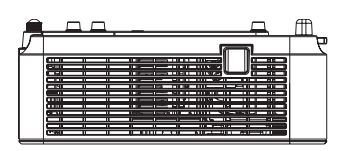

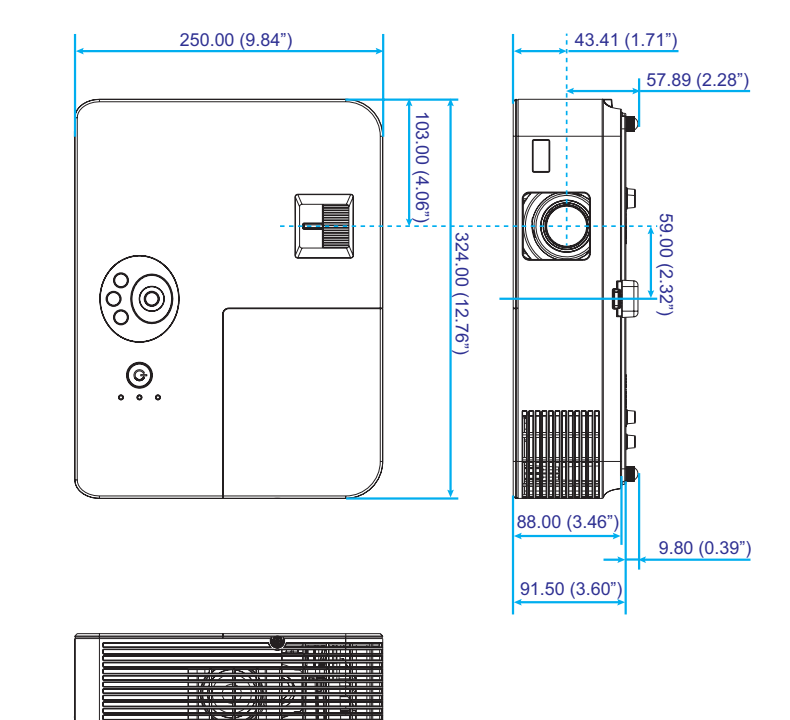

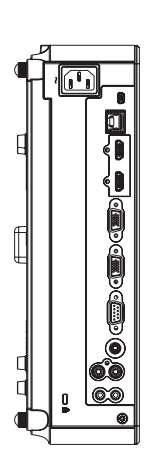

97 ... Português do Brasil

## **Atribuições de pino de conector de entrada D-sub COMPUTER**

### **Conector Mini D-sub de 15 pinos**

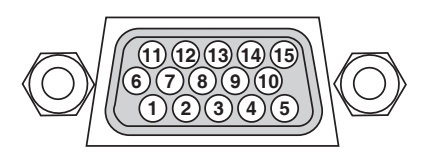

**Nível do Sinal Sinal de vídeo: 0,7 Vp-p (analógico) Sincronizar sinal: Nível TTL**

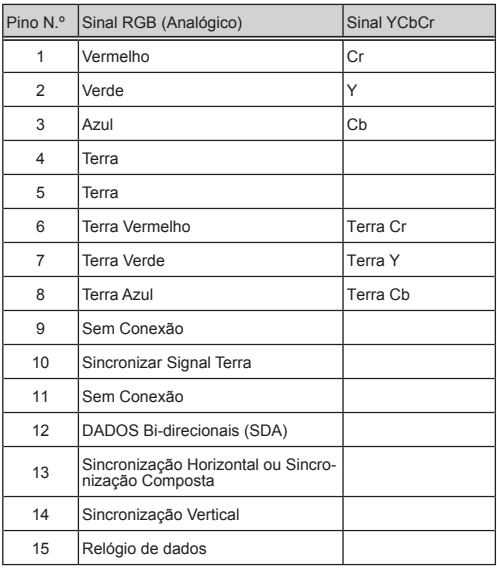

Português do Brasil ... 98

## **Códigos de controle do PC e Conexão de cabos**

#### **Códigos de controle do PC**

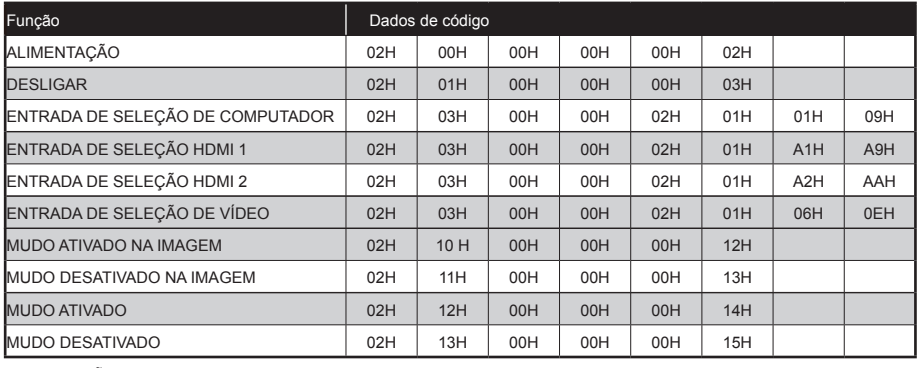

OBSERVAÇÃO: Contate o seu revendedor para obter uma lista completa dos Códigos de Controle de PC, se necessário.

#### **Conexão a Cabo**

#### **Protocolo de comunicação**

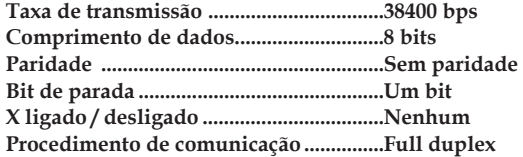

#### **Conector PC Control (D-SUB 9P)**

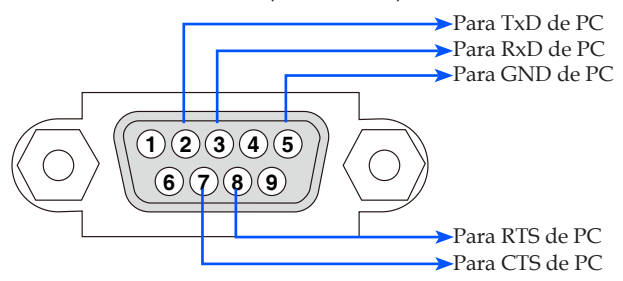

NOTA 1: Pinos 1, 4, 6 e 9 não são usados.

NOTA 2: Conector "Pedido para Enviar" e "Limpar para Enviar" juntos em ambas as extremidades do cabo para simplificar a conexão do cabo.

## **Lista de verificação de resolução de problemas**

Antes de contatar o seu revendedor ou pessoal de serviço, verifique a lista a seguir para se assegurar de que são necessários, também ao consultar a seção "Resolução de Problemas" no manual do usuário. Esta lista abaixo nos ajudará a resolver o seu problema de modo mais eficiente.

\* Imprima as páginas a seguir.

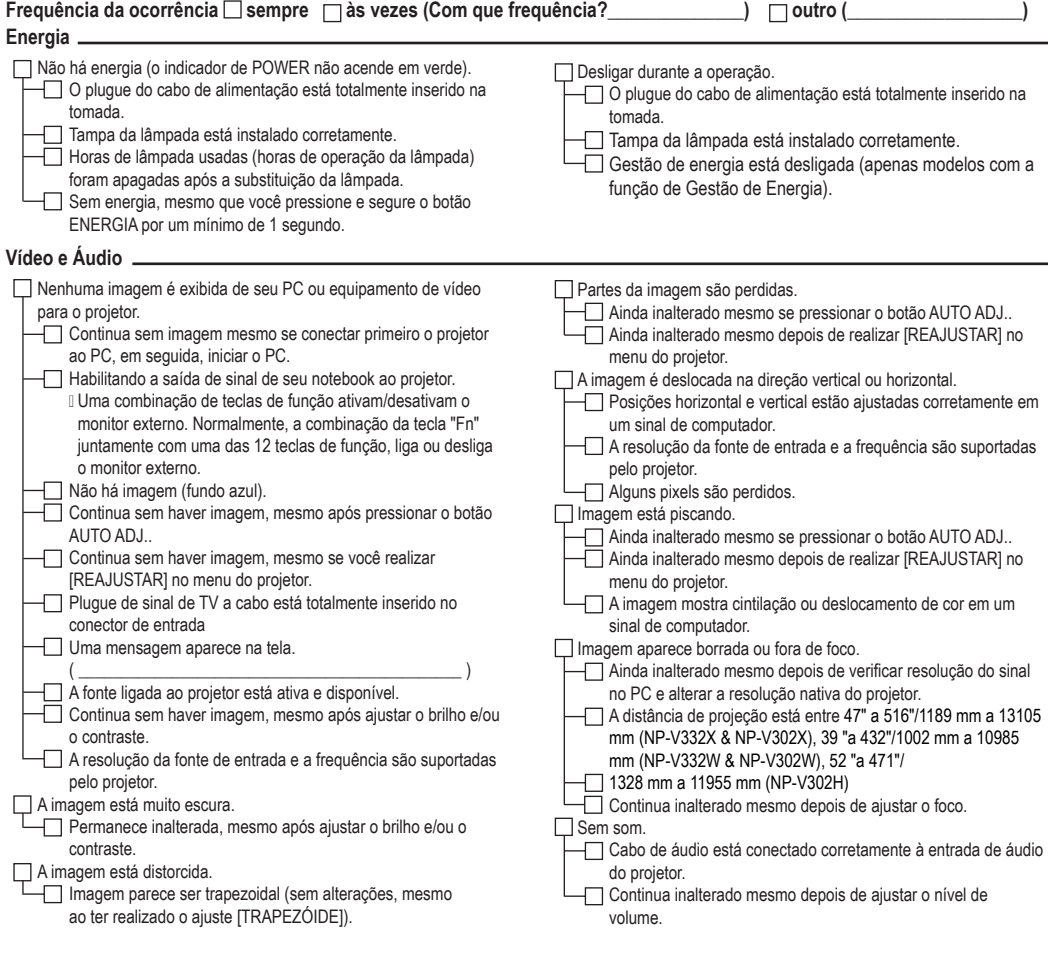

**Outros**

- O controle remoto não funciona.
	- Não há obstáculos entre o sensor do projetor e do controle remoto.

Projetor é colocado perto de uma luz fluorescente que pode perturbar os controles remotos por infravermelhos.

As baterias são novas e não estão invertidas na instalação

Os botões na estrutura do projetor não funcionam.

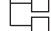

 [BLOQ. PAINEL CONTROLE] não está ligado no menu. Ainda inalterado mesmo se pressionar e segurar o botão EXIT para mínimo de 10 segundos.
#### **Informações sobre a aplicação e o ambiente onde o seu projetor é usado**

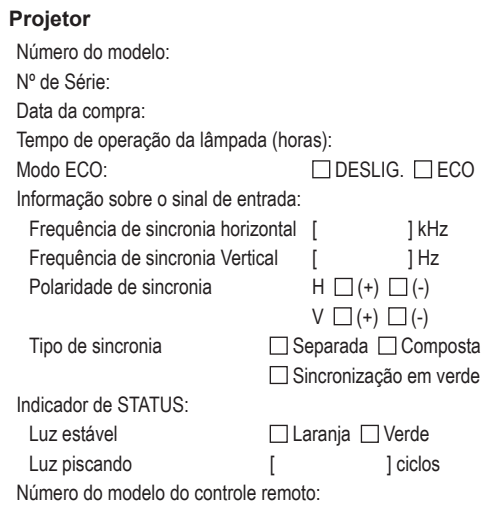

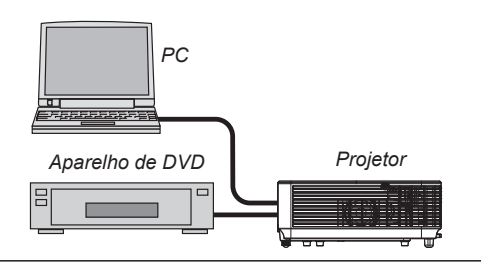

## **Cabo de sinal**

Cabo padrão NEC ou de outro fabricante? Número do modelo: Comprimento: polegadas/m Amplificador de distribuição Número do modelo: **Disjuntor** Número do modelo: Adaptador Número do modelo:

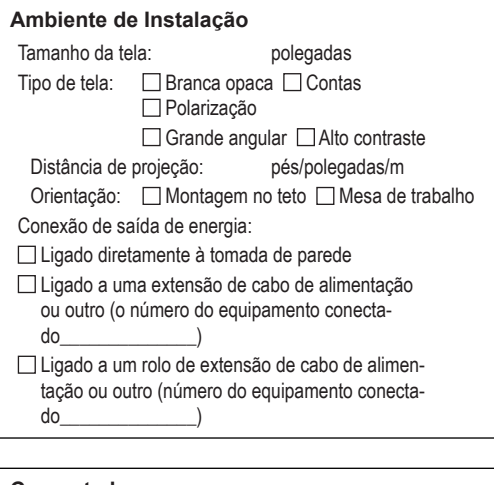

#### **Computador**

Fabricante: Número do modelo: PC Notebook □ / Desktop □ Resolução nativa: Taxa de atualização: Placa de vídeo: Outros:

### **Equipamento de vídeo**

VCR, DVD player, câmera de vídeo, jogos de vídeo ou de outros Fabricante: Número do modelo:

# **REGISTRE SEU PROJETOR! (Para residentes nos Estados Unidos, Canadá e México)**

Por favor, dedique tempo para registrar seu novo projetor. Isso irá ativar suas peças limitadas e garantia de trabalho e programa de serviço InstaCare.

Visite o nosso website em www.necdisplay.com, clique no centro de suporte/registro de produtos online e envie o seu formulário preenchido.

Após o recebimento, nós enviaremos uma carta de confirmação com todos os detalhes que você precisa para aproveitar a garantia rápida e confiável, e programas de serviços do líder da indústria, a NEC Display Solutions of America, Inc.

# **NEC**

© NEC Display Solutions, Ltd. 2015 7N952172